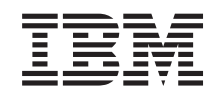

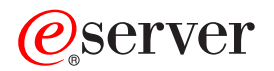

iSeries

Installazione e configurazione di iSeries Access per Windows

*Versione 5 Release 3*

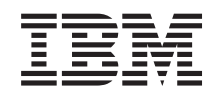

# ERserver

iSeries

Installazione e configurazione di iSeries Access per Windows

*Versione 5 Release 3*

### **Nota**

Prima di utilizzare queste informazioni ed il prodotto che le supporta, assicurarsi di leggere le informazioni contenute nell'Appendice A, ["Informazioni](#page-74-0) particolari", a pagina 69.

#### **Sesta edizione (Giugno 2005)**

Questa edizione si applica alla versione 5, release 3, livello di modifica 0 di IBM @serveriSeries Access per Windows (5722–XE1) e a tutti i successivi release e modifiche se non diversamente specificato nelle nuove edizioni. Questa versione non viene eseguita su tutti i modelli RISC (reduced instruction set computer) né sui modelli CISC.

**© Copyright International Business Machines Corporation 1999, 2005. Tutti i diritti riservati.**

# **Indice**

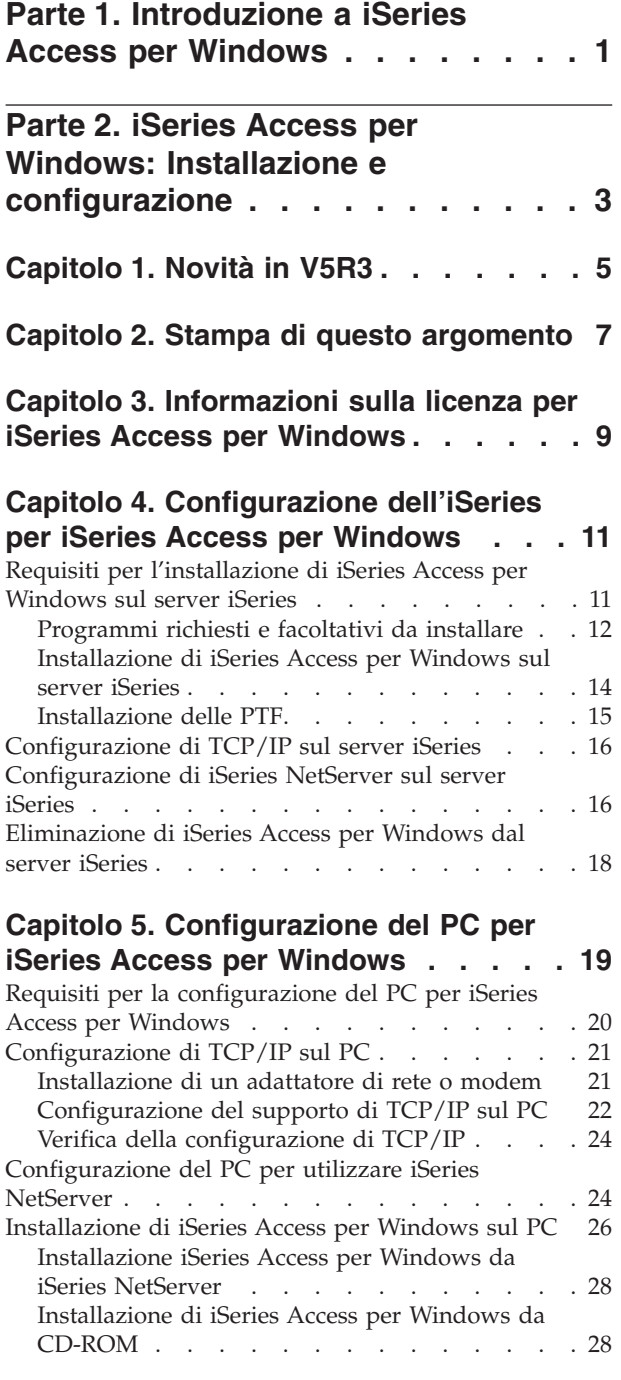

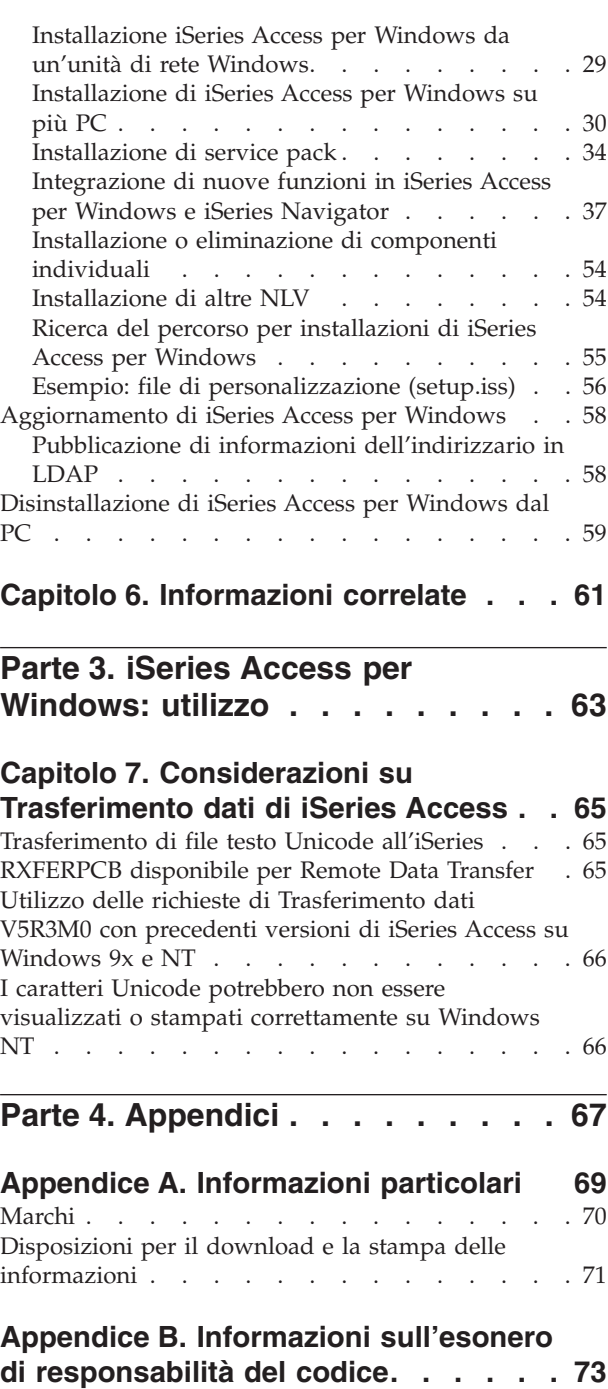

# <span id="page-6-0"></span>**Parte 1. Introduzione a iSeries Access per Windows**

IBM @server iSeries Access per Windows è l'ultima offerta nel prodotto 5722-XE1. Le versioni precedenti a V5R2 di IBM @server iSeries Access per Windows erano denominate Client Access Express. IBM Eserver iSeries Access per Windows offre una vasta gamma di funzioni per la connessione dei PC ai server iSeries. Gli utenti finali e i programmatori di applicazioni possono utilizzare queste funzioni per equilibrare informazioni commerciali, applicazioni e risorse all'interno di un'azienda estendendo le risorse iSeries al desktop del PC. Le caratteristiche GUI (Graphical user interface) integrate consentono maggiore produttività agli utenti che accedono alle risorse sui server iSeries.

iSeries Access per Windows è compatibile con Windows 2000, Windows XP, Windows NT 4.0 e con i sistemi operativi Windows Server 2003.

IBM @server iSeries Access per Windows presenta le seguenti caratteristiche:

- v E' un client Windows da utilizzare su TCP/IP.
- v E' una funzione client completa che include più componenti del prodotto precedente alla V5R2, Client Access per Windows 95/NT, come PC5250 e un trasferimento dati (ulteriormente potenziati).
- v Può comunicare con i server iSeries tramite una connessione protetta che utilizza SSL (Secure Sockets Layer).
- v Fornisce un'installazione efficiente che consente anche maggiore controllo e flessibilità.
- v E' compatibile con Java.
- v Utilizza funzionalità di file e stampa integrate integrate nell'iSeries Support for Windows Network Neighborhood (iSeries NetServer), incluse in OS/400 V4R2 (o successive). Ciò comporta maggiore stabilità generale ed elimina la necessità di eseguire i Daemon (attività in esecuzione nascosta) sul Client.
- v Include diverse API (Application programming interface), tra cui API per ODBC, Active X, ADO e OLE DB.

Per informazioni su come utilizzare IBM @server iSeries Access per Windows nella rete, consultare:

- v iSeries Access per Windows: installazione e [configurazione](#page-8-0)
- v iSeries Access per [Windows:](#page-68-0) utilizzo
- iSeries Access per Windows: gestione
- v iSeries Access per Windows: programma

# <span id="page-8-0"></span>**Parte 2. iSeries Access per Windows: Installazione e configurazione**

Questo argomento consente di installare e configurare iSeries Access per Windows sul server iSeries e sul PC.

L'installazione e la configurazione sono necessarie sia sul server iSeries sia sul PC. Si presume pertanto che l'amministratore di sistema installi e configuri il server iSeries e che l'utente installi iSeries Access per Windows sul PC.

#### **[Novità](#page-10-0) in V5R3**

Per informazioni sulle novità e le modifiche nella configurazione e installazione di questo release di iSeries Access per Windows.

#### **Stampa di questo [argomento](#page-12-0)**

Utilizzare questo per stampare una versione PDF delle informazioni per l'installazione e la configurazione di iSeries Access per Windows.

#### **[Informazioni](#page-14-0) sulla licenza**

Informazioni sui requisiti della licenza per iSeries Access per Windows.

#### **[Configurazione](#page-16-0) dell'iSeries per l'installazione di iSeries Access per Windows**

Utilizzare queste informazioni per installare iSeries Access per Windows e altri programmi richiesti e facoltativi sul server iSeries. Informazioni su come:

- v Installare iSeries Access per Windows sul server iSeries
- Configurare TCP/IP sul server iSeries
- Configurare iSeries NetServer sul server iSeries
- v Cancellare iSeries Access per Windows dal server iSeries

#### **[Configurazione](#page-24-0) del PC per l'installazione di iSeries Access per Windows**

Utilizzare queste informazioni per configurare il PC per iSeries Access per Windows e per installare iSeries Access per Windows sul PC. Informazioni su come effettuare le seguenti operazioni:

- Configurare TCP/IP sul PC.
- Configurare il PC per utilizzare iSeries NetServer.
- v Installare iSeries Access per Windows sul PC.
- Installare i service pack.
- Integrare nuove funzioni in iSeries Access per Windows.
- v Installare o eliminare componenti individuali di iSeries Access per Windows.
- v Installare altre NLV (National Language Version) iSeries Access per Windows.
- Aggiornare iSeries Access per Windows.
- v Disinstallare iSeries Access per Windows dal PC.

#### **[Informazioni](#page-66-0) correlate**

Ulteriori fonti di informazioni su iSeries Access per Windows.

Per una panoramica su iSeries Access per Windows e una descrizione delle modalità di utilizzo in rete, fare riferimento a [Introduzione](#page-6-0) a iSeries Access per Windows.

Per ulteriori informazioni sull'utilizzo di iSeries Access per Windows in rete, consultare:

- v iSeries Access per [Windows:](#page-68-0) utilizzo
- iSeries Access per Windows: gestione
- v iSeries Access per Windows: programma

**Nota:** consultare l'Appendice B, ["Informazioni](#page-78-0) sull'esonero di responsabilità del codice", a pagina 73 per importanti informazioni legali.

# <span id="page-10-0"></span>**Capitolo 1. Novità in V5R3**

Novità nell'installazione di iSeries Access per Windows:

- v Le informazioni relative all'installazione e alla configurazione di iSeries Access per Windows sono ora disponibili in linea nell'iSeries Information Center. Le informazioni precedentemente contenute in *iSeries Access per Windows - Configurazione* (SC41–5507) sono ora disponibili in questa sezione, nell'argomento V5R3 iSeries Access per Windows nell'Information Center.
- v V5R3 iSeries Access per Windows non consente migrazioni da Client Access per Windows 95/NT (5722–XD1).
- v Per informazioni sull'aggiornamento di iSeries Access per Windows alla V5R3, consultare ["Aggiornamento](#page-63-0) di iSeries Access per Windows" a pagina 58.
- v Nella V5R3, iSeries Access per Windows non può essere installato su Windows 98 e sui sistemi operativi Me Windows.

# <span id="page-12-0"></span>**Capitolo 2. Stampa di questo argomento**

Per visualizzare o scaricare la versione PDF, selezionare Installazione e [configurazione](rzaij.pdf) di iSeries Access

per [Windows](rzaij.pdf) (circa 602 KB).

# **Salvataggio dei file PDF**

Per salvare un PDF sulla stazione di lavoro per la visualizzazione o per la stampa:

- 1. Fare clic con il tastino destro del mouse sul PDF nel proprio browser (fare clic con il tastino destro sul collegamento precedente).
- 2. Fare clic su **Salva destinazione con nome...** se si sta utilizzando Internet Explorer. Fare clic su **Salva link come...** se si sta utilizzando Netscape Communicator.
- 3. Andare all'indirizzario nel quale si desidera salvare il PDF.
- 4. Fare clic su **Salva**.

### **Scaricamento di Adobe Acrobat Reader**

Se si necessita di Adobe Acrobat Reader per visualizzare o stampare questi PDF, è possibile scaricarne

una copia dal sito web di [Adobe](http://www.adobe.com/prodindex/acrobat/readstep.html) (www.adobe.com/products/acrobat/readstep.html)  $\blacktriangle$  .

# <span id="page-14-0"></span>**Capitolo 3. Informazioni sulla licenza per iSeries Access per Windows**

IBM @server iSeries Access per Windows è un programma su licenza. Alcuni componenti di iSeries Access per Windows possono essere utilizzati solo se si dispone di una licenza iSeries Access Family (5722-XW1). Tutti i componenti sono installati con il programma iSeries Access per Windows.

Per utilizzare il programma su licenza iSeries Access per Windows Family (5722-XW1), è necessario impostare il limite di utilizzo della licenza, aggiornare il limite di utilizzo sul server iSeries e immettere le informazioni sulla chiave di licenza.

I seguenti componenti possono essere utilizzati solo se si dispone di una licenza iSeries Access Family e di una OS/400:

- PC5250 Display e Printer Emulation
- v Trasferimento dati

**Importante:** per iSeries Access Family 5722-XW1 è necessario disporre di una chiave di licenza software. iSeries Access Family è incluso nel supporto magnetico registrato con chiave V5R3 inviato con tutti gli ordini software di V5R3 OS/400. Con l'ordine di 5722-XW1 si riceve una chiave di licenza. Se 5722-XW1 non è stato ordinato, è possibile valutare il prodotto dal supporto magnetico registrato con chiave per un periodo di 70 giorni. Al termine del periodo di prova di 70 giorni, il prodotto verrà disabilitato nel caso non sia stato ordinato e non si sia ricevuto la chiave di licenza software. La chiave di licenza software è un codice di autorizzazione di 18 cifre con il quale è possibile utilizzare il prodotto software e il dispositivo sul supporto magnetico registrato con chiave su un server iSeries specificato.

Tutti i componenti diversi da PC5250 Display, Printer Emulation e Trasferimento dati possono essere utilizzati con la sola licenza OS/400.

Il tipo di installazione scelta determina quali componenti vengono installati. Segue un elenco dei possibili tipi di installazione con l'indicazione dei componenti per cui è necessario disporre di licenza:

**Nota:** per l'installazione dei componenti di PC5250 Emulation e Trasferimento dati non è necessaria una licenza. Essa, tuttavia, è necessaria per l'**esecuzione** di questi componenti.

- v Le opzioni di installazione **Tipica**, **Utente PC5250** e **Completa** comprendono componenti per i quali è necessaria la licenza iSeries Access Family.
- v Con l'opzione installazione **personalizzata** è possibile scegliere quali componenti installare. A seconda dei componenti selezionati, potrebbe non essere necessario disporre di una licenza iSeries Access Family. Il programma di installazione elenca i componenti per cui è necessario disporre di licenza.

### **Limite di utilizzo per una licenza**

I client iSeries Access per Windows ricevono la licenza in base al numero dei PC che accedono ai server iSeries. Un PC su cui sia in esecuzione iSeries Access per Windows conserva la licenza per il periodo di durata della funzione su licenza e per il periodo di tempo aggiuntivo specificato nella pagina delle proprietà iSeries Access per Windows. Al termine di questo periodo di tempo, la licenza può essere utilizzata da un altro PC. Se un PC accede a un programma su licenza su più di un server iSeries esso deve avere una licenza su ciascun server iSeries cui si connette utilizzando una funzione su licenza.

Quando si utilizza iSeries Access per Windows su un PC è possibile stabilire più di una sessione al server iSeries sul PC, ma viene utilizzata solo una licenza iSeries Access Family. E' possibile, ad esempio, avviare molte sessioni di emulazione 5250 o Trasferimento dati per cui il PC necessiterà di una sola licenza.

Anche per iSeries Access per web è necessario disporre di licenze iSeries Access Family. Occorre ricordare che se il prodotto iSeries Access per web viene utilizzato sullo stesso PC di iSeries Access per Windows, ciascuno di questi prodotti utilizzerà una licenza distinta. Per tanto se si utilizzano entrambi i prodotti, il PC utilizzerà almeno due licenze iSeries Access Family. Per ulteriori informazioni sull'utilizzo della licenza per iSeries Access per web, consultare l'argomento Informazioni sulla licenza iSeries Access per web.

La licenza viene gestita a livello di iSeries Access Family non al livello del client individuale. Per tanto qualsiasi combinazione di iSeries Access per Windows e client iSeries Access per web è disponibile fino al limite della licenza.

Per stabilire il limite di utilizzo della licenza di iSeries Access eseguire quanto segue:

- \_\_ 1. Immettere il comando WRKLICINF sul server iSeries al quale si desidera connettersi. Viene visualizzato un elenco di prodotti.
- \_\_ 2. Immettere 5 nel campo di immissione accanto al prodotto 5722XW1, Base, Dispositivo 5050. In questo modo verranno visualizzati i dettagli relativi al prodotto su licenza iSeries Access Family compreso il limite di utilizzo. Il limite di utilizzo deve essere uguale al numero di licenze acquistate per iSeries Access Family. Qualsiasi numero eccedente il limite acquistato viola l'accordo sulla licenza IBM.

### **Utilizzo del programma su licenza iSeries Access per Windows Family**

Per utilizzare il programma su licenza di iSeries Access per Windows Family (5722-XW1) è necessario aggiornare il limite di utilizzo e immettere le informazioni sulla chiave di licenza.

Per aggiornare il limite di utilizzo per il prodotto 5722-XW1 sul server, eseguire quanto segue:

- \_\_ 1. Immettere il comando WRKLICINF sul server iSeries al quale si desidera connettersi. Viene visualizzato un elenco di prodotti.
- \_\_ 2. Immettere 2 nel campo di immissione accanto al prodotto 5722XW1 Base, Dispositivo 5050. Modificare il limite di utilizzo nel numero di licenze acquistate per iSeries Access. Se per iSeries Access è stata acquistata l'opzione basata sul processore, immettere il valore \*NOMAX per il limite di utilizzo. L'immissione di un qualsiasi numero superiore al limite acquistato comporta una violazione degli accordi licenza IBM.

Per immettere informazioni sulla chiave di licenza, effettuare quanto segue:

- \_\_ 1. Immettere il comando WRKLICINF sul server iSeries al quale si desidera connettersi. Viene visualizzato un elenco di prodotti.
- \_\_ 2. Immettere 1 nel campo di immissione accanto al prodotto 5722XW1 Opzione 1, Dispositivo 5101.
- \_\_ 3. Immettere le informazioni sulla chiave di licenza. Per immettere le informazioni chiave di licenza, fare riferimento a ["Programmi](#page-17-0) richiesti e facoltativi da installare" a pagina 12.

# <span id="page-16-0"></span>**Capitolo 4. Configurazione dell'iSeries per iSeries Access per Windows**

Per utilizzare iSeries Access per Windows è necessario installare e configurare il software sul server iSeries e sul PC. Queste informazioni consentono di installare e configurare iSeries Access per Windows sul server iSeries. iSeries Access per Windows deve essere installato sul server prima di poter installare i service pack di iSeries Access per Windows sul server. Dopo l'installazione sul server, è possibile installare iSeries Access per Windows dal server iSeries ai PC client.

### **Requisiti per l'installazione di iSeries Access per Windows sul server iSeries**

Queste informazioni consentono di stabilire quali programmi richiesti e facoltativi è necessario installare sul server iSeries.

#### **[Installazione](#page-19-0) di iSeries Access per Windows sul server iSeries**

Queste informazioni consentono di installare i programmi richiesti e facoltativi sul server iSeries. Installare le ultime PTF (Programming temporary fixes) per l'IBM Operating System/400 (OS/400) e per iSeries Access per Windows.

#### **[Configurazione](#page-21-0) di TCP/IP sul server iSeries**

Utilizzare queste informazioni per configurare TCP/IP sul server iSeries.

#### **[Configurazione](#page-21-0) di iSeries NetServer sul server iSeries**

E' possibile utilizzare iSeries NetServer per rendere disponibile l'immagine di installazione di iSeries Access per Windows sul server iSeries per gli utenti del PC. Consultare le istruzioni sulla configurazione contenute in queste informazioni.

#### **[Eliminazione](#page-23-0) di iSeries Access per Windows dal server iSeries**

Per ottenere maggiore spazio sul disco o eliminare dispositivi inutilizzati, è possibile scegliere di cancellare i dispositivi dal server iSeries. Utilizzare queste informazioni per eliminare iSeries Access per Windows.

Una volta ultimata l'installazione e la configurazione di iSeries Access per Windows sul server iSeries, seguire le istruzioni contenute nel Capitolo 5, ["Configurazione](#page-24-0) del PC per iSeries Access per Windows", a [pagina](#page-24-0) 19 per installare iSeries Access per Windows sul PC.

Per ulteriori informazioni su iSeries Access per Windows consultare il Capitolo 6, ["Informazioni](#page-66-0) [correlate",](#page-66-0) a pagina 61.

# **Requisiti per l'installazione di iSeries Access per Windows sul server iSeries**

Utilizzare le seguenti informazioni per verificare che il server iSeries presenti i requisiti necessari all'installazione di iSeries Access per Windows.

Tutti i programmi richiesti e facoltativi devono essere installati in un'unica soluzione. Verificare quali programmi installare in ["Programmi](#page-17-0) richiesti e facoltativi da installare" a pagina 12.

### Requisiti per i release **iSeries**

E' possibile installare iSeries Access per Windows V5R3M0 su OS/400 V5R2 e successivi. IBM, inoltre, supporta connessioni PC ai server con OS/400 V5R1 e successivi. Se il release in uso è precedente a OS/400 V5R2, consultare Installazione, aggiornamento o cancellazione di OS/400 e relativo software per istruzioni sull'aggiornamento di OS/400 a un release supportato. Non sono disponibili supporti IBM per connessioni a release precedenti a V5R1. Se è necessario installare un nuovo release di OS/400, assicurarsi di seguire le istruzioni in Installazione, aggiornamento o cancellazione di OS/400 e relativo software prima di continuare l'installazione iSeries Access per Windows.

<span id="page-17-0"></span>**Nota:** per effettuare installazioni sul server iSeries è necessario disporre del livello di sicurezza di Responsabile della sicurezza. Questo è il livello di sicurezza più elevato sul server iSeries. Esso è necessario solo per effettuare installazioni, non per l'uso regolare di iSeries Access per Windows.

### **Requisiti di memoria per iSeries**

Il server iSeries deve avere memoria sufficiente per l'installazione di iSeries Access per Windows, altrimenti l'installazione non potrà essere completata.

| <b>Quantità</b>                                                                                                    | Finalità                                                                  |  |
|----------------------------------------------------------------------------------------------------|---------------------------------------------------------------------------|--|
| 149MB                                                                                                    | Immagine di installazione                                                 |  |
| $21MB^*$                                                                                                    | Informazioni sull'aiuto in linea, Manuale per l'utente in linea, messaggi |  |
| *Quest'ultima si riferisce al NLV (National language version) 2924 (inglese). I requisiti di memoria variano a<br>seconda del NLV. |                                                                           |  |

*Tabella 1. spazio iSeries necessario per l'installazione iSeries Access per Windows*

Per istruzioni su come verificare la quantità di memoria disponibile sul server, consultare le informazioni su come valutare le necessità di spazio di memoria nell'Information Center sotto Installazione del release di OS/400 e relativo software.

# **Programmi richiesti e facoltativi da installare**

I programmi da installare dipendono dalle funzioni che si utilizzano in iSeries Access per Windows. Mentre si procede nella lettura di questa sezione, prendere nota dei programmi da installare. Sarà necessario conoscerli per ["Installazione](#page-19-0) di iSeries Access per Windows sul server iSeries" a pagina 14.

**Nota:** la lingua principale iSeries Access per Windows sul server iSeries viene impostata sulla prima lingua iSeries Access per Windows. Tuttavia se si installa un'altra lingua iSeries Access per Windows corrispondente alla lingua principale OS/400, questa diventa la nuova lingua principale iSeries Access per Windows sul server iSeries.

# **Opzioni richieste dei programmi su licenza**

| Programma                                                                   | Opzione | <b>Descrizione</b>               |  |
|-----------------------------------------------------------------------------|---------|----------------------------------|--|
| 5722-SS1                                                                    | 12      | Server host Operating System/400 |  |
| 5722-XE1                                                                    | Base    | iSeries Access per Windows       |  |
| $15722 - XW1$                                                               | Base, 1 | iSeries Access Family            |  |
| $ 5722 - TC1$                                                               |         | <b>TCP/IP Utilities</b>          |  |
| Nota: ogni prodotto installato dovrà essere all'ultimo livello di modifica. |         |                                  |  |

*Tabella 2. Programmi richiesti per iSeries Access per Windows*

# **Note:**

- 1. I programmi su licenza 5722-XE1 e 5722-XW1 sono stati introdotti in V5R1M0 e hanno sostituito rispettivamente V4R4M0 5769-XE1 e 5769-XW1.
- 2. Se si desidera utilizzare Trasferimento dati, PC5250 Display o Printer emulation, è sufficiente installare iSeries Access Family 5722-XW1 Base e Opzione 1.
- 3. Non è necessario che 5722-XE1 sia installato sul server. Tuttavia 5722–XE1 deve essere installato se si desidera utilizzare le seguenti parti di iSeries Access per Windows:
	- Gestione service pack
	- Supporto lingua secondaria
	- v Installazione e configurazione selettiva mediante il server iSeries
- 4. Per utilizzare 5722-XW1, aggiornare il limite di utilizzo per il prodotto 5722-XW1 sul server effettuando quanto segue:
	- \_\_ a. Immettere il comando WRKLICINF sul server iSeries al quale si desidera connettersi. Viene visualizzato un elenco di prodotti.
	- \_\_ b. Immettere 2 nel campo di immissione accanto al prodotto 5722XW1 Base, funzione 5050. Impostare il limite di utilizzo sul numero di licenze acquistate per iSeries Access Family. Se è stato acquistata l'opzione basata sul processore per iSeries Access Family, immettere il valore \*NOMAX per limite di utilizzo. L'immissione di un qualsiasi numero superiore al limite acquistato comporta una violazione degli accordi licenza IBM.
- 5. Per utilizzare V5R3 5722-XW1, immettere le informazioni chiave sulla licenza effettuando quanto segue:
	- \_\_ a. Immettere il comando WRKLICINF sul server iSeries al quale si desidera connettersi. Viene visualizzato un elenco di prodotti.
	- \_\_ b. Immettere 1 nel campo di immissione accanto al prodotto 5722XW1 Opzione 1, Dispositivo 5101. Immettere le informazioni sulla chiave di licenza.

**Nota:** valori ADDLICKEY per Limite di utilizzo e Gruppo processori per il dispositivo 5101:

- v Nel campo **Limite utilizzo** sul pannello ADDLICKEY, immettere sempre il valore \*NOMAX, come indicato sul modulo chiavi, indipendentemente dal limite di utilizzo immesso per 5722XW1 Base (Dispositivo 5050) al momento dell'aggiornamento del limite di utilizzo. Il valore del limite di utilizzo \*NOMAX è richiesto in quanto parte della chiave software, ma non è una rappresentazione del numero di utenti detentori di licenza basata sull'utilizzo.
- v Nel campo **Gruppo processori** sul pannello ADDLICKEY, immettere il valore \*ANY per una licenza basata sull'utente. Una licenza basata sul processore avrà un valore di gruppo processori corrispondente al gruppo processori su licenza.

# **Programmi su licenza facoltativi**

Il supporto SSL (Secure Sockets Layer) con iSeries Access per Windows può essere richiesto. Per utilizzare SSL, ordinare e installare i prodotti dalla seguente tabella. L'utente deve assicurarsi di aver scelto la codifica corretta per il proprio paese o regione e per i paesi o le regioni in cui il server iSeries svolge attività commerciale.

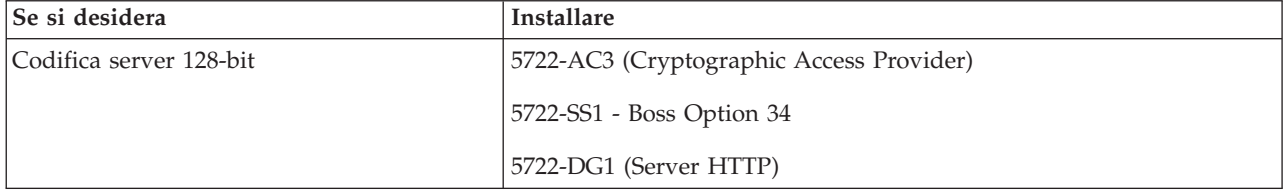

*Tabella 3. Programmi richiesti per l'installazione del supporto SSL su iSeries*

Il supporto SSL può essere installato su PC solo da un server iSeries, da un server peer che contiene copie degli indirizzari di installazione di Client Encryption, o da un'immagine di installazione personalizzata che contiene SSL. Se si intende consentire agli utenti di installare il seguente prodotto SSL dal server iSeries, è necessario che 5722-XE1 (iSeries Access per Windows) sia installato sul server iSeries.

**Nota:** il release di iSeries Access per Windows sul server iSeries deve corrispondere al release del iSeries Access per Windows installato sul PC. Se il release sul server e sul PC non corrispondono, il supporto SSL non verrà visualizzato nell'elenco dei componenti dell'installazione selettiva.

*Tabella 4. Programma necessario per l'installazione del supporto SSL al PC*

| Se si desidera            | Installare                   |
|---------------------------|------------------------------|
| client encryption 128-bit | 5722-CE3 (Client Encryption) |

# <span id="page-19-0"></span>**Note:**

- 1. Se si esegue l'aggiornamento da V5R1 o V5R2 a V5R3M0 e se il componente CE2 è installato sul PC, iSeries Access per Windows disinstallerà automaticamente CE2 dal PC. Poiché CE2 non è più disponibile in V5R3, esso verrà sostituito con V5R3 CE3. Se si esegue l'aggiornamento da V5R1 o V5R2 a V5R3M0 e l'immagine di installazione non comprende CE3, iSeries Access per Windows disinstallerà automaticamente CE2 o CE3 dal PC.
- 2. I prodotti Client Encryption (5722-CE3) contengono il software di codifica da RSA Data Security, Inc.

## **Modifica autorizzazione**

Dopo aver installato il prodotto Client Encryption sul server iSeries, occorre autorizzare gli utenti ai file. Per facilitare il rispetto delle responsabilità legali di SSL, i file in 5722-CE3 vengono inviati in modo che gli utenti non possano accedervi. Perché gli utenti possano avere accesso ai file, per tanto, è necessario modificare l'autorizzazione dell'indirizzario contenente i file SSL

(/QIBM/ProdData/CA400/Express/SSL/SSL128). Per modificare l'autorizzazione, eseguire quanto segue:

- 1. Eseguire il comando wrklnk.
- 2. Selezionare l'opzione 9.

Per ulteriori informazioni sulla configurazione di SSL consultare iSeries Access per Windows: sezione sulla gestione dell'Information Center.

# **Installazione di iSeries Access per Windows sul server iSeries**

Le seguenti istruzioni consentono di installare iSeries Access per Windows (5722-XE1) e i programmi facoltativi sul server iSeries. Tutti i programmi richiesti e facoltativi devono essere installati in questa fase. Per stabilire quali programmi installare consultare ["Programmi](#page-17-0) richiesti e facoltativi da installare" a [pagina](#page-17-0) 12.

- 1. Disconnettere tutti gli utenti della stazione di lavoro e terminare tutte le connessioni.
- 2. Collegarsi al server iSeries con autorizzazione \*SECOFR.
- 3. Caricare il supporto magnetico con i programmi su licenza sull'unità di installazione. Se i programmi su licenza si trovano su più di un supporto magnetico, caricarne uno qualsiasi.
- 4. Se si installa 5722-SS1, Opzione 12 (Operating System/400 Host Servers), impostare il server iSeries su uno stato limitato. Per impostare il server iSeries su uno stato limitato:
	- a. Alla richiesta comandi iSeries, immettere CHGMSGQ QSYSOPR \*BREAK SEV(60) e premere Invio.
	- b. Nel caso venga visualizzato il pannello Visualizzazione messaggi, premere Invio. Si ritorna alla richiesta comandi iSeries.
	- c. Alla richiesta comandi iSeries, immettere ENDSBS \*ALL \*IMMED e premere Invio.
	- d. Viene visualizzato il messaggio Sistema terminato in stato limitato. Premere Invio per continuare.
	- e. Alla richiesta comandi iSeries, immettere CHGMSGQ QSYSOPR SEV(95) e premere Invio.
	- f. Nel caso venga visualizzato il pannello Visualizzazione messaggi, premere Invio. Si ritorna alla richiesta comandi iSeries.

Il server iSeries dovrebbe trovarsi in stato limitato.

5. Alla richiesta comandi iSeries, immettere GO LICPGM e selezionare l'opzione 11.

**Nota:** per informazioni sull'opzione 11, consultare Installazione, aggiornamento o cancellazione di OS/400 e relativo software nell'iSeries Information Center.

- 6. Immettere 1 nella colonna Opzione accanto a ciascuno dei programmi su licenza che si desidera installare. Per un elenco dei programmi da installare, consultare ["Programmi](#page-17-0) richiesti e facoltativi da [installare"](#page-17-0) a pagina 12. Premere Invio per continuare.
- 7. Viene visualizzato il pannello Conferma installazione programmi su licenza. Premere Invio per confermare le scelte effettuate. Viene visualizzato il pannello Installazione opzioni.

<span id="page-20-0"></span>8. Specificare i seguenti valori e premere Invio:

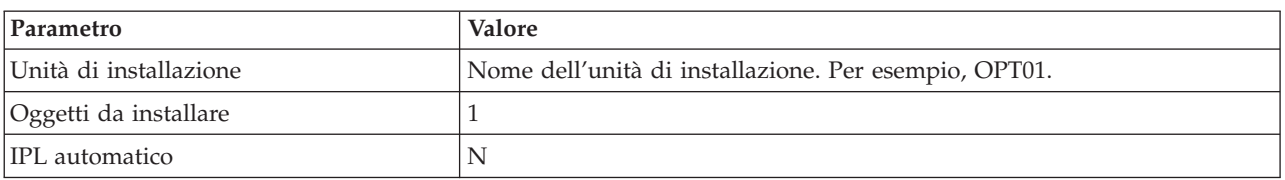

- 9. I programmi su licenza verranno installati.
	- v Viene visualizzato indicante lo stato dell'installazione. Non è necessario rispondere al pannello di stato.
	- v Se i programmi su licenza selezionati si trovano su più volumi, il programma di installazione richiederà un nuovo volume. Caricare il volume del supporto magnetico successivo, premere G e quindi Invio. Se non ci sono altri volumi di supporti magnetici, premere X e quindi Invio.
- 10. Al termine dell'installazione, viene visualizzato il pannello Gestione programmi su licenza.
	- v Se l'installazione è riuscita, viene visualizzato Funzione gestione programmi su licenza completata. Premere F3 per tornare alla richiesta comandi iSeries.
	- v Se l'installazione non è riuscita, Funzione gestione programmi su licenza non completata. Consultare Installazione, aggiornamento o cancellazione di OS/400 e relativo software per individuare la causa del problema.
- 11. Installazione del pacchetto delle ultime PTF cumulative sul server iSeries. Se si è installato il più recente pacchetto cumulativo e non si è installato 5722-XE1, è necessario installare tutte le PTF del service pack 5722-XE1 dal pacchetto delle PTF cumulative dopo aver installato 5722-XE1.

Per informazioni su come installare le PTF sul server iSeries, consultare "Installazione delle PTF".

12. Verificare che iSeries Access per Windows sia installato correttamente immettendo CHKPRDOPT 5722XE1 nella richiesta comandi iSeries. Se iSeries Access per Windows è installato correttamente, un messaggio comunica che CHKPRDOPT non ha rilevato alcun errore.

# **Installazione delle PTF**

Le correzioni per iSeries Access per Windows vengono integrate nei service pack, i quali vengono impacchettati in PTF (Program temporary fix) per la spedizione. E' possibile scaricare le ultime PTF per il server iSeries per ottenere un ambiente operativo più stabile per il client iSeries Access per Windows e correggere problemi conosciuti. Una volta installata la PTF sul sistema host, è possibile utilizzare la funzione controllo livello service pack per distribuire i service pack ai PC client. Per informazioni sulla funzione controllo livello service pack, fare riferimento a "Funzione Quando [controllare](#page-40-0) il livello del [service"](#page-40-0) a pagina 35.

# **Come ottenere le ultime PTF per l'installazione su iSeries server**

Utilizzare il comando SNDPTFORD (Invio ordinazione di PTF) per ordinare la PTF per il server iSeries. Poiché le PTF del service pack solitamente eccedono la dimensione massima per la spedizione elettronica, è possibile riceverle direttamente su supporto magnetico modificando il parametro DELIVERY (Metodo di spedizione) da SNDPTFORD a \*ANY. (Per impostazione predefinita, il parametro è impostato su \*LINKONLY.) In alternativa, utilizzare Fix Central.

Inoltre è possibile ordinare il CD del service pack per via elettronica e collocarlo direttamente nell'IFS (Integrated file system) in un'unità ottica virtuale dalla quale è possibile eseguire l'installazione. Per utilizzare questa opzione, occorre predisporla con IBM Service.

Per ulteriori informazioni sulle opzioni per ordinare le PTF, fare riferimento a IBM iSeries [Support](http://www.ibm.com/eserver/iseries/support/)

(http://www.ibm.com/eserver/iseries/support/) e selezionare **Correzioni** dal menu di sinistra.

Per informazioni su come installare i service pack sul PC client, consultare ["Installazione](#page-39-0) di service pack" a [pagina](#page-39-0) 34.

<span id="page-21-0"></span>Le PTF del service pack eseguono l'aggiornamento dell'immagine di installazione di iSeries Access per Windows sul server iSeries. Tutte le installazioni verranno visualizzate nell'ultimo livello del service pack del server iSeries host.

**Nota:** solo gli utenti provvisti di autorizzazione di amministratore possono eseguire installazioni, aggiornamenti dei service pack e aggiornamenti a nuovi release. Per consentire agli utenti privi di privilegi di amministratore di effettuare installazioni, aggiornamenti dei service pack e aggiornamenti a nuovi release, è possibile utilizzare la funzione Attività pianificate di Windows con accesso [remoto.](#page-41-0)

# **Configurazione di TCP/IP sul server iSeries**

TCP/IP è un programma su licenza inviato con Operating System/400. In queste informazioni si presume che TCP/IP sia installato sul server iSeries. Per la procedura di installazione di TCP/IP sul server iSeries fare riferimento a "Requisiti per [l'installazione](#page-16-0) di iSeries Access per Windows sul server iSeries" a pagina [11.](#page-16-0)

Se TCP/IP è già configurato sul server iSeries, non è necessario eseguire ulteriori operazioni di configurazione per iSeries Access per Windows.

**Nota:** VPN è un'opzione per connessioni remote protette. Per informazioni su VPN iSeries, consultare Virtual private networking.

# **Configurazione di TCP/IP per utilizzo su LAN**

Perché iSeries Access per Windows possa essere utilizzato su una LAN, TCP/IP deve essere configurato per l'utilizzo su LAN. Per informazioni sulla configurazione di TCP/IP sul server iSeries, consultare TCP/IP Setup.

## **Configurazione di TCP/IP per connessioni PPP o SLIP**

Se si utilizza SLIP o PPP per connettere il PC al server iSeries, consultare l'argomento sulle PPP connections per informazioni sulla configurazione di TCP/IP point-to-point.

# **Configurazione di iSeries NetServer sul server iSeries**

Queste informazioni per configurare iSeries NetServer sul server iSeries. In questo modo gli utenti presenti sulla rete potranno installare iSeries Access per Windows dal server iSeries.

iSeries Access per Windows utilizza l'unità di rete o le funzioni stampa di rete fornite da iSeries Support for Windows Network Neighborhood (iSeries NetServer), disponibili con OS/400 V4R2 e successivi. Basandosi su iSeries NetServer, iSeries Access per Windows è in grado di sfruttare le funzionalità di condivisione file e stampa integrate nei sistemi operativi Windows.

### **Note:**

1. A partire da V5R2M0, iSeries NetServer fornisce un ticket Kerberos per l'autenticazione dell'utente. Kerberos è un meccanismo di autenticazione di terza parte in cui il client prova la sua identità ad un server Kerberos (o Centro distribuzione chiavi) per poi ricevere un ticket in risposta. Il client utilizza questo ticket per provare in forma crittografica la sua identità agli altri server presenti sulla rete. Il ticket di Kerberos viene utilizzato per autenticare un utente su un server senza trasmettere ID utente e parola d'ordine come dati di autenticazione. Microsoft ha aggiunto funzioni di autenticazione Kerberos ai client Windows 2000 e Windows XP.

Per ulteriori informazioni sui ticket Kerberos, consultare Network authentication service protocols.

2. Nella V5R1M0 è stato aggiunto il supporto server collegamento NetServer. Per informazioni sul supporto di collegamento dominio da iSeries NetServer, consultare Supporto dominio di collegamento iSeries NetServer.

I PC possono accedervi e beneficiarne da iSeries NetServer senza software aggiuntivi. Tuttavia, se è necessario gestire le proprietà di iSeries NetServer dal PC client, è necessario installare il dispositivo di rete della funzione di iSeries Navigator in iSeries Access per Windows.

**Nota:** per configurare le funzioni di condivisione di file e stampa di iSeries NetServer, consultare le seguenti istruzioni:

- Condivisioni file iSeries NetServer.
- Condivisioni stampa iSeries NetServer.

Ulteriori istruzioni sulla configurazione sono disponibili in Get started with iSeries NetServer.

### **Configurazione iSeries NetServer**

La seguente configurazione iSeries è necessaria se gli utenti presenti sulla rete utilizzeranno la condivisione di file e stampa.

## **Nota:**

- v Le seguenti istruzioni presuppongono che TCP/IP sia installato e configurato sul server iSeries. Se TCP/IP non è installato, seguire le istruzioni in "Requisiti per [l'installazione](#page-16-0) di iSeries Access per [Windows](#page-16-0) sul server iSeries" a pagina 11 e ["Configurazione](#page-21-0) di TCP/IP sul server iSeries" a [pagina](#page-21-0) 16.
- v Le seguenti istruzioni per la configurazione implicano che l'utente abbia già accesso a un PC su cui sia installato iSeries Navigator.

Per configurare il server iSeries per il supporto iSeries NetServer con iSeries Navigator, eseguire quanto segue:

- 1. Utilizzare il wizard di iSeries NetServer:
	- a. Per aprire il wizard effettuare quanto segue:
		- 1) Aprire una connessione a **iSeries Navigator** sul server iSeries.
		- 2) Espandere **Rete**.
		- 3) Espandere **Server**.
		- 4) Fare clic su **TCP/IP**.
		- 5) Fare clic su **iSeries NetServer**, quindi fare clic su **Configurazione**.
	- b. Seguire le richieste fornite dal wizard.

**Nota:** per ulteriori informazioni sulla configurazione di iSeries NetServer, consultare iSeries NetServer.

2. Per una più agevole gestione e risoluzione degli indirizzi TCP/IP, aggiungere una voce per iSeries NetServer a un DNS (Domain Name Server).

**Nota:** le istruzioni sulla configurazione si trovano nell'aiuto in linea di iSeries Navigator e Configurazione e connessione del PC client.

- 3. Le modifiche apportate alle proprietà di iSeries NetServer non diventano effettive fino al successivo avvio di iSeries. Per avviare o arrestare iSeries NetServer:
	- a. Aprire una connessione a **iSeries Navigator** sul server iSeries.
	- b. Espandere **Rete**.
	- c. Espandere **Server**.
	- d. Fare clic su **TCP/IP**.
	- e. Fare clic col tastino destro del mouse su **iSeries NetServer** e fare clic su **Avvia** o **Arresta**.

# <span id="page-23-0"></span>**Eliminazione di iSeries Access per Windows dal server iSeries**

Per ottenere maggiore spazio sul disco o eliminare dispositivi inutilizzati, è possibile cancellare dispositivi o programmi su licenza dal server iSeries:

- 1. Collegarsi al server iSeries con ID utente dotato di autorità di responsabile della sicurezza (\*SECOFR).
- 2. Immettere DLTLICPGM nella richiesta comandi di iSeries. Specificare i seguenti parametri e valori e utilizzare valori predefiniti per gli altri parametri.

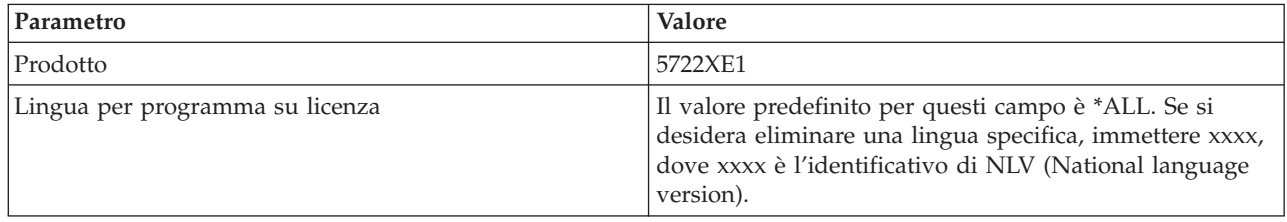

**Nota:** qualsiasi programma facoltativo per iSeries Access per Windows installato, ad esempio 5722-CE3, dovrà essere disinstallato separatamente.

# <span id="page-24-0"></span>**Capitolo 5. Configurazione del PC per iSeries Access per Windows**

Queste informazioni consentono di installare e configurare iSeries Access per Windows sul PC. E' necessario che l'amministratore di sistema installi e configuri iSeries Access per Windows sul server iSeries perché questo possa essere installato dal server iSeries.

#### **Requisiti per la [configurazione](#page-25-0) del PC per iSeries Access per Windows**

Prima di configurare il PC, verificare che siano presenti i requisiti per utilizzare iSeries Access per Windows.

#### **[Configurazione](#page-26-0) di TCP/IP sul PC**

Queste informazioni consentono di installare e configurare TCP/IP sul sistema operativo Windows. TCP/IP deve essere correttamente installato e configurato prima di tentare la connessione al server iSeries. Questa sezione spiega come effettuare le seguenti attività:

- v Installare un adattatore di rete o un modem
- v Configurare il supporto TCP/IP per il PC
- v Verificare la configurazione di TCP/IP

#### **[Configurazione](#page-29-0) del PC per utilizzare iSeries NetServer**

Se si intende installare iSeries Access per Windows da un server iSeries, è necessario configurare iSeries NetServer sul PC.

#### **[Installazione](#page-31-0) di iSeries Access per Windows sul PC**

Utilizzare queste informazioni per installare iSeries Access per Windows sul PC. Questa sezione spiega come effettuare le seguenti attività:

- Installare da iSeries NetServer
- Installare da un CD-ROM
- v Installare da un'unità di rete Windows
- v Installare su più PC
- Installare service pack
- Integrare nuove funzioni
- v Installare o rimuovere componenti individuali
- Installare altre NLV (National language version)

#### **[Aggiornamento](#page-63-0) di iSeries Access per Windows**

Se iSeries Access per Windows è già installato, utilizzare queste informazioni per sapere come effettuare l'aggiornamento a un release più recente.

#### **[Disinstallazione](#page-64-0) di iSeries Access per Windows dal PC**

Se iSeries Access per Windows è già installato, utilizzare queste informazioni per sapere come disinstallarlo dal PC.

**Nota:** solo gli utenti provvisti di autorizzazione di amministratore possono eseguire installazioni, aggiornamenti dei service pack e a nuovi release. Per consentire agli utenti privi di privilegi di amministratore di effettuare installazioni, aggiornamenti dei service pack e aggiornamenti a nuovi release, è possibile utilizzare la funzione Attività pianificate di Windows con [accesso](#page-41-0) remoto.

# <span id="page-25-0"></span>**Requisiti per la configurazione del PC per iSeries Access per Windows**

Verificare che il PC presenti i seguenti requisiti. Per ulteriori informazioni fare riferimento a [Requisiti](http://www.ibm.com/eservers/iseries/access/pcreq.html) PC (www.ibm.com/eservers/iseries/access/pcreq.html)  $\rightarrow$ .

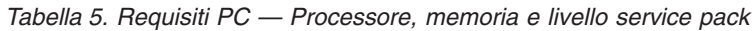

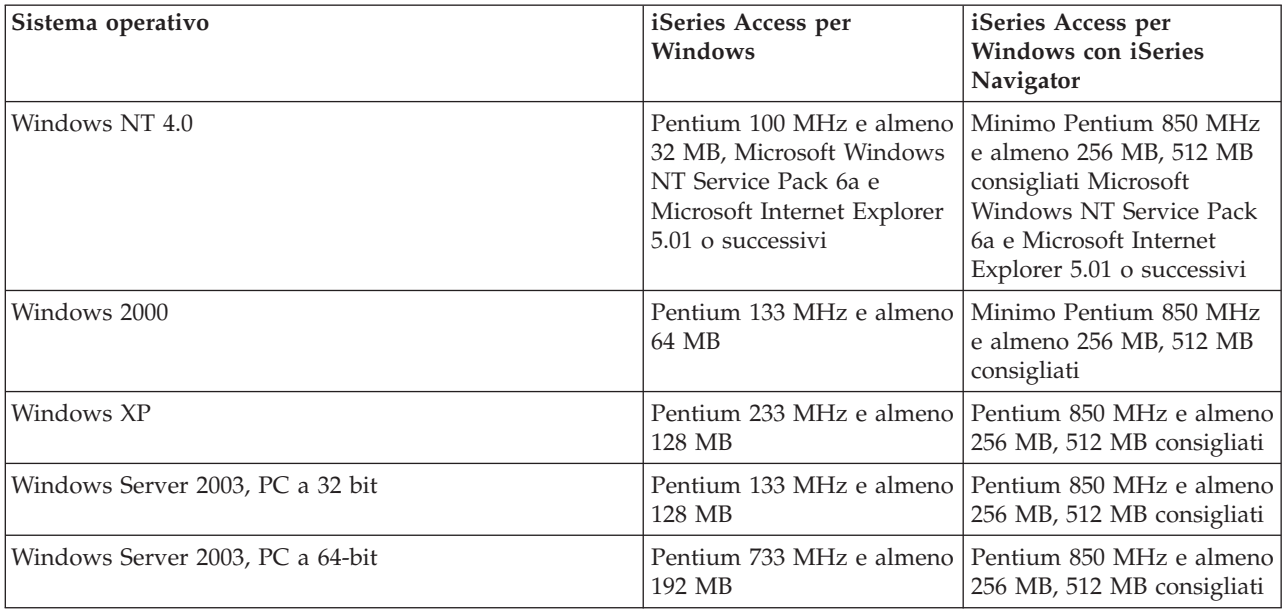

#### **Note:**

- 1. Microsoft Windows Server 2003 è disponibile in diverse edizioni. I requisiti hardware variano a seconda dell'edizione. Consultare il sito web di Microsoft per informazioni sui requisiti base per tutte le edizioni.
- 2. Se si intende utilizzare iSeries Navigator la sola gestione dei propri collegamenti iSeries (aggiunta, eliminazione e modifica delle proprietà dei collegamenti), si consiglia di non installare il componente di base di iSeries Navigator. L'installazione del componente di base comporterà, infatti, un maggior dispendio di memoria nella la gestione dei collegamenti iSeries.

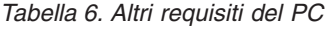

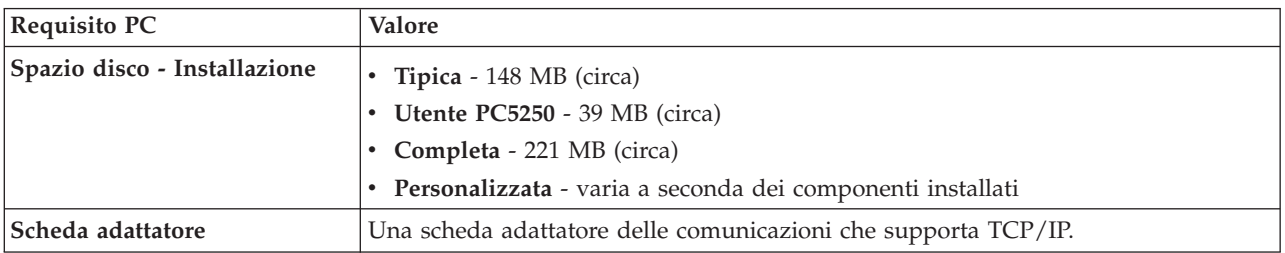

### **Note:**

1. Spazio disco - I valori di installazione sono indicativi. Per i valori esatti, consultare [Requisiti](http://www.ibm.com/eservers/iseries/access/pcreq.html) PC

(www.ibm.com/eservers/iseries/access/pcreq.html) .

- 2. Nell'unità su cui è installato il sistema operativo Windows devono essere disponibili 5MB per i file temporanei creati dal programma di installazione iSeries Access per Windows.
- 3. Gli altri file sono scaricati dal server iSeries quando si utilizza la funzione file system di iSeries Navigator.
- 4. I service pack necessitano di altro spazio.

<span id="page-26-0"></span>5. La quantità di spazio necessario per l'Installazione **completa** varia in base alla presenza di SSL e plug-in nel percorso di ricerca dell'installazione.

# **Configurazione di TCP/IP sul PC**

Utilizzare queste informazioni per configurare TCP/IP su Windows 2000, Windows NT, Windows XP e i sistemi operativi di Windows Server 2003. TCP/IP deve essere correttamente installato e configurato prima di tentare la connessione al server iSeries.

Per configurare TCP/IP sul PC effettuare quanto segue:

- v "Installazione di un adattatore di rete o modem"
- v ["Configurazione](#page-27-0) del supporto di TCP/IP sul PC" a pagina 22
- v "Verifica della [configurazione](#page-29-0) di TCP/IP" a pagina 24

## **Note:**

- 1. Queste informazioni presuppongono che TCP/IP sia configurato sul server iSeries. Se TCP/IP non è configurato sul server iSeries consultare ["Configurazione](#page-21-0) di TCP/IP sul server iSeries" a pagina 16.
- 2. VPN (Virtual private network) è un'opzione che consente connessioni remote protette. VPN è supportata su PC su cui sia in esecuzione Windows 2000, Windows XP o Windows Server 2003 e su server iSeries con OS/400 V5R1 e successivi. Per informazioni su VPN iSeries, consultare VPN (Virtual private networking).

# **Installazione di un adattatore di rete o modem**

Per installare TCP/IP sul PC è necessario che sul PC sia installato un adattatore o un modem. Nel caso ci si connetta al server iSeries su una LAN, sarà necessario installare un adattatore di rete. Nel caso ci si connetta al server iSeries utilizzando uno SLIP (Serial line internet protocol) o una connessione PPP da un'ubicazione remota sarà necessario un modem. Per informazioni sull'installazione di un'adattatore di rete o di un modem consultare la documentazione fornita dal produttore insieme all'hardware. La documentazione del produttore dovrebbe inoltre fornire informazioni sull'installazione di un programma di controllo per l'hardware.

# **Installazione di connessioni remote sul PC**

Nel caso ci si connetta al server iSeries su una connessione SLIP o PPP (utilizzando un modem), è necessario installare una connessione remota e Servizi di accesso remoto sul PC. Nel caso ci si connetta al server iSeries su una LAN, o se la connessione remota è già installata sul PC, è possibile continuare con "Verifica della [configurazione](#page-29-0) di TCP/IP" a pagina 24. Le istruzioni relative all'installazione della connessione remota e dei Servizi di accesso remoto sono disponibili nel sito web di Microsoft:

- 1. Andare in www.microsoft.com
- 2. Fare clic su **Cerca**
- 3. Immettere Connessione remota nel campo di ricerca e premere Invio per effettuare la ricerca.

### **Note:**

- 1. Se si desidera effettuare connessioni remote su Windows NT, si consiglia di installare Windows NT Service Pack 6a e Microsoft Internet Explorer 5.01 o successivi. Il service pack migliorerà la stabilità della connessione remota.
- 2. Se viene visualizzata una connessione remota indesiderata, è possibile avere Internet Access o potrebbe essere necessario modificare la configurazione delle connessioni remote.
- 3. Per ottenere il supporto completo autodial, è necessario che sia installato Internet Explorer 2.x o superiori. Le proprietà di Internet Explorer comprendono un'impostazione denominata ″Connessione a Internet secondo le esigenze.″ Questa richiesta abilita o disabilita un'impostazione denominata funzione autodial per lo stack TCP/IP.

# <span id="page-27-0"></span>**Configurazione del supporto di TCP/IP sul PC**

Questo argomento consente di configurare il supporto TCP/IP Microsoft fornito con il sistema operativo di Windows.

Se si sta utilizzando un DNS (Domain name server) consultare [Aggiunta](#page-28-0) del nome server al file HOSTS.

Il programma di controllo necessario per supportare TCP/IP su connessioni biassiali non viene inviato insieme iSeries Access per Windows. Se si desidera utilizzare una connessione biassiale, consultare [Configurazione](#page-29-0) di TCP/IP su connessioni biassiali.

**Nota:** per gli utenti Windows NT 4.0, assicurarsi che siano installati Windows NT Service Pack 6a e Internet Explorer 5.01 o successivi.

## **Windows NT**

Per installare o configurare il protocollo di rete di TCP/IP su Windows NT:

- 1. Fare clic su **Start –> Impostazioni –> Pannello di controllo**.
- 2. Sul pannello di controllo fare doppio clic su **Rete**.
- 3. Fare clic sul separatore **Protocolli**.
- 4. Fare clic su **Aggiungi...**, quindi su **TCP/IP** e su **OK**.

Facendo clic su **OK**, TCP/IP viene aggiunto alla pagina Protocolli di rete. Chiudere la finestra Rete facendo clic su **OK**. Potrebbe essere necessario riavviare il PC. Riavviarlo e proseguire con le fasi seguenti.

- 5. Ritornare al **Pannello di controllo** per configurare il protocollo di rete TCP/IP facendo clic su **Start –> Impostazioni –> Pannello di controllo**.
- 6. Fare doppio clic su **Rete**.
- 7. Fare clic su **TCP/IP**, quindi su **Proprietà**.
	- a. Fare clic sul separatore **Indirizzo IP**.
	- b. Fare clic su **Specifica indirizzo IP**.
	- c. Immettere l'indirizzo IP del PC (ad esempio 199.5.83.205).
	- d. Immettere la maschera di sottorete (ad esempio 255.255.255.0).
	- e. Se si utilizza un canale predefinito, fare clic su **Gateway** ed effettuare quanto segue:
		- 1) Immettere l'indirizzo IP del gateway o router in **Nuovo gateway**.
		- 2) Fare clic su **Aggiungi**.
	- f. Se si utilizza un DNS (domain name server), fare clic su **DNS** ed effettuare quanto segue:
		- 1) Immettere il nome host del PC (ad esempio cameron).
		- 2) Immettere il dominio (ad esempio acme.com).
		- 3) Immettere l'indirizzo IP del DNS (domain name server).
	- g. Se si utilizza un server nomi Windows Internet, fare clic su **Indirizzo WINS** ed effettuare quanto segue:
		- 1) Immettere il server WINS principale (ad esempio 199.5.83.205).
		- 2) Immettere il server WINS secondario (ad esempio 199.5.83.206).
		- 3) Selezionare DNS per Risoluzione Windows.
		- 4) Selezionare ricerca LMHOSTS.
	- h. Fare clic su **OK**.
	- i. Potrebbe essere necessario riavviare il computer. Chiudere qualsiasi applicazione sia in esecuzione e fare clic su **OK**.

### **Windows 2000, Windows XP e Windows Server 2003**

Per installare e configurare il protocollo di rete TCP/IP su Windows 2000, Windows XP e Windows Server 2003:

- 1. Fare clic su **Start –> Impostazioni –> Pannello di controllo**.
- 2. Sul pannello di controllo fare doppio clic su **Connessioni di rete e remote**.
- <span id="page-28-0"></span>3. Fare clic col tastino destro del mouse su **Connessione area locale**.
- 4. Fare clic su **Proprietà**.

**Nota:** se **Internet Protocol (TCP/IP)** non compare nell'elenco effettuare quanto segue:

- a. Fare clic su **Installazione**.
- b. Selezionare **Protocollo** e fare clic su **Aggiungi**.
- c. Selezionare **Internet Protocol (TCP/IP)**.
- d. Fare clic su **OK**. Si ritorna alla finestra *Proprietà connessione area locale*.
- 5. Selezionare **Internet Protocol (TCP/IP)** e fare clic su **Proprietà**.
- 6. Selezionare **Utilizzo seguente indirizzo IP**.

**Nota:** contattare l'amministratore di rete per verificare le impostazioni corrette per questo separatore. Se il PC non ottiene automaticamente gli indirizzi IP e DNS effettuare quanto segue:

- v Immettere l'indirizzo IP del PC (ad esempio 199.5.83.205).
- v Immettere la maschera di sottorete (ad esempio 255.255.255.0).
- v Immettere il gateway predefinito (ad esempio 199.5.83.1).
- v Immettere il server DNS preferito (ad esempio 199.5.100.75).
- v Immettere il server DNS alternativo (ad esempio 199.5.100.76).
- 7. Se si utilizza WINS (Windows Internet Name Server), fare clic sul separatore **Avanzato** , selezionare **Indirizzo WINS** ed effettuare quanto segue:
	- a. Fare clic su **Aggiungi** .
	- b. Immettere il server WINS principale (ad esempio 199.5.83.205).
	- c. Immettere il server WINS secondario (ad esempio 199.5.83.206).
	- d. Le altre impostazioni devono restare predefinite.
- 8. Fare clic su **OK** sulla finestra **Proprietà connessione area locale**. Non è necessario riavviare il PC.

### **Aggiunta del nome del server al file HOSTS**

Se non si utilizza un DNS (domain name server), è necessario aggiungere il nome del server iSeries che si desidera mettere in comunicazione con il file HOSTS. Inoltre è necessario aggiungere il nome del server iSeries NetServer al file LMHOSTS se si utilizza iSeries NetServer per servizi file e stampa. Per istruzioni su come aggiornare il file LMHOSTS, consultare ["Configurazione](#page-29-0) del PC per utilizzare iSeries NetServer" a [pagina](#page-29-0) 24.

Per creare o modificare il file HOSTS effettuare quanto segue:

- 1. Aprire una richiesta comando.
- 2. Immettere l'indirizzario contenente il file HOSTS. Ad esempio: c:\>cd\winnt\system32\drivers\etc
	- **Nota:** negli esempi di questa sezione viene utilizzato l'indirizzario \winnt\system32\drivers\etc, indirizzario di Windows NT e Windows 2000. Su Windows XP e Windows Server 2003 l'indirizzario è c:\windows\system32\drivers\etc. Il file HOSTS deve restare in questa
		- ubicazione.
- 3. Se nell'indirizzario è già presente un file denominato HOSTS, saltare questa fase. Creare un file denominato HOSTS copiando il file di esempio (fornito da Windows). Il file si trova nello stesso indirizzario ed è denominato hosts.sam.

Ad esempio:

c:\winnt\system32\drivers\etc>copy hosts.sam hosts 4. Modificare il file HOSTS. Ad esempio:

c:\winnt\system32\drivers\etc>edit hosts

<span id="page-29-0"></span>Seguire le istruzioni contenute nel file di esempio HOSTS per aggiungere nome e indirizzo IP del server iSeries al quale si desidera connettersi.

- 5. Salvare il file HOSTS.
	- **Nota:** per PC5250, se non si utilizza un server nomi o una tabella host, è impossibile avviare l'emulatore 5250 inviato con iSeries Access per Windows. L'angolo inferiore sinistro del pannello dell'emulazione indicherà l'errore di comunicazione 657 (*Definizione nome dominio host server TELNET 5250*).

Nel caso TCP/IP sia utilizzato solo da poche macchine, è possibile utilizzare un file HOSTS. Per questo è necessario conservare un elenco aggiornato su ogni computer. Quando un indirizzo iSeries cambia, è necessario modificare la voce del file HOSTS (qualora ne esista una).

## **Configurazione di TCP/IP su connessioni biassiali**

Il programma di controllo necessario a supportare TCP/IP su una connessione biassiale non viene inviato insieme a iSeries Access per Windows. E' necessario scaricarlo dal seguente sito web:

www.networking.ibm.com/525tcpip

Se si utilizza TCP/IP su una connessione biassiale, consultare gli APAR II11022 informativi l'istruzione supporto relativa a iSeries Access per Windows su questo tipo di connessione.

# **Verifica della configurazione di TCP/IP**

E' possibile verificare che TCP/IP sia configurato correttamente sul PC immettendo un comando PING nel server iSeries:

- 1. Aprire una richiesta comandi.
- 2. Immettere PING *system* in cui *system* è il nome del server iSeries al quale si desidera connettersi.
- 3. Se la configurazione di TCP/IP è corretta, dovrebbero essere visualizzati messaggi di risposta dal server iSeries. Se non vengono visualizzati, il comando PING potrebbe essere non riuscito per le seguenti ragioni:
	- a. E' possibile aver effettuato il PING dell'indirizzo errato. Controllare l'indirizzo del server iSeries.
	- b. L'indirizzo IP elencato per il server iSeries nel file HOSTS o nella voce DNS potrebbe essere inesatto. Ciò si verifica solo quando si prova a effettuare il PING di un server iSeries in base al nome (opposto all'indirizzo IP). In questo caso tentare con PING *nnn.nnn.nnn.nnn*, dove *nnn.nnn.nnn.nnn* è l'indirizzo IP del server iSeries al quale si desidera connettersi. E' possibile ottenere l'indirizzo IP del server iSeries dall'amministratore di sistema. Una volta ottenuto l'indirizzo, aggiornare il file HOSTS o la voce DNS con l'indirizzo esatto.
	- c. L'indirizzo dell'adattatore LAN impostato sul PC nelle proprietà dell'adattatore è inesatto.
	- d. Non c'è connessione fisica al server iSeries.
	- e. Il nome del server iSeries o della rete è inesatto.
	- f. TCP/IP non è configurato correttamente sul PC.
	- g. TCP/IP non è installato o configurato correttamente, o non è avviato, sul server iSeries. Questi problemi devono essere risolti dall'amministratore di sistema.
	- h. Il server iSeries è inattivo.
	- i. Il server iSeries è ubicato dietro un firewall che non consente di effettuare il PING. Provare con telnet *systemname*.
	- j. Se il problema non è dovuto a nessuna di queste cause, riavviare ed iniziare nuovamente il processo di configurazione.

# **Configurazione del PC per utilizzare iSeries NetServer**

Queste informazioni consentono di configurare il PC come un client di IBM iSeries Support for Windows Network Neighborhood (iSeries NetServer). Questa sezione inoltre fornisce informazioni sulla configurazione delle condivisioni di file e stampa di iSeries NetServer.

Per installare iSeries Access per Windows su una rete è possibile utilizzare iSeries NetServer. Questo supporto non richiede la presenza di software aggiuntivi sul PC. iSeries NetServer utilizza la funzione di condivisione di file integrati e stampa dei sistemi operativi Windows, abilitata utilizzando il protocollo standard SMB (Server Message Block) di X/Open Company.

# **Requisiti per la configurazione del PC per utilizzare iSeries NetServer**

Per configurare il PC per utilizzare iSeries NetServer occorre disporre di quanto segue:

- v TCP/IP deve essere configurato sul server iSeries e sul PC (consultare ["Configurazione](#page-21-0) di TCP/IP sul server [iSeries"](#page-21-0) a pagina 16 e ["Configurazione](#page-26-0) di TCP/IP sul PC" a pagina 21).
- v iSeries NetServer deve essere configurato sul server iSeries (consultare ["Configurazione](#page-21-0) di iSeries [NetServer](#page-21-0) sul server iSeries" a pagina 16).

## **Configurazione del PC come un client iSeries NetServer**

Per configurare il PC per il supporto iSeries NetServer, le attività da eseguire variano a seconda del sistema operativo utilizzato. Consultare la seguente sezione per il proprio sistema operativo.

- 1. **Controllare le impostazioni di Windows NT:**
	- a. Sul desktop Windows fare clic su **Start –> Impostazioni –> Pannello di controllo**.
	- b. Fare doppio clic su **Rete**.
	- c. Fare clic su **Servizi** e verificare di aver aggiunto la stazione di lavoro.
	- d. Fare clic sul separatore **Identificazione**. Assicurarsi di avere un nome di computer univoco e un nome di dominio valido (gruppo di lavoro) configurato (preferibilmente lo stesso di iSeries NetServer).
	- e. Andare nel separatore **Protocolli** e assicurarsi che il protocollo TCP/IP sia correttamente configurato.
	- f. Continuare con la fase 4.
- 2. **Controllare le impostazioni di Windows 2000:**
	- a. Dal desktop di Windows fare clic col tastino destro del mouse su **Parti della rete**. Quindi fare clic su **Proprietà**.
	- b. Fare clic su **Identificazione rete**. Assicurarsi di avere un nome di computer univoco e un nome di dominio valido (workgroup) configurato (preferibilmente lo stesso di iSeries NetServer). Chiudere la finestra di dialogo.
	- c. Fare clic col tastino destro del mouse sull'icona **Connessione area locale** e fare clic su **Proprietà**. Assicurarsi che il protocollo di TCP/IP sia presente e correttamente configurato. d. Continuare con la fase 4.
- 3. **Controllare le impostazioni di Windows XP/Windows Server 2003:**
	- a. Dal desktop Windows fare clic col tastino destro del mouse su **Parti della rete**. Quindi fare clic su **Proprietà**.
	- b. Fare clic col tastino destro del mouse su **Connessione area locale** e fare clic su **Proprietà**. Assicurarsi che il protocollo di TCP/IP sia presente e correttamente configurato.
	- c. Continuare con la fase 4.
- 4. **Controllare supporto TCP/IP:**
	- a. Aprire una richiesta comando.
	- b. Ci sono due modi per controllare la capacità di connessione dal PC client a iSeries NetServer. Immettere quanto segue per assicurarsi che il PC possa comunicare con iSeries NetServer.

```
NBTSTAT -a iSeries-NetServer-server-name
```
Se il comando NBTSTAT è in errore, verificare che la strategia di risoluzione dell'indirizzo IP sia corretta effettuando le seguenti verifiche:

PING iSeries-NetServer*-server-name*

- c. Se i risultati falliscono, provare ad aggiungere una voce a iSeries NetServer al file locale LMHOSTS del PC.
	- 1) Consultare l'indirizzario \WINNT\system32\drivers\etc per Windows NT per il file LMHOSTS.
- <span id="page-31-0"></span>**Nota:** se è impossibile trovare il file LMHOSTS nell'indirizzario specificato sono disponibili due opzioni:
	- Creare un nuovo file LMHOSTS
	- v Copiare o rinominare LMHOSTS.SAM nello stesso indirizzario in LMHOSTS

Istruzioni complete sono disponibili nel file LMHOSTS.SAM.

2) Immettere quanto segue per caricare nuovamente la cache del PC dal file LMHOSTS aggiornato.

NBTSTAT -R

- d. Se si utilizza Windows 2000, continuare con la fase 5. Se si utilizza Windows XP, continuare con la fase 6.
- 5. **Trovare iSeries NetServer e le risorse condivise da Windows 2000:**
	- a. Dal desktop di Windows fare clic col tastino destro del mouse su **Parti della rete**.
	- b. Selezionare **Cerca computer**.
	- c. Completare il nome di NetServer e selezionare **Cerca ora**.
- 6. **Trovare iSeries NetServer e le risorse condivise da Windows XP/Windows Server 2003:**
- a. Dal desktop Windows fare clic col tastino destro del mouse su **Parti della rete**.
	- b. Selezionare **Cerca computer**.
	- c. Completare il nome di NetServer e selezionare **Cerca**.

### **Configurazione di condivisioni di file e stampa iSeries NetServer**

Per configurare le funzioni di condivisione di file e stampa di iSeries NetServer consultare le seguenti istruzioni:

- Condivisioni file iSeries NetServer.
- Condivisioni stampa iSeries NetServer.

Ulteriori istruzioni sulla configurazione sono disponibili in Get started with iSeries NetServer.

# **Installazione di iSeries Access per Windows sul PC**

E' possibile installare iSeries Access per Windows su un PC da un server iSeries utilizzando iSeries NetServer da un CD-ROM o da un'unità di rete Windows. iSeries Access per Windows non supporta l'installazione da minidischi.

Eseguire le attività adeguate alle proprie condizioni per installare iSeries Access per Windows sul PC:

- v ["Installazione](#page-33-0) iSeries Access per Windows da iSeries NetServer" a pagina 28
- v ["Installazione](#page-33-0) di iSeries Access per Windows da CD-ROM" a pagina 28
- v ["Installazione](#page-34-0) iSeries Access per Windows da un'unità di rete Windows" a pagina 29
- v ["Installazione](#page-35-0) di iSeries Access per Windows su più PC" a pagina 30
- v ["Installazione](#page-39-0) di service pack" a pagina 34
- v ["Integrazione](#page-42-0) di nuove funzioni in iSeries Access per Windows e iSeries Navigator" a pagina 37
- v ["Installazione](#page-59-0) o eliminazione di componenti individuali" a pagina 54
- ["Installazione](#page-59-0) di altre NLV" a pagina 54

**Attenzione:** iSeries Access per Windows funziona con InstallShield durante la configurazione. I programmi antivirus possono interferire con l'utilizzo di InstallShield. E' necessario disabilitare qualsiasi programma antivirus in esecuzione sul PC, prima di installare iSeries Access per Windows.

### **Considerazioni**

v I componenti dei programmi di controllo delle stampanti AFP e di iSeries Access per Windows non presentano la firma digitale di Microsoft. Nell'installare i programmi di controllo della stampante, occorre impostare l'opzione di firma del programma del sistema operativo Windows su Ignora prima di eseguire l'installazione o l'aggiornamento, o installare i programmi di controllo manualmente una volta terminata l'installazione. Per informazioni sull'opzione di firma del programma di controllo, consultare l'aiuto del il sistema operativo.

Se non si necessita dei componenti dei programmi di controllo delle stampanti AFP e SCS, utilizzare l'Installazione tipica o PC5250, oppure l'Installazione personalizzata o l'Aggiornamento selettivo e deselezionare i componenti dei programmi di controllo.

Se i componenti del programma di controllo delle stampanti AFP e SCS sono stati installati con l'opzione di firma del programma di controllo del sistema operativo Windows impostata su Avvisa o Blocca, è necessario installare il programma di controllo delle stampanti seguendo le istruzioni di Microsoft contenute nel testo di aiuto, specificando l'ubicazione di indirizzario c:\Program Files\IBM\Client Access\CWBAFP per il programma di controllo della stampante AFP e l'ubicazione c:\Program Files\IBM\Client Access\CWBSCS per la stampante SCS.

- v Non tutti i file di installazione disponibili si trovano nello stesso indirizzario. Per trovare i file iSeries necessari, Access per Windows esegue una ricerca nelle sottocartelle dell'indirizzario ProdData. Consultare "Ricerca del percorso per [installazioni](#page-60-0) di iSeries Access per Windows" a pagina 55 per ulteriori informazioni.
- v Per installare le stesse funzioni su più PC, è possibile utilizzare la funzione di installazione automatica di iSeries Access per Windows. Per informazioni sull'installazione non presidiata, consultare "Esecuzione di [un'installazione](#page-36-0) non presidiata di iSeries Access per Windows" a pagina 31.
- v iSeries Access per Windows supporta le versioni a 64 bit dei componenti ODBC e OLE DB. Le versioni a 64 bit non appaiono come componenti distinti, ma sono inclusi nelle versioni a 32 bit di questi componenti quando installate su hardware a 64–bit. Se le versioni a 32 bit vengono disinstallate, verranno disinstallate anche le versioni a 64 bit.
- v Se si sta installando su hardware a 64 bit, non è possibile installare il programma di controllo stampante AFP o SCS.
- v Benché sia possibile installare SSL su un PC a 64–bit, questo può essere utilizzato solo dalle versioni a 32–bit delle funzioni di iSeries Access.
- v Nella scelta dei componenti da installare, occorre ricordare che alcuni componenti di iSeries Access per Windows non richiedono il componente dei programmi richiesti. Tra questi il manuale per l'utente, Lotus 1-2-3 File Format Support, IBM Toolbox per Java e Programmer's Toolkit Headers, Libraries and Documentation. A meno che non sia stato installato Required Programs iSeries Access per Windows non ricercherà automaticamente i nuovi Service Pack o gli aggiornamenti da installare sul PC.
- Diversamente dai release precedenti, iSeries Access per Windows non installa MDAC. E' da notare, tuttavia, che il programma di controllo ODBC iSeries Access e OLE DB provider iSeries Access per Windows presentano requisiti specifici per il livello del MDAC sul PC. Gli utenti di Windows NT devono assicurarsi che sul PC sia presente il livello di MDAC richiesto prima di installare iSeries Access per Windows. Windows 2000 e i successivi sistemi operativi già presentano il livello di MDAC richiesto.

Livelli MDAC richiesti:

- Programma di controllo ODBC iSeries Access MDAC 2.5 o successivi per lotto di collegamento e supporto MTS
- OLE DB provider iSeries Access MDAC 2.5 per tutte le funzioni

Se MDAC 2.5 o successivi non sono installati, iSeries Access per Windows non consentirà l'installazione del componente di OLE DB. In presenza di un'installazione tipica con una versione precedente di iSeries Access per Windows e se si desidera effettuare l'aggiornamento a V5R3M0, il componente OLE DB verrà cancellato dal PC se MDAC 2.5 non è stato installato prima dell'aggiornamento. E' possibile scaricare MDAC 2.5 o successivi dal seguente sito web Microsoft:

[http://www.microsoft.com/data]( http://www.microsoft.com/data)  $\blacksquare$ .

v Per installare iSeries Access per Windows su un PC su cui sia in esecuzione Microsoft Windows TSE (Terminal Server Edition) o Terminal Services, eseguire le istruzioni per l'installazione in Information

APAR II11373. Per informazioni su come procurarsi gli APAR, consultare APAR [informativi](http://www.ibm.com/servers/eserver/iseries/access/caiixe1.htm) ...

<span id="page-33-0"></span>v Prima di installare .NET Managed Provider, .NET Framework deve essere installato sul PC. Consultare [www.msdn.com](http://www.msdn.com)  $\ddot{\bullet}$  per istruzioni sul caricamento e l'installazione di .NET Framework.

# **Installazione iSeries Access per Windows da iSeries NetServer**

Per eseguire le istruzioni di seguito riportate, è necessario che iSeries Access per Windows sia installato sull'iSeries. Se non lo si è già fatto, eseguire le istruzioni in ["Installazione](#page-19-0) di iSeries Access per Windows sul server [iSeries"](#page-19-0) a pagina 14. Per poter eseguire queste istruzioni, è inoltre necessario che iSeries NetServer sia configurato sul server iSeries e che il PC sia configurato per l'utilizzo di iSeries NetServer. Se non lo si è già fatto, eseguire le istruzioni in ["Configurazione](#page-21-0) di iSeries NetServer sul server iSeries" a [pagina](#page-21-0) 16 e ["Configurazione](#page-29-0) del PC per utilizzare iSeries NetServer" a pagina 24 per configurare iSeries NetServer.

Per installare iSeries Access per Windows da iSeries NetServer (le istruzioni variano a seconda del sistema operativo Windows):

1. Dal desktop di Windows, fare clic col tastino destro del mouse sull'icona **Risorse di rete** e fare clic su **Cerca computer**.

**Nota per utenti Windows NT:** Dal desktop di Windows, fare clic su **Start -> Trova -> Computer**.

2. Immettere il nome di iSeries NetServer che si desidera utilizzare per installare iSeries Access per Windows e fare clic su **Trova ora**.

**Nota:** se è impossibile trovare iSeries NetServer con il nome, immettere l'indirizzo IP invece del nome iSeries NetServer. Per trovare l'indirizzo IP, eseguire un PING sul server iSeries come di seguito illustrato:

- a. Aprire una finestra DOS o una richiesta comandi.
- b. Immettere PING system, in cui system è il nome del server iSeries al quale di desidera connettersi.
- 3. Quando viene visualizzato, fare doppio clic sul nome del computer. In questo modo viene avviato Windows Explorer.
- 4. Fare doppio clic su **QIBM -> ProdData -> Accesso -> Windows -> Installazione -> Immagine -> Setup.exe** per avviare un programma di installazione.
- 5. Una volta avviato il programma di installazione iSeries Access per Windows, eseguire le istruzioni e l'aiuto in linea del programma.

**Note:**

- a. Se l'amministratore di sistema crea il suo punto di condivisione (indirizzario condivisibile da utenti remoti) per l'indirizzario immagine, **non** sarà possibile installare SSL, moduli aggiuntivi, plug-in e lingue secondarie installate sul server iSeries durante l'installazione di iSeries Access per Windows. Consultare l'aiuto in linea e l'Information Center per ulteriori informazioni su SSL, moduli aggiuntivi e plug-in.
- b. Se si desidera modificare l'origine di installazione per il service pack automatico e per gli aggiornamenti del release, al termine dell'installazione utilizzare la pagina **Service pack** di **Proprietà iSeries Access per Windows**.
	- **Nota:** se si installa iSeries Access per Windows per la prima volta, la funzione CheckVersion riceverà automaticamente nuovi service pack e nuovi release dall'unità e dall'indirizzario in cui ha avuto luogo l'installazione iniziale. Se il responsabile intende memorizzare i service pack o i nuovi release in un luogo diverso, è possibile modificare l'indirizzario di origine nell'ubicazione indicata dal responsabile attraverso la pagina Service Proprietà di iSeries Access per Windows.

# **Installazione di iSeries Access per Windows da CD-ROM**

Per installare iSeries Access per Windows dal CD-ROM Impostazione e funzionamento di iSeries, *SK2T-8429-02*, eseguire quanto segue:

- 1. Da una riga comandi, eseguire il comando: chgusr /install.
- 2. Inserire il CD-ROM nell'apposita unità.
- <span id="page-34-0"></span>3. Se l'unità CD-ROM è impostata sull'esecuzione automatica di programmi, eseguire quanto segue:
	- a. Fare clic su **Installazione di iSeries Access per Windows (V5R3M0)**.
	- b. Andare alla fase 5.
- 4. Se l'unità CD-ROM **non** è impostata sull'esecuzione automatica dei programmi, eseguire quanto segue:
	- a. Andare nell'indirizzario principale del CD-ROM e fare doppio clic su **launch.exe**.
	- b. Fare clic su **Installazione di iSeries Access per Windows (V5R3M0)**.
- 5. Una volta avviato il programma di installazione iSeries Access per Windows, eseguire le istruzioni e l'aiuto in linea del programma.
- 6. Una volta terminata l'esecuzione del programma di configurazione, da una riga comandi, eseguire il comando: chgusr /execute.

# **Note:**

- 1. Non sarà possibile installare programmi aggiuntivi, plug-ins e lingue secondarie installati sul server iSeries durante l'installazione di iSeries Access per Windows. Completata l'installazione del CD, aggiungere questi componenti mediante Installazione selettiva. Per accedere a Installazione selettiva, fare clic su **Start –> Programmi –> IBM iSeries Access per Windows –> Installazione selettiva**. Una volta eseguito Installazione selettiva, è necessario specificare l'indirizzario iSeries appropriato. Per informazioni su come individuare l'indirizzario adatto, consultare "Ricerca del [percorso](#page-60-0) per [installazioni](#page-60-0) di iSeries Access per Windows" a pagina 55.
- 2. Se si desidera modificare l'origine di installazione per il Service Pack automatico e per gli aggiornamenti del release, utilizzare la pagina **Service pack** di **ProprietàiSeries Access per Windows**.
	- **Nota:** se si installa iSeries Access per Windows per la prima volta e non si aggiorna l'origine di installazione in Proprietà iSeries Access per Windows, CheckVersion proverà a reperire service pack e aggiornamenti nell'unità del CD-ROM. Se si sta aggiornando iSeries Access per Windows e se CheckVersion è configurato per controllare un determinato indirizzario, CheckVersion controllerà l'indirizzario e non verrà modificato per controllare il CD.
- 3. Consultare l'aiuto in linea e l'Information Center per avere ulteriori informazioni sui moduli aggiuntivi e sui plug-in.

# **Installazione iSeries Access per Windows da un'unità di rete Windows**

L'amministratore può utilizzare la funzione di installazione personalizzata per copiare tutto o una parte di iSeries Access per Windows in un'unità di rete su un sistema Windows. Per ulteriori informazioni sulle installazioni personalizzate, fare riferimento a "Creazione di un immagine di installazione [personalizzata](#page-35-0) di iSeries Access per [Windows"](#page-35-0) a pagina 30.

Per installare da questa ubicazione:

- 1. Mettere in corrispondenza un programma di controllo con la parte in cui si trova l'immagine di installazione.
- 2. Fare doppio clic su **setup.exe** per avviare il programma di configurazione.
- 3. Una volta iniziato il programma di configurazione iSeries Access per Windows, seguire le istruzioni e l'aiuto in linea del programma.

### **Note:**

- 1. Non è possibile installare plug-in, moduli aggiuntivi e lingue secondarie installate sul server iSeries durante l'installazione di iSeries Access per Windows da un'unità di rete Windows. Questi prodotti e funzioni non sono inclusi in iSeries Access per Windows. Terminata l'installazione, è possibile utilizzare Installazione selettiva per aggiungere questi componenti. Nell'eseguire l'Installazione selettiva, è necessario specificare l'indirizzario appropriato. L'indirizzario predefinito è l'ultimo indirizzario utilizzato in installazione o installazione selettiva.
- 2. Per procurarsi plug-in, moduli aggiuntivi e lingue secondarie, selezionare il server dotato di questi componenti come indirizzario di origine durante l'Installazione selettiva.
- <span id="page-35-0"></span>3. Se si desidera modificare l'origine di installazione per il Service Pack automatico e per gli aggiornamenti del release, al termine dell'installazione utilizzare la pagina Service Proprietà di iSeries Access per Windows.
	- **Nota:** se si installa iSeries Access per Windows per la prima volta, CheckVersion riceverà automaticamente i nuovi service pack e i nuovi release dall'unità e dall'indirizzario in cui si è verificata l'installazione iniziale. Se il gestore intende memorizzare i service pack o i nuovi release in un luogo diverso, è possibile modificare l'indirizzario di origine nell'ubicazione indicata dal gestore attraverso la pagina **Service** dell'**iSeries Proprietà di Access per Windows**.
- 4. Per ulteriori informazioni su SSL, moduli aggiuntivi e plug-in, consultare l'aiuto in linea e l'Information Center.

# **Installazione di iSeries Access per Windows su più PC**

Esistono diversi modi per installare iSeries Access per Windows su più PC senza dover nuovamente effettuare le operazioni relative alla prima installazione e configurazione. Inoltre, è possibile limitare l'accesso alle funzioni selezionando i componenti da comprendere nell'installazione.

Di seguito vengono riportati i più comuni metodi di installazione:

#### **Creazione di un'immagine di installazione personalizzata**

E' possibile creare un'immagine di installazione personalizzata escludendo i componenti non desiderati dall'immagine di installazione principale. L'immagine di installazione personalizzata può quindi essere utilizzata su tutta la rete.

#### **[Installazione](#page-36-0) non presidiata**

Creare un file di personalizzazione che contenga un record delle risposte alle richieste durante un'installazione. E' possibile successivamente utilizzare questo file di personalizzazione per controllare le installazioni duplicate che non richiedono alcuna interazione utente.

#### **[Commutatore](#page-39-0) SMS**

E' possibile includere l'installazione in un file .bat contenente più comandi. Utilizzare l'interruttore SMS per evitare che Setup.exe si chiuda prima che l'installazione sia terminata.

### **Note:**

- 1. Per informazioni su considerazioni per l'installazione, consultare ["Installazione](#page-31-0) di iSeries Access per [Windows](#page-31-0) sul PC" a pagina 26.
- 2. Solo gli utenti con autorizzazione di amministratore possono eseguire installazioni, aggiornamenti dei service pack e a nuovi release. E' possibile utilizzare la funzione di Windows Attività [pianificate](#page-41-0) con [accesso](#page-41-0) remoto per consentire agli utenti di effettuare le installazioni, gli aggiornamenti dei service pack e gli aggiornamenti senza disporre di privilegi da amministratore.

# **Creazione di un immagine di installazione personalizzata di iSeries Access per Windows**

Potrebbe essere necessario controllare quali componenti di iSeries Access per Windows possono essere installati dagli utenti. Un metodo valido è l'esclusione dei componenti selezionati da un'immagine di installazione e la distribuzione di questa immagine di installazione personalizzata agli utenti. Il wizard Immagine di installazione personalizzata fornisce un'interfaccia semplice per questa funzione.

### **Avvio del wizard Immagine di installazione personalizzata**

E' possibile avviare il wizard di installazione personalizzata dal CD iSeries Configurazione e funzionamento, o selezionando l'indirizzario immagine di installazione, \QIBM\ProdData\Access\Windows\Install\Image, e immettendo cwbinimg.

**Nota:** se si include SSL nell'immagine di installazione personalizzata è importante indirizzarla all'indirizzario corretto. Per ulteriori informazioni, consultare "Ricerca del percorso per [installazioni](#page-60-0) di iSeries Access per [Windows"](#page-60-0) a pagina 55.
## <span id="page-36-0"></span>**Manutenzione dell'immagine di installazione**

Le immagini di installazione personalizzate non vengono aggiornate quando le PTF (Program Temporary Fixes) vengono applicate o rimosse dal server iSeries. Per ottenere gli aggiornamenti dei service pack è necessario creare l'immagine di installazione. In alternativa è possibile combinare il service pack direttamente con l'immagine di installazione personalizzata esistente. Per istruzioni, visitare il sito web di

iSeries [Access](http://www.ibm.com/eserver/iseries/access) (http://www.ibm.com/eserver/iseries/access) <sup>2</sup>. Fare clic sull'ultimo service pack. Leggere le istruzioni nel file Downloads.txt.

### **Distribuzione dell'immagine di installazione**

Il wizard consente di specificare dove si desidera creare l'immagine di installazione personalizzata. Questa ubicazione deve essere un indirizzario vuoto, (non è possibile sostituire un'immagine di installazione precedente) e non deve essere l'indirizzario radice. Inoltre, solo le immagini di installazione complete contengono il programma che crea le immagini di installazione personalizzate. Il wizard non viene copiato nei PC dell'utente. E' inoltre possibile copiare l'immagine personalizzata in un CD-ROM. Installazione di iSeries Access per Windows viene eseguita automaticamente quando il CD-ROM è inserito nell'unità CD-ROM.

**Nota:** se il server iSeries presenta più lingue secondarie iSeries Access per Windows, è possibile utilizzare una qualsiasi delle lingue secondarie installate o la lingua principale sul server iSeries, come lingua principale per la nuova immagine di installazione. Se si esegue il wizard dal CD le lingue secondarie non sono disponibili in quanto non presenti sul CD.

#### **Inclusione di SSL (Secure Sockets Layer) sull'immagine di installazione**

Se il supporto SSL è installato sull'immagine che si sta utilizzando per creare l'immagine di installazione personalizzata, il supporto SSL può essere incluso nell'immagine personalizzata. Se l'installazione personalizzata rileva il prodotto SSL, questo verrà visualizzato nell'elenco Scelta componenti. Se non selezionato, SSL non verrà incluso nell'immagine personalizzata.

**Nota:** SSL è soggetto alle norme sull'esportazione degli Stati Uniti. L'utente deve assicurarsi che l'immagine di installazione sia adeguatamente controllata per rispettare le norme di esportazione statunitensi.

### **Esecuzione di un'installazione non presidiata di iSeries Access per Windows**

L'installazione non presidiata elimina la necessità di qualsiasi interazione dell'utente nel processo di installazione di iSeries Access per Windows. Il file di personalizzazione fornisce tutte le informazioni relative all'installazione affinché non venga visualizzata alcuna finestra di dialogo durante l'installazione di iSeries Access per Windows. Per eseguire un'installazione non presidiata, consultare le seguenti informazioni:

- v "Creazione file di [personalizzazione](#page-37-0) per installazioni di iSeries Access per Windows" a pagina 32
- v "Avvio di [un'installazione](#page-38-0) non presidiata" a pagina 33
- v "Codici di ritorno per [installazioni](#page-38-0) non presidiate" a pagina 33

Il file di personalizzazione contiene le opzioni di installazione generalmente richieste dal sistema durante il processo di installazione.

#### **Indicatore di installazione non presidiata**

L'installazione non presidiata dispone di un indicatore per lo stato di avanzamento. Questo è un'icona della barra delle attività che appare al lancio di un'installazione non presidiata e che resta visualizzata fino al termine del processo. Quando il mouse viene posizionato sull'icona, l'indicatore di installazione <span id="page-37-0"></span>non presidiata visualizzerà la percentuale di installazione completata. Questo può essere ulteriormente ingrandito per contenere più informazioni. Al termine dell'installazione, l'icona scomparirà dalla barra. Se l'installazione non va a buon fine, l'icona resta e su questa viene visualizzato un triangolo rosso a indicare l'errore. Fare clic sul triangolo rosso per visualizzare il messaggio di errore.

### **Note:**

- v Se l'indicatore di installazione non presidiata visualizza una percentuale di completamento superiore alle aspettative, è possibile controllare eventuali errori nel file di log.
- v Spesso il modo migliore per eseguire il debug di un errore di installazione non presidiata è quello di avviare l'installazione in modalità non presidiata sul PC dell'utente e di verificare se vengono visualizzate finestre di dialogo inattese prima del pannello Conferma componente. La maggior parte degli errori nelle installazioni non presidiate si verifica per finestre di dialogo inattese visualizzate prima del trasferimento dei file di installazione del componente.

## **Differenze tra installazioni normali e non presidiate**

La tabella seguente illustra le differenze tra installazione normale e non presidiata confrontando le modalità in cui i due tipi di installazione gestiscono i problemi che sorgono durante il processo di installazione.

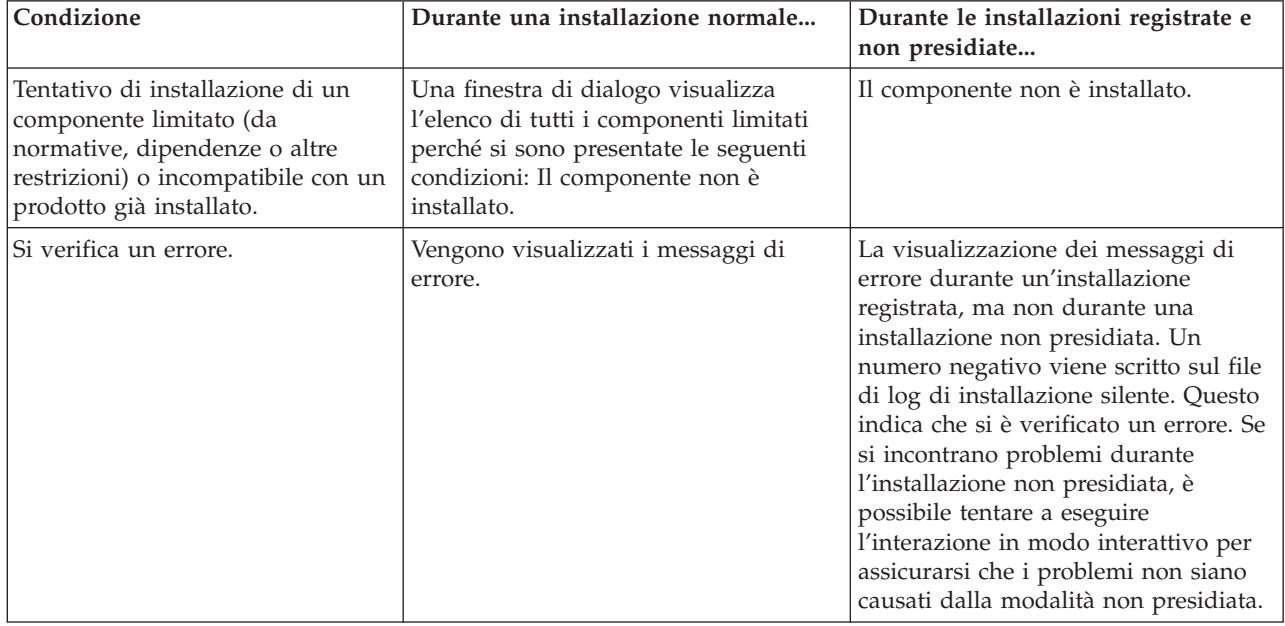

**Creazione file di personalizzazione per installazioni di iSeries Access per Windows:** Un file di personalizzazione registra le selezioni effettuate in risposta alle richieste nel processo di installazione. Durante un'installazione non presidiata, il programma di installazione utilizzerà il file di personalizzazione per ricevere le informazioni necessarie per completare l'installazione.

Per creare un file di personalizzazione, seguire queste istruzioni:

1. Nella riga comandi, nell'indirizzario dell'immagine di installazione di iSeries Access per Windows su un PC immettere:

setup -r -f1d:\dir\file.iss per eseguire un'installazione e registrare le risposte.

v *-f1* è un parametro facoltativo utilizzato per indicare un nome di file di personalizzazione alternativo. Se non si utilizza questo parametro, setup.iss registra tutte le scelte di installazione. Setup.iss si trova nell'indirizzario Windows, ad esempio C:\Windows o C:\Winnt a seconda del sistema operativo.

- <span id="page-38-0"></span>v *d:\dir\* è l'unità e indirizzario in cui si desidera creare il file di personalizzazione. Se si utilizza il parametro *-f1*, è necessario specificare l'unità e indirizzario insieme al nome del file di personalizzazione che si desidera creare.
- v *file.iss* è il nome del file di personalizzazione che si desidera creare. L'estensione file deve essere sempre iss.
- 2. Completare il programma di installazione, fornendo le risposte che si desidera utilizzare durante le installazioni non presidiate.

Una volta completata l'installazione, il file iss creato si presenterà in questo modo: ["Esempio:](#page-61-0) file di [personalizzazione](#page-61-0) (setup.iss)" a pagina 56.

**Nota:** leggere l'Appendice B, ["Informazioni](#page-78-0) sull'esonero di responsabilità del codice", a pagina 73 per importanti informazioni legali.

**Avvio di un'installazione non presidiata:** Le installazioni non presidiate utilizzano un file di personalizzazione (file.iss) per le risposte alle richieste durante il processo di installazione. In questo modo si elimina la richiesta di ogni interazione dell'utente durante il processo di installazione e consente di copiare facilmente le installazioni duplicate sulla rete. Le informazioni relative allo stato dell'installazione non presidiata possono essere registrate nel file di log (file.log).

Per avviare un'installazione non presidiata, immettere quanto segue in una richiesta comandi nell'indirizzario dell'immagine di installazione di iSeries Access per Windows:

setup -s -f1d:\dir\file.iss -f2d:\dir\file.log

dove:

- v **-f1** è un parametro facoltativo in cui è possibile specificare il file di personalizzazione (**file.iss**) da utilizzare. Se non si utilizza questo parametro, non utilizzare questo parametro, quindi i tentativi di installazione per utilizzare un file di personalizzazione di default denominato setup.iss. Esso ricerca questo file nell'indirizzario che contiene il file setup.exe. **d:\dir** è l'unità e l'indirizzario contenente il file di personalizzazione che si desidera utilizzare. Se si utilizza il parametro **-f1**, è necessario specificare l'unità e l'indirizzario con il nome del file di personalizzazione.
- v **-f2** è un parametro facoltativo in cui è possibile specificare il nome o l'ubicazione per il file di log creato dall'installazione non presidiata. Se non si utilizza questo parametro, l'installazione crea un file di log denominato setup.log e lo inserisce nell'indirizzario che contiene setup.exe. **d:\dir** è l'unità o l'indirizzario che contiene il file di log. Se si utilizza il parametro **-f2**, è necessario specificare l'unità e l'indirizzario con il nome del file di log.**file.log** è il nome del del file di log che si desidera creare.

**Codici di ritorno per installazioni non presidiate:** Per verificare se l'installazione non presidiata riesce, controllare i codici di ritorno nel file di log. Se si riceve un codice di ritorno 0, l'installazione riesce. Se il codice restituito non è 0, eseguire qualsiasi azione necessaria a risolvere il problema. All'inizio dell'installazione non presidiata sono stati specificati nome e ubicazione del file di log. Ulteriori informazioni sugli errori sono disponibili in silent.txt nell'indirizzario di destinazione o, nel caso questo non sia stato ancora impostato, in cwbsilent.txt nell'indirizzario windows (Windows o Winnt).

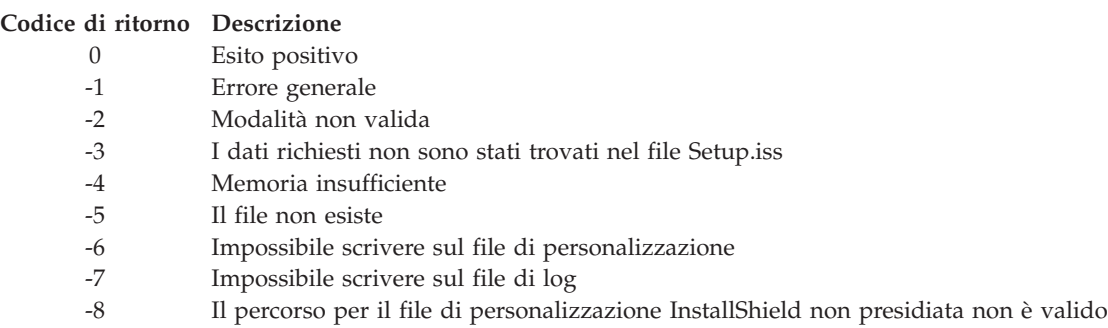

#### **Codice di ritorno Descrizione**

- -9 Non è un tipo di elenco valido (stringa o numero)
- -10 Tipo di dati non valido
- -11 Errore sconosciuto durante la configurazione
- -12 Caselle di dialogo non attive
- -51 Impossibile creare la cartella specificata
- -52 Impossibile accedere al file o alla casella specificati
- -53 L'opzione selezionata non è valida

Per ulteriori informazioni, consultare Avvio di [installazione](#page-38-0) non presidiata.

## **Commutatore SMS**

E' possibile invocare l'immagine di installazione da un file .bat in modo da eseguire i comandi aggiuntivi al termine di un'installazione non presidiata e prima del riavvio. Utilizzare il commutatore SMS per evitare che setup.exe si chiuda prima che l'installazione sia terminata. In questo modo il file .bat attenderà fino al termine dell'installazione prima di passare alle istruzioni successive. Il commutatore SMS può essere utilizzato con installazioni presidiate e non presidiate.

Per utilizzare il commutatore SMS come parte di un'installazione non presidiata:

- 1. Eseguire le fasi per la creazione di un file di personalizzazione in "Creazione file di [personalizzazione](#page-37-0) per [installazioni](#page-37-0) di iSeries Access per Windows" a pagina 32.
- 2. Per avviare l'installazione non presidiata e il commutatore SMS, immettere quando segue in una richiesta comandi nell'indirizzario dell'immagine di installazione di iSeries Access per Windows: setup.exe -SMS -s -f1d:\dir\file.iss -f2d:\dir\file.log in cui -f1 è un parametro facoltativo in cui è possibile specificare il file di personalizzazione (file.iss) da utilizzare e -f2 un parametro facoltativo in cui è possibile specificare l'ubicazione e il nome del file di log creato dall'installazione non presidiata.

#### **Note:**

- 1. SMS deve essere in caratteri maiuscoli in quanto il commutatore è sensibile al maiuscolo e al minuscolo.
- 2. Per ulteriori informazioni sulle installazioni non presidiate consultare "Esecuzione di [un'installazione](#page-36-0) non presidiata di iSeries Access per [Windows"](#page-36-0) a pagina 31.

## **Installazione di service pack**

iSeries Access per Windows incorpora tutte le correzioni codice in un service pack. I service pack più recenti contengono tutte le correzioni dei precedenti service pack oltre alle nuove correzioni contenute nel service pack corrente.

Quando la PTF di un service pack viene applicata sul server, viene aggiornata l'immagine di installazione originale di iSeries Access. Qualsiasi client installi da questa immagine di installazione aggiornata riceverà il nuovo release di iSeries Access per Windows oltre al livello del service pack.

**Importante:** le PTF per i seguenti componenti vengono fornite indipendentemente dal livello del service pack di iSeries Access per Windows.

- SSL (Secure Sockets Layer)
- Plug-in di iSeries Navigator

La funzione controllo livello service pack iSeries Access per Windows troverà qualsiasi PTF applicata al server iSeries e scaricherà la correzione. Per informazioni sulla funzione controllo livello del servizio, fare riferimento a "Funzione Quando [controllare](#page-40-0) il livello del service" a pagina 35.

<span id="page-40-0"></span>Assicurarsi di disporre delle PTF dei service pack più recenti. In questo modo è possibile evitare di contattare la manutenzione per problemi per cui già esistono correzioni e creare un ambiente operativo più stabile per il client iSeries Access per Windows. Per ulteriori informazioni sulle PTF, consultare ["Installazione](#page-20-0) delle PTF" a pagina 15.

## **Manutenzione di altri componenti e applicazioni di terze parti**

"Funzione Quando controllare il livello del service" gestisce inoltre la versione di altri componenti, come SSL e applicazioni di terze parti (plug-in e moduli aggiuntivi). La funzione Quando controllare il livello del service controlla automaticamente il server host iSeries per aggiornamenti su qualsiasi componente installato. Se gli aggiornamenti sono disponibili, l'utente verrà avvertito e gli verrà richiesto di consentire l'aggiornamento. Ciò apre l'Installazione selettiva in una modalità speciale e aggiorna il componente appropriato.

I service pack sono disponibili in una forma eseguibile dal PC ai seguenti siti web:

- v La pagina Service pack di iSeries Access Service: www.ibm.com/eserver/iseries/access/casp.htm
- Il sito IBM FTP:
	- ftp://ftp.software.ibm.com

Spostarsi nell'indirizzario AS/400 fino a **as400/products/clientaccess/win32/v5r3m0/servicepack**.

**Nota:** solo utenti con sicurezza di amministratore possono eseguire gli aggiornamenti del service pack. E' possibile utilizzare la funzione di Windows Attività [pianificate](#page-41-0) con accesso remoto per consentire agli utenti di effettuare gli aggiornamenti del service pack senza avere privilegi di amministratore.

## **Funzione Quando controllare il livello del service**

E' possibile utilizzare Quando controllare il livello del service, una funzione di iSeries Access per Windows, sul PC per individuare gli aggiornamenti a iSeries Access per Windows e componenti correlati sul server iSeries. Per definire le opzioni per il controllo del livello del service, andare nel separatore **Service pack** delle Proprietà di **iSeries Access per Windows**.

Da questo punto è possibile impostare i seguenti parametri:

- v Quando eseguire il controllo del livello del service pack.
- v La data in cui controllare il livello del service pack.
- v Il numero di giorni antecedenti il controllo del service pack.
- v Il numero di minuti di attesa (dopo il collegamento) per controllare il livello del service pack.

E' inoltre possibile creare un file [.bat](#page-41-0) per eseguire automaticamente il controllo del livello del service pack a intervalli regolari.

**Nota:** le normative regolano l'utilizzo delle funzioni precedentemente elencate. Ad esempio, è possibile impostare un valore per il numero di giorni che precedono il controllo del livello service pack. In questo modo, gli utenti non possono modificare questo valore.

E' possibile, inoltre, selezionare ["Installazione](#page-41-0) non presidiata del service pack" a pagina 36.

**Impostazione proprietà controllo livello service:** Per impostare le proprietà del controllo livello service pack effettuare quanto segue:

- 1. Fare doppio clic sull'icona delle **Proprietà di iSeries Access per Windows** nel gruppo di programmi iSeries Access per Windows.
- 2. Fare clic sul separatore **Servizi**.
- 3. Modificare i valori desiderati e fare clic su **OK**.

<span id="page-41-0"></span>**Nota:** il parametro SCHEDCHECK sostituisce le impostazioni sulla frequenza. (Per ulteriori informazioni su SCHEDCHECK consultare il manuale per l'utente **IBM**Eserver **iSeries Access per Windows**, un sistema di aiuto in linea disponibile con il prodotto.)

**Pianificazione controllo livello service pack:** E' possibile pianificare l'esecuzione del controllo livello service pack a intervalli regolari. Per effettuare ciò, creare un file .bat che esegua il controllo livello service pack e successivamente utilizzare il comando **at** per specificare quando eseguire il file di batch.

- 1. Creare un file .bat che verrà richiamato dal programma di pianificazione.
	- v Affinché il controllo livello service pack utilizzi i parametri sul separatore Service pack delle Proprietà di iSeries Access per Windows, immettere una riga simile a quella contenuta nell'esempio seguente nel file .bat:

c:\...\Client~1\CWBCKVER.EXE LOGIN

- v Affinché il controllo del livello service pack sia eseguito all'avvio della voce di pianificazione, immettere una riga simile alla seguente nel file .bat:
	- c:\...\Client~1\CWBCKVER.EXE SCHEDCHECK
- 2. Utilizzare il comando at per pianificare il controllo livello service pack. Ad esempio:
	- at 10:00/INTERACTIVE/EVERY:15 "c:\scheddir\ckverscd.bat"

In questo modo il controllo livello service pack verrà avviato alle 10:00 a.m. il 15 di ogni mese.

**Nota:** questo esempio utilizza un file .bat denominato ckverscd.bat nell'indirizzario c:\scheddir. Il nome file .bat e l'indirizzario in cui viene memorizzato sono a descrizione dell'utente.

All'avvio della voce di pianificazione, si apre una finestra richiesta comandi sul desktop. Il controllo livello service pack visualizza delle caselle messaggi e wizard di installazione. L'interfaccia utente è identico a quello che un amministratore Windows vedrebbe eseguendo il controllo del livello service pack.

**Installazione non presidiata del service pack:** Selezionare la casella **Esecuzione installazione non presidiata** sul separatore **Service pack** delle **Proprietà di iSeries Access per Windows** per effettuare controlli del livello service pack e installazioni di service pack in modalità non presidiata, senza interazione da parte dell'utente. L'installazione non presidiata del programma di utilità service pack utilizzerà le informazioni del file di personalizzazione per rispondere automaticamente alle richieste.

Il file di [personalizzazione](#page-37-0) è identico a quello utilizzato nell'installazione non presidiata, ma è necessario specificare il seguente nome:

- v SLTSP.ISS per i service pack (questo file deve risiedere nello stesso indirizzario del service pack **setup.exe**)
- v SLTUP.ISS per aggiornamenti (Questo file deve risiedere nello stesso indirizzario del file di installazione **setup.exe**)

Quando si crea un file di personalizzazione, è possibile impostare un parametro per riavviare automaticamente. Se si imposta su sì, è necessario impostare SCHEDCHECK in un lavoro pianificato, in modo che il controllo non presidiato della versione del service pack venga eseguito durante la notte. Consultare il manuale per l'utente in linea di iSeries Access per Windows per ulteriori informazioni su SCHEDCHECK.

Se impostato su no, viene visualizzata una casella messaggi che chiede all'utente di premere **OK** per riavviare il sistema.

## **Accesso attività pianificate in modalità remota**

A causa delle limitazioni create nei sistemi operativi Windows, è possibile aggiornare i service pack e iSeries Access per Windows solo se si è collegati come amministratore. E' possibile utilizzare la funzione attività pianificate del sistema operativo Windows con accesso remoto per consentire agli utenti privi di privilegi di amministratore di eseguire gli aggiornamenti dei service pack e gli aggiornamenti di iSeries

Access per Windows. Creando un'attività pianificata sul computer locale e trascinando il file .job sull'account di un computer remoto l'amministratore di rete può creare file attività per la manutenzione e aggiungerli ai computer degli utenti a seconda delle necessità. E' possibile inviare e ricevere file attività in messaggi di posta elettronica ed è possibile condividere la cartella Attività pianificate sul computer in modo che gli utenti possano accedervi in modalità remota utilizzando Risorse di rete.

Per utilizzare attività pianificate:

- 1. Sul desktop di Windows fare clic su **Risorse del computer**.
- 2. Fare doppio clic su **Attività pianificate**.
- 3. Utilizzare l'aiuto per assistenza nelle attività di pianificazione.

### **Note:**

- 1. Le attività pianificate in modalità remota saranno in esecuzione sotto l'account di un amministratore sul PC. Perché l'attività pianificata funzioni, sul server iSeries devono essere presenti lo stesso ID utente di amministratore e parola d'ordine. Se la parola d'ordine cambia sul PC o l'iSeries qualsiasi attività pianificata deve essere modificata o cancellata e ricreata con la nuova parola d'ordine di amministratore.
- 2. Se l'account di amministratore non esiste sull'iSeries, è possibile utilizzare un profilo utente guest NetServer per supportare qualsiasi richiesta di installazione effettuata dal PC da parte dell'account di amministratore. I profili utente ospiti presentano rischi in materia di sicurezza. Per informazioni sulla creazione di profili utente ospiti, consultare Configurazione del profilo utente guest per iSeries NetServer.

## **Integrazione di nuove funzioni in iSeries Access per Windows e iSeries Navigator**

iSeries Access per Windows consente di integrare e distribuire sezioni di codice nuove o modificate, applicazioni personalizzate o nuove funzioni nel client iSeries Access per Windows. Queste nuove funzioni vengono denominate plug-in e moduli aggiuntivi. Esse possono essere incluse con un'installazione di iSeries Access per Windows o distribuite con Installazione selettiva. Dopo l'installazione, è possibile effettuarne la manutenzione utilizzando la funzione [Controllo](#page-40-0) livello service [pack.](#page-40-0)

### **Installazione, [disinstallazione](#page-44-0) e manutenzione dei plug-in**

I plug-in consentono di integrare nuove funzioni e applicazioni in iSeries Navigator. Queste nuove funzioni diventano un componente installabile separatamente che aggiunge di solito:

- Cartelle e oggetti all'albero gerarchico
- Scelte nei menu iSeries
- v Pagine proprietà nella pagina proprietà di una cartella o oggetto

Per ulteriori informazioni sui plug-in e su come utilizzarli, consultare Sviluppo di plug-in iSeries Navigator.

### **Installazione, [disinstallazione](#page-45-0) e manutenzione dei moduli aggiuntivi**

I moduli aggiuntivi consentono di distribuire sezioni di codice sulla rete con iSeries Access per Windows. I moduli aggiuntivi possono risultare da una combinazione qualsiasi dei seguenti elementi:

- v ["Programmi](#page-43-0) scritti dall'utente" a pagina 38
- "File non [compressi"](#page-43-0) a pagina 38
- v "Programmi di installazione prodotto e immagini di [installazione"](#page-44-0) a pagina 39

<span id="page-43-0"></span>Tutti i moduli aggiuntivi necessitano del file [ADDIN.INI](#page-46-0) per descrivere il modulo aggiuntivo all'installazione di iSeries Access per Windows, Installazione selettiva e alle funzioni di Controllo livello service pack.

## **Note:**

- 1. I moduli aggiuntivi possono fornire un metodo semplice e conveniente di distribuzione file nella rete. Tuttavia, se vengono incorporati programmi o programmi di installazione in un modulo aggiuntivo, prendere in considerazione le seguenti requisiti e [considerazioni](#page-52-0) sui moduli aggiuntivi.
- 2. Consultare l'Appendice B, ["Informazioni](#page-78-0) sull'esonero di responsabilità del codice", a pagina 73 per importanti informazioni legali.

## **Programmi scritti dall'utente**

I moduli aggiuntivi possono contenere programmi eseguibili in momenti diversi durante il processo d'installazione, aggiornamento o disinstallazione. E' possibile specificare qualsiasi numero di programmi da eseguire durante le seguenti circostanze:

- v Prima dell'installazione. Vengono copiati i programmi che vengono eseguiti prima dei file modulo aggiuntivo definiti nei gruppi file.
- v Dopo l'installazione. Vengono copiati sul PC i programmi che vengono eseguiti dopo i file definiti nei gruppi file.
- v Prima dell'aggiornamento. Vengono copiati i programmi che vengono eseguiti prima di qualsiasi file modulo aggiuntivo definito nei gruppi file.
- v Dopo l'aggiornamento. Vengono copiati sul PC i programmi che vengono eseguiti dopo i file definiti nei gruppi file.
- v Disinstallazione. I programmi che vengono eseguiti prima dei file modulo aggiuntivo vengono disinstallati dal PC.

E' possibile specificare più proprietà differenti e argomenti della riga comandi per i programmi che vengono eseguiti durante l'installazione, l'aggiornamento e la disinstallazione del modulo aggiuntivo. I parametri che definiscono quali programmi avviare consistono in:

- v L'ubicazione del programma.
- v Il file e l'estensione che compongono il nome del programma.
- v Gli argomenti della riga comandi da inoltrare al programma al momento del caricamento.
- v Se è necessario controllare o meno un codice di ritorno dal programma per stabilire se l'installazione, l'aggiornamento o la disinstallazione del modulo aggiuntivo deve continuare.
- v Se è necessario che il programma di installazione di iSeries Access per Windows attenda il termine dell'esecuzione del programma prima di proseguire con l'installazione, l'aggiornamento o la disinstallazione dei moduli aggiuntivi.
- **Nota:** è possibile impostare la proprietà per controllare il codice di errore per il programma. Se la si imposta, il programma d'installazione di iSeries Access per Windows attenderà la fine del programma prima di continuare a installare, aggiornare o disinstallare il modulo aggiuntivo.

## **File non compressi**

I moduli aggiuntivi possono contenere file che devono essere copiati dalla struttura dell'indirizzario di installazione del modulo aggiuntivo sul PC. Questi file risiedono nell'indirizzario del modulo aggiuntivo.

Il file ADDIN.INI visualizza le definizioni del file. Queste definizioni appaiono nei gruppi file. Un gruppo file contiene i file con i seguenti attributi in comune:

- v Il percorso di destinazione sul PC
- v Il file sostituisce la proprietà (consente o non consente una sostituzione di un file già esistente)
- v La proprietà di disinstallazione (consente o non consente mai una disinstallazione)
- v La proprietà di eliminazione (se tutti i file nel gruppo file dovrebbero essere eliminati invece di essere copiati)

<span id="page-44-0"></span>**Nota:** se si utilizza la proprietà di eliminazione file per rimuovere i file sul PC, ignorare i valori delle proprietà di sostituzione e disinstallazione file per tale gruppo file.

## **Programmi di installazione prodotto e immagini di installazione**

I moduli aggiuntivi possono essere composti da programmi di installazione prodotto e da immagini di installazione. L'immagine di installazione del prodotto e il programma di installazione possono risiedere in un indirizzario radice del modulo aggiuntivo o in un indirizzario secondario.

E' possibile utilizzare un modulo aggiuntivo per inizializzare il programma di installazione per un altro prodotto. Il modulo aggiuntivo non deve definire alcun file o gruppi di file per essere installato. E' possibile specificare il programma di installazione del prodotti come un PreInstallProgram o un PostInstallProgram. Quando il programma di installazione iSeries Access per Windows installa il modulo aggiuntivo, esso avvia il programma di installazione per il prodotto come stabilito dal modulo aggiuntivo. Se l'immagine di installazione del prodotto si trova all'interno della struttura indirizzario del modulo aggiuntivo, il programma di installazione del prodotto lo installerà con il modulo aggiuntivo.

Quando si utilizza il programma di disinstallazione iSeries Access per Windows per eliminare moduli aggiuntivi, uno qualsiasi dei prodotti installati dal modulo aggiuntivo potrebbe non essere eliminato completamente. Per disinstallare il prodotto, il modulo aggiuntivo potrebbe dover specificare un programma di disinstallazione. Il programma di disinstallazione di iSeries Access per Windows può richiamare questo programma per eliminare il prodotto dal PC.

## **Integrazione di plug-in**

I plug-in dovrebbero risiedere in un'origine di installazione sull'host. Quindi è impossibile distribuire il plug-in ai propri utenti come parte del processo di installazione o con Installazione selettiva. Dopo l'installazione, utilizzare Controllo livello service pack per la gestione degli aggiornamenti.

Consultare Distribute plug-in per maggiori dettagli.

### **Installazione e disinstallazione di plug-in**

Se il plug-in risiede nell'origine di installazione, appare come un componente secondario di iSeries Navigator. Se il plug-in non è presente nell'origine di installazione, utilizzare Installazione selettiva per installare il plug-in al termine dell'installazione. All'avvio di Installazione selettiva, fornire l'ubicazione del plug-in che si desidera installare (consultare la seguente tabella). Installazione selettiva visualizzerà tutti i plug-in disponibili per l'installazione nell'ubicazione specificata. Tuttavia alcuni componenti opzionali installabili di iSeries Access per Windows non appaiono se il client e l'host presentano versioni diverse di OS/400.

I plug-in per iSeries Access per Windows sono ubicati nei seguenti indirizzari:

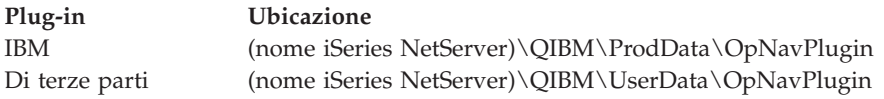

I plug-in per Client Access per client Windows NT/95 sono ubicati nei seguenti indirizzari:

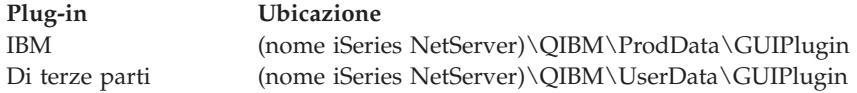

### **Note:**

1. Viene visualizzato un messaggio di avvertenza se il plug-in non viene esplicitamente supportato da iSeries Access per Windows. Sarà comunque possibile installare il plug-in.

<span id="page-45-0"></span>2. Si consiglia di migrare i plug-in delle terze parti nell'ubicazione OpNavPlugin, precedentemente identificata, in quanto l'ubicazione GUIPlugin non sarà supportata in release futuri.

### **Aggiornamento o manutenzione di plug-in**

Per aggiornare un plug-in, copiare semplicemente i file aggiornati nell'indirizzario di origine installazione plug-in sull'host.

Controllo livello service pack conserverà la versione del plug-in. Ogni volta che viene avviato il Controllo service pack, controlla l'indirizzario origine di installazione del plug-in sull'host per verificare se il plug-in necessita di un aggiornamento. Se il plug-in necessita di un aggiornamento, Check Version inizierà il programma di installazione selettiva iSeries Access per Windows in una modalità speciale. Installazione selettiva quindi aggiorna il plug-in.

Per ulteriori informazioni consultare "Funzione Quando [controllare](#page-40-0) il livello del service" a pagina 35.

## **Integrazione di moduli aggiuntivi**

E' possibile installare e disinstallare moduli aggiuntivi durante un'installazione o mediante Installazione selettiva. Dopo l'installazione, è possibile effettuarne la manutenzione con Controllo livello service pack. Il file [ADDIN.INI.](#page-46-0) descrive il modulo aggiuntivo di queste funzioni.

## **Installazione o disinstallazione di moduli aggiuntivi**

Per includere un modulo aggiuntivo con un'installazione iSeries Access per Windows, collocarlo nell'indirizzario predefinito sul server o in un'altra origine di installazione. L'installazione di iSeries Access per Windows e Installazione selettiva ricercheranno i moduli aggiuntivi nel seguente indirizzario:

### \QIBM\UserData\Ca400\Express\Addin\

Per più moduli aggiuntivi, è possibile includere sottoindirizzari aggiuntivi.

Per installare il modulo aggiuntivo:

- 1. Avviare l'installazione di iSeries Access per Windows o eseguire l'Installazione selettiva.
- 2. Spostarsi attraverso i pannelli e installare o eliminare qualsiasi componente di iSeries Access per Windows.

Dopo aver installato o eliminato i componenti di iSeries Access per Windows viene visualizzata la finestra di dialogo ″Installazione file e programmi aggiuntivi″. Qualsiasi modulo aggiuntivo trovato da iSeries Access per Windows nella struttura dell'indirizzario predefinito verrà visualizzato con accanto una casella di spunta.

- 3. Fare clic per porre un segno di spunta accanto a ogni modulo aggiuntivo che si desidera installare sul PC.
- 4. Spostarsi nei restanti pannelli e iSeries Access per Windows installerà qualsiasi modulo aggiuntivo selezionato.

Per disinstallare un modulo aggiuntivo, avviare Installazione selettiva. Dopo aver visualizzato la finestra selezione componente, Installazione selettiva visualizzerà tutti i moduli aggiuntivi installati, selezionabili per l'eliminazione.

**Nota:** è possibile che l'Installazione selettiva non riesca a eliminare tutte le parti del modulo aggiuntivo nel caso questo contenga programmi che scrivono dati sul PC, installano più file o scrivono valori nel registro. In questi casi, è necessario aggiungere un programma al modulo aggiuntivo eseguito da iSeries Access per Windows prima di eliminare i file aggiuntivi. Fare riferimento a [ADDIN.INI](#page-46-0) per istruzioni sull'aggiunta di programmi al modulo aggiuntivo.

### **Aggiornamento e manutenzione di moduli aggiuntivi**

<span id="page-46-0"></span>Per aggiornare un modulo aggiuntivo, copiare i file aggiornati nell'indirizzario origine dell'installazione del modulo aggiuntivo sull'host: \QIBM\UserData\Ca400\Express\Addin.

La funzione Controllo livello service pack del sistema operativo Windows manterrà la versione del modulo aggiuntivo. A ogni avvio di Controllo livello service pack, questo controlla l'indirizzario origine di installazione sull'host per verificare se il modulo aggiuntivo necessita di un aggiornamento. Se il modulo aggiuntivo necessita di un aggiornamento, controllo versione inizierà il programma Installazione selettiva iSeries Access per Windows in una modalità speciale. Installazione selettiva quindi aggiorna il modulo aggiuntivo.

Per ulteriori informazioni consultare "Funzione Quando [controllare](#page-40-0) il livello del service" a pagina 35.

**Nota:** l'origine di installazione del modulo aggiuntivo deve essere presente al momento dell'esecuzione di Controllo livello service pack.

**Identificazione del modulo aggiuntivo su iSeries Access per Windows con ADDIN.INI:** L'elemento fondamentale per l'installazione, l'aggiornamento e la disinstallazione di un modulo aggiuntivo utilizzando le funzioni di installazione e manutenzione di iSeries Access per Windows è il file ADDIN.INI. Il file ADDIN.INI descrive il modulo aggiuntivo durante il processo d'installazione e sulla funzione Controllo livello service pack.

Il file ADDIN.INI segue le normali convenzioni e sintassi del file INI Windows. Il file ADDIN.INI è composto da sezioni contenenti valori interpretati dalle funzioni di installazione di iSeries Access per Windows.

Molte delle sezioni del file ADDIN.INI contengono valori che specificano i percorsi. Questi possono essere i percorsi di origine, i percorsi di destinazione o i percorsi che contengono i programmi da eseguire. E' possibile codificare su disco fisso i percorsi nel file ADDIN.INI. E' possibile utilizzare un percorso come C:\Program Files\IBM\Client Access per specificare il percorso di installazione predefinito iSeries Access per Windows. Poiché, molti percorsi potrebbero essere diversi tra i PC, è necessario utilizzare i simboli del percorso ADDIN.INI predefiniti per specificare i percorsi. I simboli del percorso che è possibile specificare nel file ADDIN.INI sono:

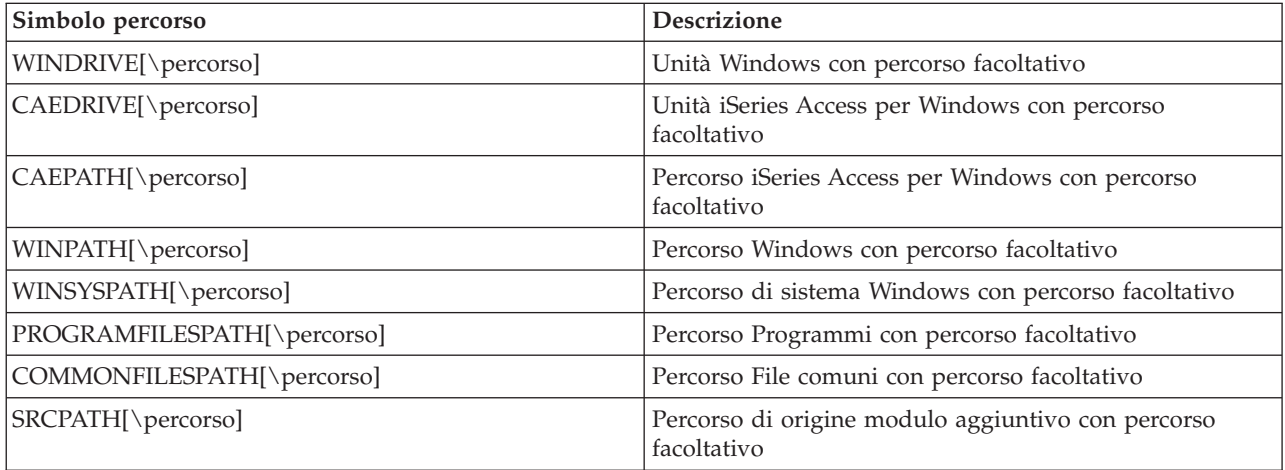

Il file Addin.ini contiene diverse sezioni differenti. Queste sezioni sono:

- 1. Sezione [informazioni](#page-47-0) sul modulo aggiuntivo
- 2. [Sezione](#page-47-0) gruppo file
- 3. Sezione [PreInstallProgram](#page-48-0)
- 4. Sezione [PostInstallProgram](#page-49-0)
- 5. Sezione [PreUpgradeProgram](#page-49-0)
- <span id="page-47-0"></span>6. Sezione [PostUpgradeProgram](#page-50-0)
- 7. Sezione [UninstallProgram](#page-51-0)
- 8. Sezione [MRI29xx](#page-51-0)

Consultare file [ADDIN.INI](#page-53-0) per un esempio.

**Nota:** leggere l'Appendice B, ["Informazioni](#page-78-0) sull'esonero di responsabilità del codice", a pagina 73 per importanti informazioni legali.

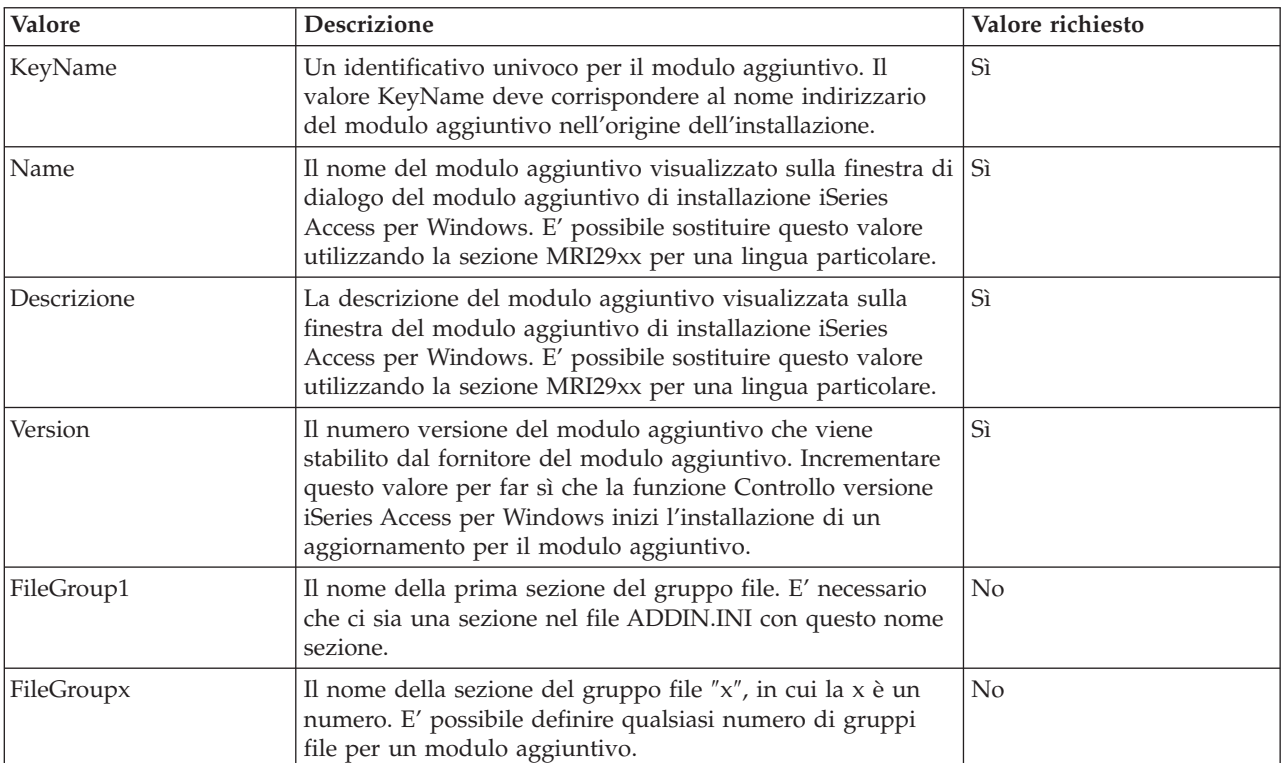

*Sezione informazioni sul modulo aggiuntivo del file ADDIN.INI:* La sezione informazioni sul modulo aggiuntivo è una sezione necessaria nel file ADDIN.INI. Contiene i seguenti valori:

Consultare file [ADDIN.INI](#page-53-0) per un esempio.

**Nota:** leggere l'Appendice B, ["Informazioni](#page-78-0) sull'esonero di responsabilità del codice", a pagina 73 per importanti informazioni legali.

*Sezione gruppo file di ADDIN.INI:* Utilizzare una sezione Gruppo file per definire un gruppo di file con attributi particolari in comune. La sezione Gruppo file contiene i seguenti valori:

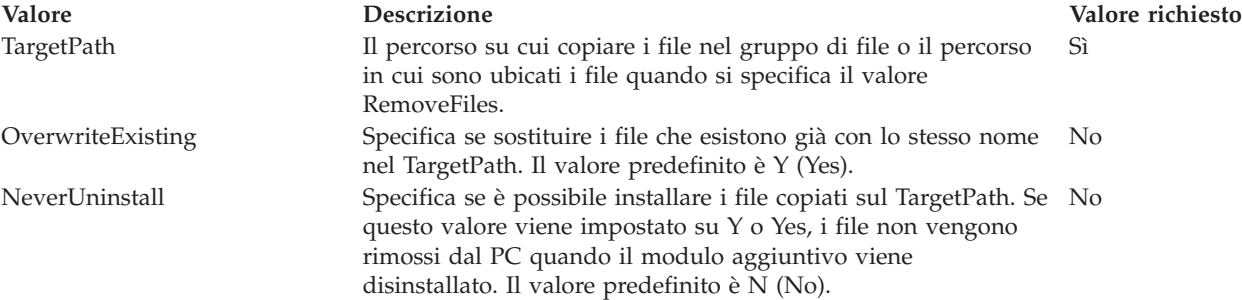

<span id="page-48-0"></span>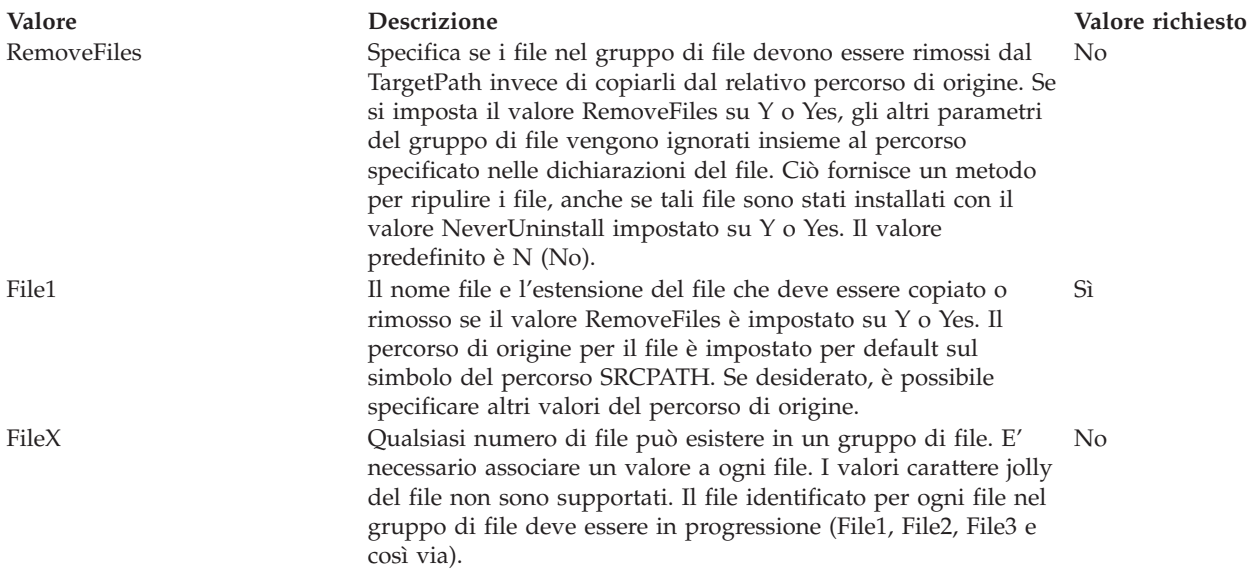

**Nota:** il TargetPath non può essere uguale al percorso di installazione o a SRCPATH quando si copiano i file.

Consultare file [ADDIN.INI](#page-53-0) per un esempio.

**Nota:** leggere l'Appendice B, ["Informazioni](#page-78-0) sull'esonero di responsabilità del codice", a pagina 73 per importanti informazioni legali.

*Sezione PreInstallProgram di ADDIN.INI:* Utilizzare le sezioni del programma di pre-installazione per specificare i programmi da eseguire prima di copiare i file dei moduli aggiuntivi dai gruppi di file. E' possibile definire un qualsiasi numero di programmi precedenti l'installazione. Definire ogni programma precedente l'aggiornamento nella sezione adeguata con il nome PreInstallProgram1, PreInstallProgram2 e così via.

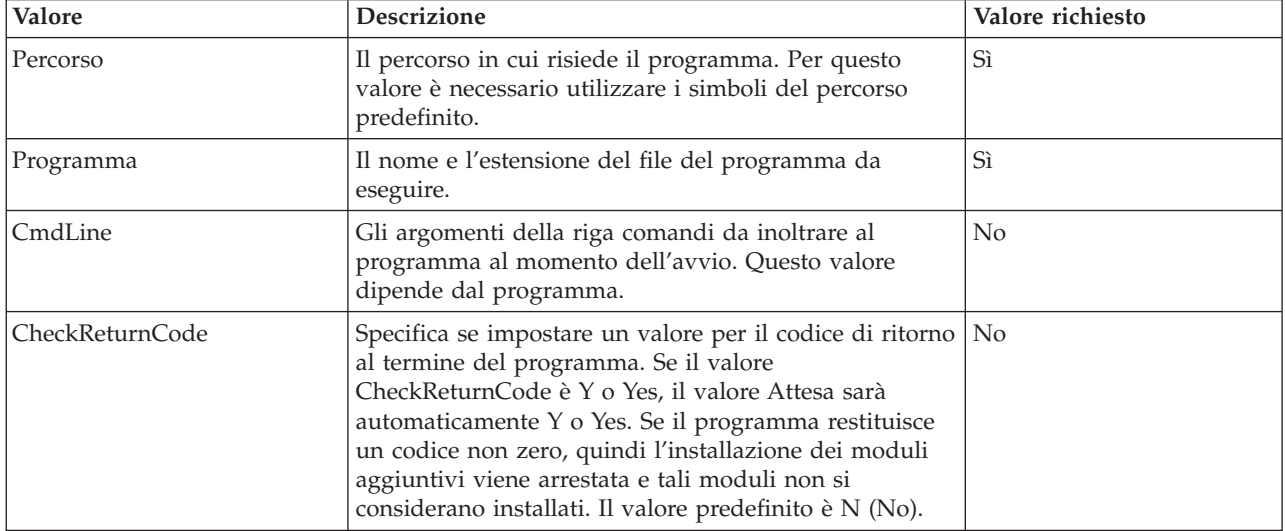

La sezione PreInstallProgram contiene i seguenti valori:

<span id="page-49-0"></span>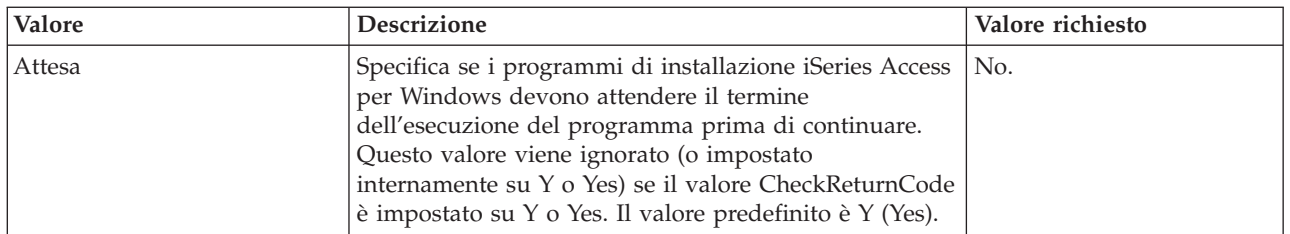

Consultare file [ADDIN.INI\)](#page-53-0) per un esempio.

**Nota:** leggere l'Appendice B, ["Informazioni](#page-78-0) sull'esonero di responsabilità del codice", a pagina 73 per importanti informazioni legali.

*Sezione PostInstallProgram di ADDIN.INI:* Queste sezioni specificano i programmi che potrebbero essere eseguiti dopo che ogni file del modulo aggiuntivo del gruppo di file viene copiato durante l'installazione iniziale del modulo aggiuntivo. Il programma viene eseguito prima del riavvio del PC. E' possibile definire un qualsiasi numero di programmi successivi l'installazione. Definire ogni programma successivo all'installazione nella sezione adeguata con il nome PostInstallProgram1, PostInstallProgram2 e così via.

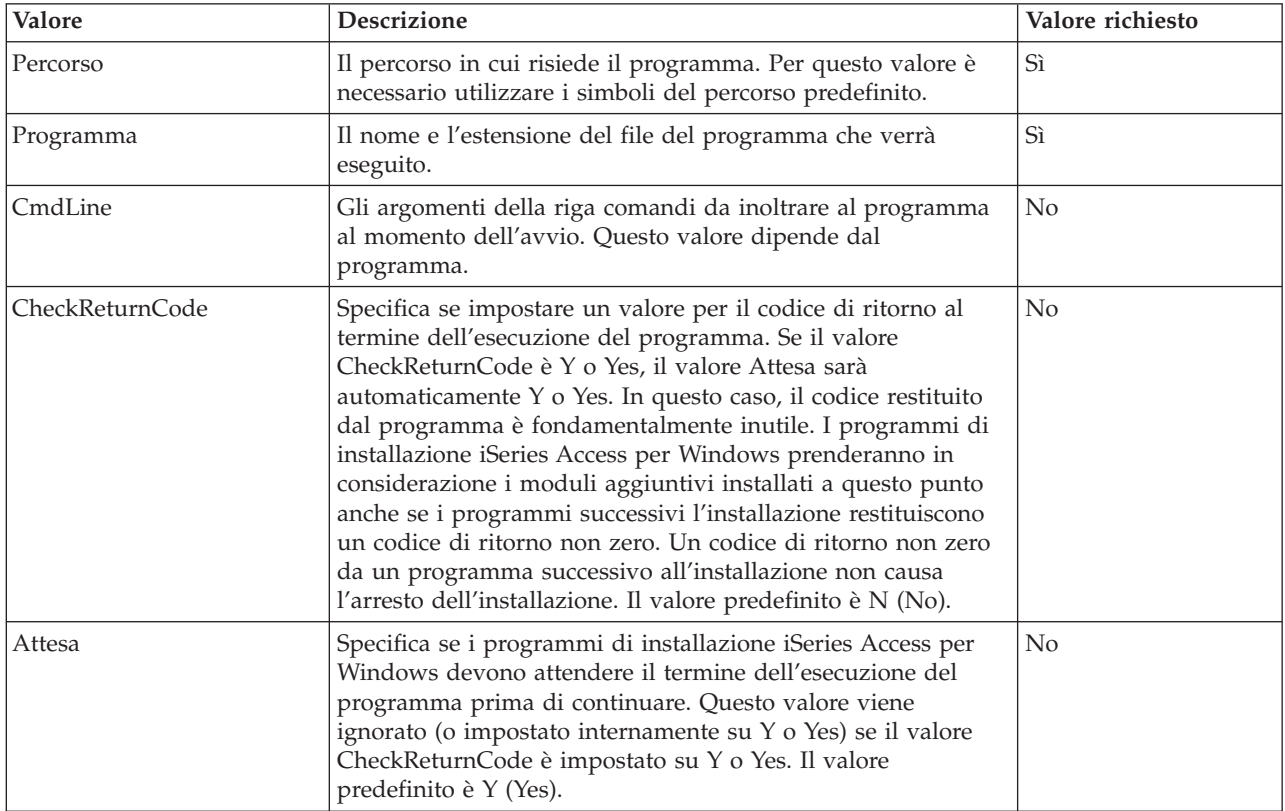

Consultare file [ADDIN.INI](#page-53-0) per un esempio.

**Nota:** leggere l'Appendice B, ["Informazioni](#page-78-0) sull'esonero di responsabilità del codice", a pagina 73 per importanti informazioni legali.

*Sezione PreUpgradeProgram di ADDIN.INI:* Queste sezioni specificano i programmi che potrebbero essere eseguiti prima che ogni file del modulo aggiuntivo del gruppo di file viene copiato durante l'aggiornamento del modulo aggiuntivo. E' possibile definire un qualsiasi numero di programmi precedenti l'aggiornamento. Definire ogni programma precedente l'installazione nella sezione adeguata

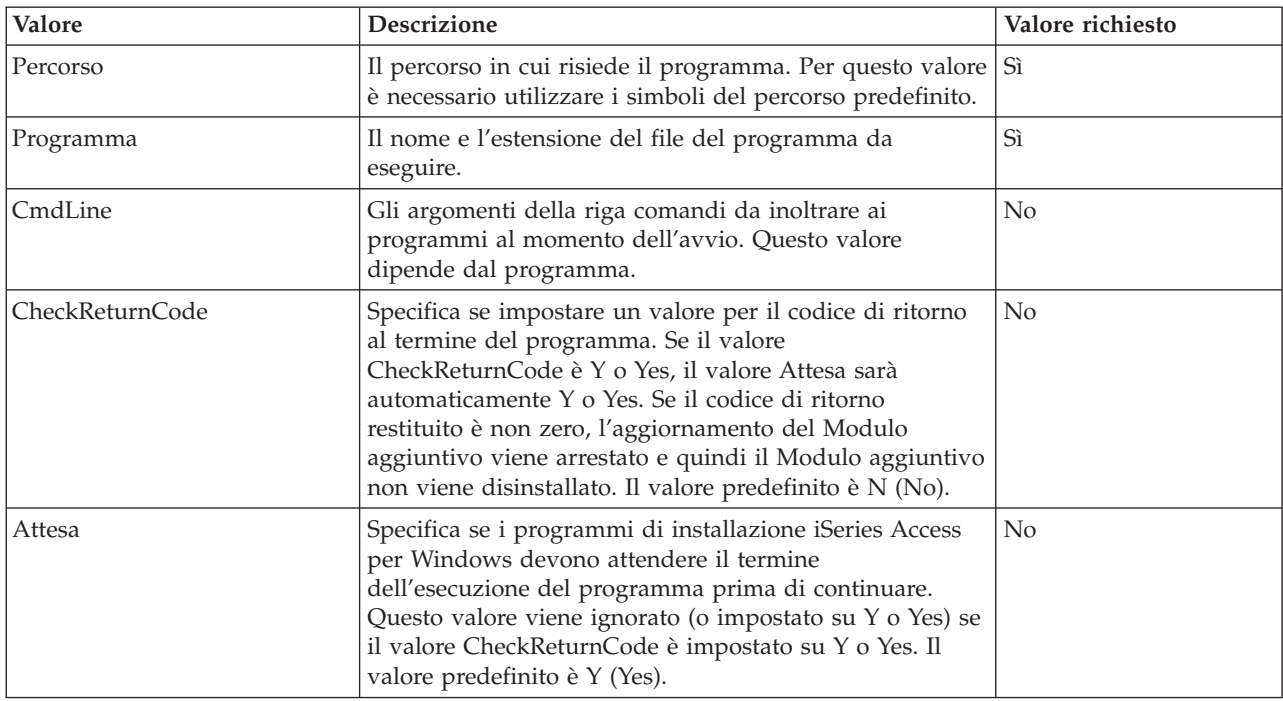

<span id="page-50-0"></span>con il nome PreUpgradeProgram1, PreUpgradeProgram2 e così via.

Consultare file [ADDIN.INI](#page-53-0) per un esempio.

**Nota:** leggere l'Appendice B, ["Informazioni](#page-78-0) sull'esonero di responsabilità del codice", a pagina 73 per importanti informazioni legali.

*Sezione PostUpgradeProgram del file ADDIN.INI:* Queste sezioni specificano i programmi che potrebbero essere eseguiti dopo che ogni file del modulo aggiuntivo del gruppo di file viene copiato durante l'aggiornamento del modulo aggiuntivo. E' possibile definire un qualsiasi numero di programmi successivi l'aggiornamento. Definire ogni programma successivo all'aggiornamento nella sezione adeguata con il nome PostUpgradeProgram1, PostUpgradeProgram2 e così via.

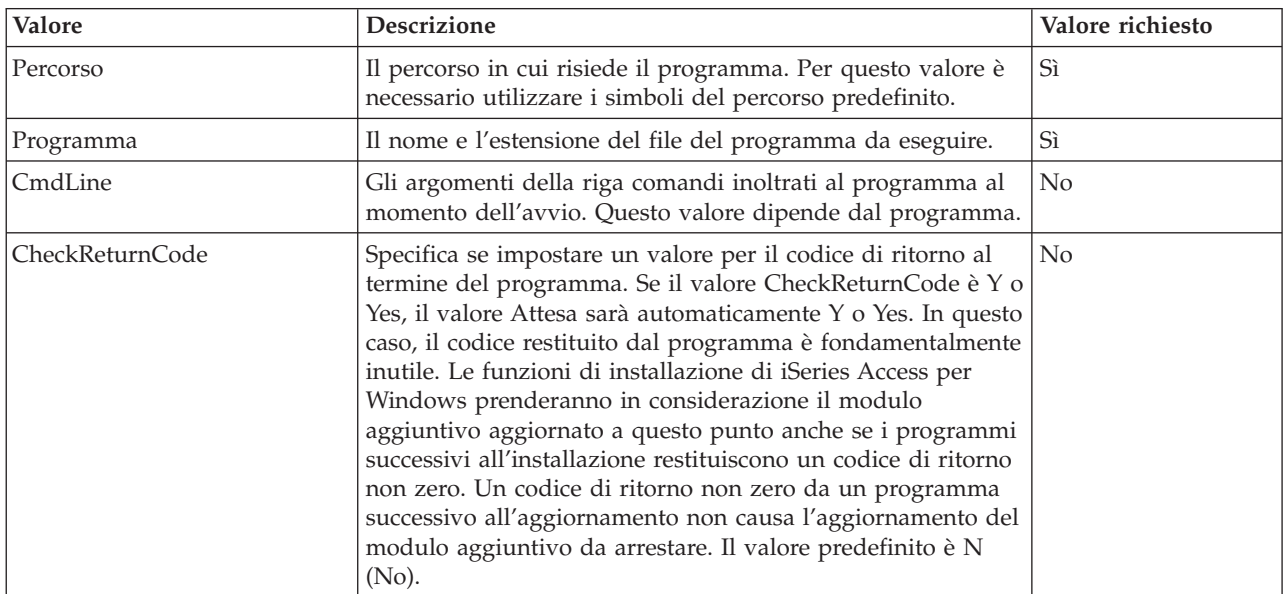

<span id="page-51-0"></span>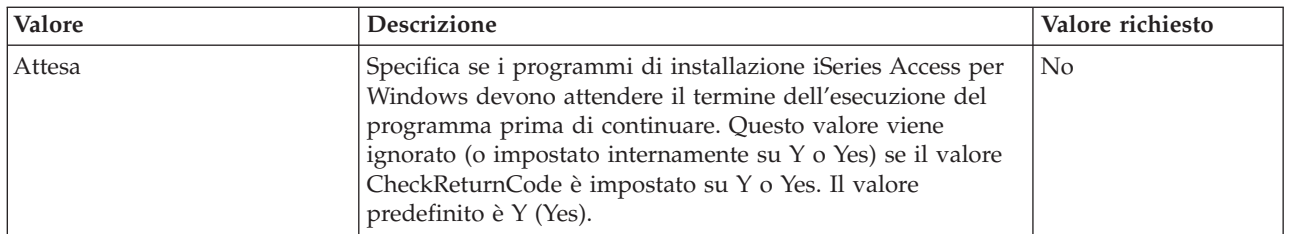

Consultare file [ADDIN.INI](#page-53-0) per un esempio.

**Nota:** leggere l'Appendice B, ["Informazioni](#page-78-0) sull'esonero di responsabilità del codice", a pagina 73 per importanti informazioni legali.

*Sezione UninstallProgram di ADDIN.INI:* Queste sezioni specificano i programmi da eseguire prima che i file aggiuntivi siano eliminati durante la disinstallazione del modulo aggiuntivo dal programma di disinstallazione iSeries Access per Windows. E' possibile definire un qualsiasi numero di programmi di disinstallazione. Definire ogni programma di disinstallazione nella sezione adeguata con il nome UninstallProgram1, UninstallProgram2 e così via.

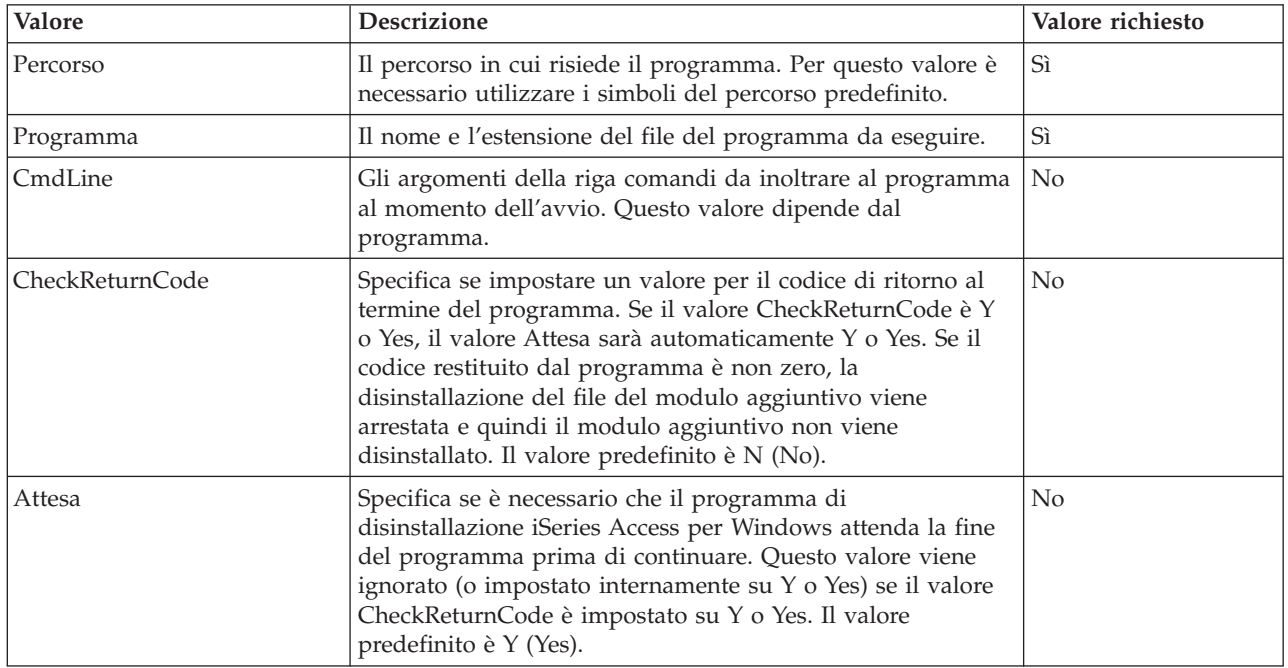

Consultare file [ADDIN.INI](#page-53-0) per un esempio.

**Nota:** leggere l'Appendice B, ["Informazioni](#page-78-0) sull'esonero di responsabilità del codice", a pagina 73 per importanti informazioni legali.

*Sezione MRI29xx di ADDIN.INI:* Le sezioni MRI29xx sono opzionali. 29xx corrisponde al proprio NLS (National Language Version) iSeries. Utilizzare queste sezioni per specificare nome e descrizione del modulo aggiuntivo sulla finestra di dialogo del modulo aggiuntivo di installazione di iSeries Access per Windows. IL nome sezione MRI29xx specifica la lingua da utilizzare. Il sistema utilizzerà la lingua iSeries Access per Windows selezionata se nel file ADDIN.INI è presente una sezione corrispondente per questa lingua. Altrimenti, verranno utilizzati il Name e Description definiti nella sezione Addin Info del file ADDIN.INI. Ciò consente di utilizzare un modulo aggiuntivo per più lingue almeno per quanto riguarda la finestra di dialogo del modulo aggiuntivo iSeries Access per Windows. E' necessario fornire il Name e Description per ogni sezione MRI29xx nel file ADDIN.INI.

<span id="page-52-0"></span>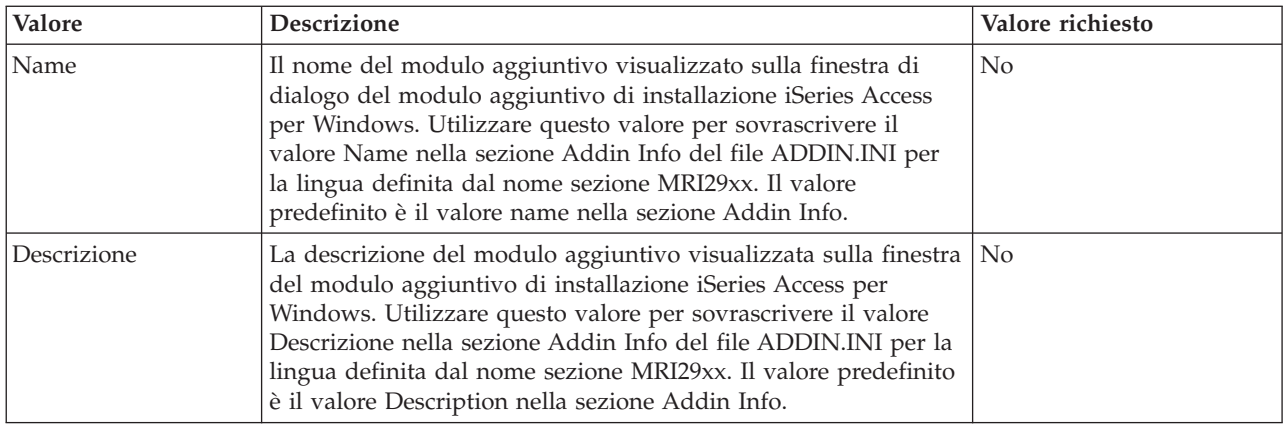

Consultare file [ADDIN.INI](#page-53-0) per un esempio.

**Nota:** leggere l'Appendice B, ["Informazioni](#page-78-0) sull'esonero di responsabilità del codice", a pagina 73 per importanti informazioni legali.

**Note sull'implementazione del modulo aggiuntivo:** I moduli aggiuntivi possono fornire un modo semplice per copiare i file da un server a un PC. Tuttavia, i moduli aggiuntivi possono diventare complessi quando sono composti da programmi o da immagini di installazione del prodotto e da programmi di installazione. E' necessario considerare alcuni particolari prima di aggiungere i programmi o i programmi di installazione a un modulo aggiuntivo. E' necessario verificare qualsiasi tipo di modulo aggiuntivo in diversi ambienti prima di rilasciarli su diversi PC.

E' necessario considerare alcuni particolari se il modulo aggiuntivo contiene i programmi o i programmi di installazione del prodotto:

- v Le installazioni a 16-bit utilizzano la funzione WinExec per avviare l'applicazione specificata. Le installazioni a 32-bit utilizzano la funzione CreateProcess. Dopo che Installazione iSeries Access per Windows lancia l'applicazione, esso ricerca l'handle della finestra dell'applicazione lanciata. Se rileva l'handle della finestra, attende la chiusura della finestra applicazione prima di continuare.
- v Installazione iSeries Access per Windows può non attendere l'arresto dell'applicazione lanciata prima di continuare quando utilizza il valore WAIT. Se ciò dovesse verificarsi, verificare che l'applicazione avviata non si arresti fino al termine delle altre applicazioni secondarie avviate. Installazione iSeries Access per Windows effettua il monitoraggio dell'handle della finestra dell'applicazione principale lanciata. Se l'applicazione passa il controllo a un'applicazione secondaria o elabora e successivamente si arresta, l'installazione continuerà immediatamente l'esecuzione. Potrebbe sembrare che l'installazione di iSeries Access per Windows non sia stato in attesa nonostante sia stato specificato il valore WAIT per il programma nel file ADDIN.INI.
- v L'installazione iSeries Access per Windows non può effettuare il monitoraggio di un'applicazione che non crea una finestra. Se l'applicazione specificata non crea una finestra, l'installazione continuerà immediatamente dopo l'avvio dell'applicazione. Notare che la finestra per l'applicazione non deve essere visibile, ma deve esistere per fare in modo che l'installazione attenda.
- v Alcune applicazioni tentano di caricare le DLL (Dynamic link libraries) e potrebbero essere eseguite correttamente nel caso non riescano a localizzarle. I programmi di disinstallazione e l'installazione iSeries Access per Windows devono assicurare che le applicazioni possano trovare le DLL richieste. Per effettuare ciò, passeranno all'indirizzario contenente l'applicazione eseguibile prima di avviare l'applicazione.
- v L'applicazione lanciata potrebbe non terminare mentre il valore WAIT viene specificato per il programma nel file ADDIN.INI. Se ciò dovesse verificarsi, l'installazione iSeries Access per Windows attenderà fino al termine dell'applicazione lanciata.
- <span id="page-53-0"></span>v L'installazione iSeries Access per Windows lancia programmi DOS con una finestra DOS a schermo pieno. Per lanciare un programma DOS con un tipo di finestra diverso, è necessario richiamare le API Windows direttamente da un'altra applicazione Windows a 32 bit.
- v Quando si disinstalla un modulo aggiuntivo non tutti i file dei moduli aggiuntivi potrebbero essere eliminati dal PC se il modulo aggiuntivo ha lanciato un programma di installazione del prodotto. Per rimuovere il prodotto installato durante l'installazione di un modulo aggiuntivo, è necessario specificare UnistallProgram per il modulo aggiuntivo.
- Se si richiama un programma di installazione per un prodotto e l'operazione fallisce, potrebbero verificarsi dei problemi. I programmi di installazione iSeries Access per Windows potrebbero considerare l'installazione riuscita, sebbene questa non sia riuscita.
- v L'aggiornamento di un modulo aggiuntivo potrebbe richiedere che il programma di installazione a 16 bit sia eseguito quando si utilizza la funzione controllo livello service pack di iSeries Access per Windows. Il programma di installazione a 16 bit, che utilizza le sezioni PreUpgradeInstallx o PostUpgradeInstallx del file ADDIN.INI, potrebbe non essere eseguito correttamente su tutte le piatteforme Windows.

**Esempio: ADDIN.INI:** Segue un esempio di file ADDIN.INI che dimostra il modo in cui differenti sezioni possano essere utilizzate insieme per descrivere un modulo aggiuntivo.

#### **Note:**

- 1. Questo file ADDIN.INI non rappresenta un modulo aggiuntivo reale. I commenti a destra della tabella (dopo il segno ″;″) hanno una funzione chiarificativa; potrebbe non esservi del testo dopo i dati effettivi.
- 2. Consultare l'Appendice B, ["Informazioni](#page-78-0) sull'esonero di responsabilità del codice", a pagina 73 per importanti informazioni legali.

```
;-------------------------------------------------------------------------
;
 Esempio file INI modulo aggiuntivo.
;
; Il percorso in cui il Modulo aggiuntivo è installato sul Server host
; è utilizzato per identificare un Modulo agg. specifico. Il nome percorso
; deve descrivere il Modulo agg. e deve essere utilizzato coerentemente
; per quel dato Modulo aggiuntivo installato su più di un
; server.
;
; Tutte le voci nella sezione Info modulo aggiuntivo sono necessarie solo per
  l'elenco di FileGroups da utilizzare. Un Modulo aggiuntivo può essere utiliz.
; solo per l'avvio di in programma di Installazione, specificandolo in una
; delle sezioni Programmi.
;
; File da installare da un qualunque percorso su un qualunque altro percorso definito da
; i simboli di percorso seguenti:
;
; WINDRIVE[\path] Unità Windows con percorso facoltativo
; CAEDRIVE[\path] Unità iSeries Access per Windows con percorso facoltativo
; CAEPATH[\path] Percorso iSeries Access per Windows con percorso facoltativo
; WINPATH[\path] Percorso Windows con percorso facoltativo
; WINSYSPATH[\path] Percorso di sistema Windows con percorso facoltativo
; PROGRAMFILESPATH[\path] Percorso file di programma con percorso facoltativo
    COMMONFILESPATH[\path] Percorso file comuni con percorso facoltativo<br>SRCPATH[\path] Percorso origine modulo aggiuntivo con percor:
; SRCPATH[\path] Percorso origine modulo aggiuntivo con percorso facoltativo
; c:\whereever Un percorso su disco fisso è OK.
;
 ;--------------------------------------------------------------------------
[Addin Info] ; Sezione richiesta
; KeyName deve corrispondere a indirizzario in cui il Modulo aggiuntivo è memorizzato su host
KeyName=AddinSample ; Identificativo di registro univoco
Name=Addin Sample ; Visualizzato sul pannello d'installazione
                                             ; se la lingua corrente non è
```
; in questo file Description=I am the Addin sample ; Visualizzato sul pannello d'installazione ; se la lingua corrente non è ; in questo file Version=1 ; Incrementare per il trigger di ; CheckVersion per inizializzare un ; servizio o un aggiorn. di questo ; Modulo aggiuntivo. E' richiesto ; solo un valore di versione. ; Il servizio ; può essere realizzato per ; incrementare la versione e ; aggiungere/rimuovere i ; file di gruppo appropriati FileGroup1=Update these  $\begin{array}{ccc} \text{FileGroup2=Only add new} \\ \text{FileGroup2=Only add new} \end{array}$  ; Un numero qualsiasi di utenti ; definiti nei gruppi di file FileGroup3=More files FileGroup4=Remove these ;------------------------------------------------------------------------- ; ; File da installare ; ;-------------------------------------------------------------------------- [Update these] TargetPath=CAEPATH\Addin1 ; Richiesto OverwriteExisting=Y ; Facoltativo. Impostato per default su Y NeverUninstall=Y ; Facoltativo. Impostato per default su N File1=file1.ext ; Impostazione predefinita è SRCPATH File2=SRCPATH\Update\file2.ext ; Un numero qualsiasi di file ;------------------------------------------------------------------------- ; Ulteriori file da installare ; ;-------------------------------------------------------------------------- [Only add new] TargetPath=CAEPATH\Addin1 OverwriteExisting=N File1=addfile.ext File2=SRCPATH\Update\addfile2.ext ;------------------------------------------------------------------------- ; Ulteriori file da installare ; ;-------------------------------------------------------------------------- [More files] TargetPath=CAEPATH\Addin1\More File1=another.ext File2=more.ext ;------------------------------------------------------------------------- ; ; File da eliminare, se esistenti ;

;-------------------------------------------------------------------------- [Remove these] TargetPath=CAEPATH\Addin1 ; Richiesto RemoveFiles=Y ; L'impostazione predef. è N. Se ; RemoveFiles=Y gli altri ; parametri di installaz. ; del gruppo di file vengono ignorati come ; i percorsi specificati nelle dichiarazioni ; del file. ; In questo modo è possibile ; eliminare i file anche se ; quei file erano stati installati ; con NeverUninstall=Y. File1=nomore.ext ; I file si trovano nel percorso di destinazione File2=alldone.ext ; Un numero qualsiasi di file ; Percorsi ignorati sui ; file specificati. ;------------------------------------------------------------------------- ; ; Programmi facoltativi da richiamare prima dell'installazione dei file. ; ;-------------------------------------------------------------------------- [PreInstallProgram1] Path=SRCPATH ; Richiesto. Tutte le voci del percorso predefinito Program=whatever.exe ; Richiesto. Utilizzati solo i nomi file CmdLine= ; Facoltativo. Qualunque cosa necessaria CheckReturnCode=Y ; Facoltativo. Impostato per default su N. L'install. di ; questo modulo agg. non continua se ; il valore è impostato su Y e il cod. di rit. è non zero. Wait=Y ; Facoltativo. Attesa della chiusura di un programma ; prima di continuare l'esecuzione. Il valore predef. ; è Y. Se CheckReturnCode=Y, allora Wait=Y ; viene utilizzato indipend. da quanto specif. qui. ;------------------------------------------------------------------------- ; ; Programmi facoltativi da richiamare dopo l'installazione dei file. ; ;-------------------------------------------------------------------------- [PostInstallProgram1] Path=CAEPATH\Addin1 ; Richiesto. Tutte le voci del percorso predefinito Program=morestuff.exe ; Richiesto. Utilizzati solo i nomi file CmdLine= ; Facoltativo. Qualunque cosa necessaria ;------------------------------------------------------------------------- ; ; Progr. facolt. da richiamare prima dell'aggiornam. file (Versione modificata). ; ;-------------------------------------------------------------------------- [PreUpgradeProgram1] Path=SRCPATH ; Richiesto. Tutte le voci del percorso predefinito Program=whatever.exe ; Richiesto. Utilizzati solo i nomi file CmdLine= ; Facoltativo. Qualunque cosa necessaria ;------------------------------------------------------------------------- ; ; Programmi facoltativi da richiamare dopo gli aggiornamenti dei file (Versione modificata). ; ;-------------------------------------------------------------------------- [PostUpgradeProgram1] Path=CAEPATH\Addin1 ; Richiesto. Tutte le voci del percorso predefinito

Program=morestuff.exe ; Richiesto. Utilizzati solo i nomi file CmdLine= ; Facoltativo. Qualunque cosa necessaria ;------------------------------------------------------------------------- ; Programmi da richiamare prima della disinstallazione dei file. ; ;-------------------------------------------------------------------------- [UninstallProgram1]<br>Path=CAEPATH\Addin1<br>Program=cleanup.exe Path=CAEPATH\Addin1 ; Richiesto. Tutte le voci del percorso predefinito Program=cleanup.exe ; Richiesto. Utilizzo del solo nome file CmdLine= ; Facoltativo. Qualunque cosa necessaria CheckReturnCode=N ; Facoltativo. Viene impostato per default su No Wait=Y ; Facoltativo. Attesa della chiusura di un programma ; prima di continuare l'esecuzione. Il valore predef. ; è Y. Se CheckReturnCode=Y, allora Wait=Y ; viene utilizzato indipend. da quanto specif. qui. ;------------------------------------------------------------------------- ; ; Le sezioni MRI sono facoltative e utilizzate per specificare il Nome del ; Modulo agg. e la Descriz. visualizzata sul pannello di instal. Lingua CAE ; selezionata viene utilizzata se si trova una sezione ad essa corrispondente. ; Verranno utilizzati DefaultName e DefaultDescription. In questo modo ; l'amministratore è in grado di sviluppare un Modulo aggiuntivo per ; più lingue (almeno fino a quando è attivo il pannello Installazione). ; ;-------------------------------------------------------------------------- [MRI2924] Name=Addin Sample Description=I am the Addin Sample [MRI2999]<br>Name=LKASJ LKJDAS ; Nome convertito in lingua MRI2999 Description=LKAJASDJKSLAJSHSDH FLSH ; Descrizione convertita in lingua

;-------------------------------------------------------------------------

Il seguente file ADDIN.INI può essere utilizzato per installare il prodotto IBM eNetwork Personal Communications 4.3 come un modulo aggiuntivo iSeries Access per Windows:

; MRI2999

; ; iSeries Access per Windows - PCOMM Add-in INI file. ; ; Il percorso in cui il Modulo aggiuntivo si trova sul Server host ; è utilizzato per identificare un Modulo agg. specifico. Il nome del percorso ; deve descrivere il Modulo agg. e deve essere utilizzato in modo coerente ; per quel dato Modulo aggiuntivo installato su più di un ; server. ; ; Tutte le voci della sezione Info modulo aggiuntivo sono necessarie solo per l'elenco di FileGroups da utilizzare. Un Modulo agg. può essere utilizzato solo per l'avvio di in programma di Installazione, specificandolo in una ; delle sezioni Programmi. ; ; File da installare da un qualunque percorso su un qualunque altro percorso definito da ; i simboli di percorso seguenti: ; ; WINDRIVE[\path] Unità Windows con percorso facoltativo ; CAEDRIVE[\path] Unità iSeries Access per Windows con percorso facoltativo ; CAEPATH[\path] Percorso iSeries Access per Windows con percorso facoltativo ; WINPATH[\path] Percorso Windows con percorso facoltativo ; WINSYSPATH[\path] Percorso di sistema Windows con percorso facoltativo ; PROGRAMFILESPATH[\path] Percorso file di programma con percorso facoltativo

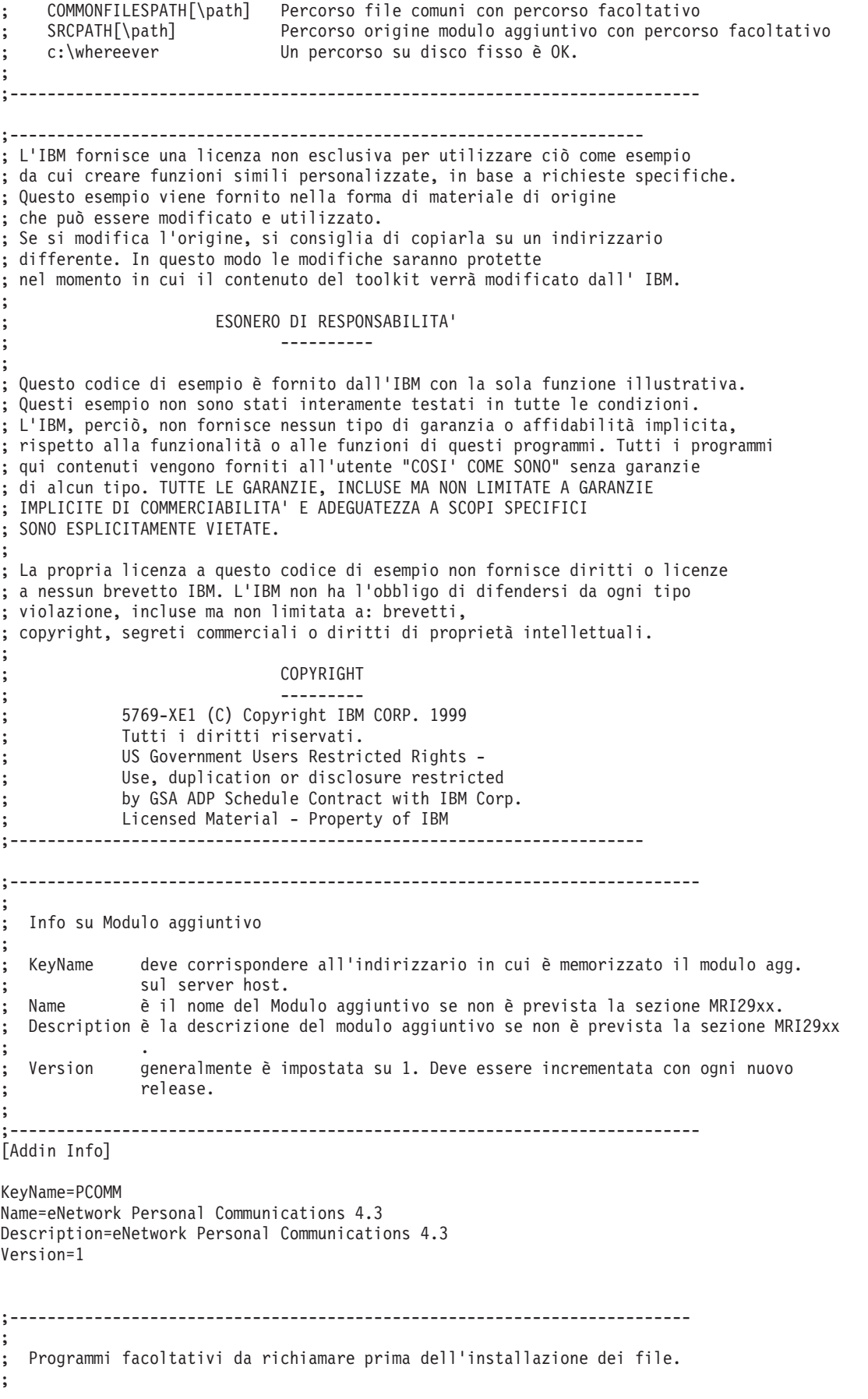

```
; Path il percorso da cui eseguire il programma.
  Program il programma da eseguire.
  ; CmdLine parametri della riga comandi inviati al programma.
  ; CheckReturnCode specifica se registrare il ritorno del programma richiamato.
  Wait specifica se attendere il completamento dell'esecuzione
                  ; prima di continuare.
;
; NOTE: i programmi InstallShield SETUP non devono essere inviati ai parametri
; della riga comandi. Se i parametri vengono inviati l'installazione di iSeries Access per Windows
; rimane in sospeso. Inoltre, i programmi InstallShield SETUP rimangono in memoria
         per il tempo necessario per decomprimere e avviare il progr. di instal. effettivo.
         Non è possibile avviare un programma InstallShield SETUP e
         sospendere l'installazione di iSeries Access per Windows prima di aver avviato
         dell'installazione.
;
 ;--------------------------------------------------------------------------
[PreInstallProgram1]
Path=SRCPATH\enu\disk1
Program=setup.exe
CmdLine=
CheckReturnCode=N
Wait=Y
;-------------------------------------------------------------------------
;
; Le sezioni MRI sono facoltative e utilizzate per specificare il Nome del
; Modulo agg. e la Descriz. visualizzata sul pannello di instal. Lingua CAE
; selezionata viene utilizzata se si trova una sezione ad essa corrispondente.
  Altrimenti si utilizza Nome e Descrizione. In questo modo l'amministratore
; è in grado di sviluppare un modulo aggiuntivo per più lingue (almeno
; fino a che è attivo il pannello di installazione).
;
 ;--------------------------------------------------------------------------
[MRI2924]
Name=eNetwork Personal Communications 4.3
Description=eNetwork Personal Communications 4.3
;-------------------------------------------------------------------------
;
  ; programma di disinstallazione da richiamare con iSeries Access per Windows
; programma di disinstallazione di eNetwork Personal
 ; Communications
;
; Nota: funziona solo se eNetwork Personal Communications
; è installato sull'ubicazione predefinita
  ; (C:\Program Files\Personal Communications) sul PC.
;
 ;--------------------------------------------------------------------------
[UninstallProgram1]
Path=WINPATH
Program=pcsunist.exe
CmdLine=C:\WINDOWS\UNINST.EXE -fC:\Progra~1\Person~1\DelsL1.isu -y
CheckReturnCode=N
Wait=Y
```
**Nota:** la sezione UninstallProgram1 dell'esempio funzionerà solo se IBM eNetwork Personal Communications 4.3 (PCOMM) è installato sull'ubicazione predefinita del PC. Esiste un metodo migliore per disinstallare PCOMM: fornire un UninstallProgram1 diverso. Questo nuovo UninstallProgram1 deve stabilire il modo in cui disinstallare PCOMM in base all'ambiente su cui il PC è in esecuzione. UninstallProgram1 richiama PCSUNIST.EXE e lo inoltra alla riga comandi corretta in base all'ubicazione di PCOMM sul PC. Per IBM eNetwork Personal Communications 4.3, queste informazioni possono essere ottenute dal registro Windows nella chiave

<span id="page-59-0"></span>HKEY\_LOCAL\_MACHINE\SOFTWARE\Microsoft\Windows\ CurrentVersion\Uninstall\IBM Personal Communications De-install Key.

## **Installazione o eliminazione di componenti individuali**

Se iSeries Access per Windows è installato sul PC e si desidera installare un componente aggiuntivo di iSeries Access per Windows, è possibile utilizzare Installazione selettiva. Installazione selettiva consente di installare o eliminare i componenti individuali di iSeries Access per Windows. Per avviare installazione selettiva:

- 1. Dal desktop di Windows fare clic su **Start –> Programmi –> IBM iSeries Access per Windows –> Installazione selettiva**.
- 2. Seguire le istruzioni e l'aiuto in linea forniti dall'Installazione selettiva

# **Installazione di altre NLV**

E' possibile installare lingue secondarie da un server iSeries su cui siano installati iSeries Access per Windows (5722–XE1) e la lingua secondaria desiderata. Per ulteriori informazioni sull'installazione delle lingue secondarie su un server iSeries, *Installazione, aggiornamento o cancellazione di OS/400 e relativo software* SC13-2695-07.

E' possibile installare le lingue secondarie durante una nuova installazione, un aggiornamento o un'installazione selettiva.

Per installare una lingua secondaria durante una nuova installazione:

- 1. Mettere in corrispondenza un'unità con iSeries QIBM sharepoint (\\*NetServerName*\QIBM)
- 2. Fare doppio clic su **QIBM –> ProdData –> Access –> Windows –> Installazione –> Immagine –> Setup.exe** per avviare l'installazione del programma.
- 3. Scegliere un'installazione **completa** per installare tutte le lingue secondarie insieme a tutti gli altri componenti di iSeries Access per Windows. Scegliere un'installazione **personalizzata** per selezionare quali lingue secondarie e componenti installare sul PC.
- 4. Eseguire il wizard.

Per installare una lingua secondaria durante l'aggiornamento:

- 1. Mettere in corrispondenza un'unità con iSeries QIBM sharepoint (\\*NetServerName*\QIBM)
- 2. Fare doppio clic su **QIBM –> ProdData –> Access –> Windows –> Installazione –> Immagine –> Setup.exe** per avviare l'installazione del programma.
- 3. Se la lingua secondaria era installata sulla versione precedente, scegliere l'aggiornamento **Di base**. Se la lingua secondaria non era installata, scegliere l'aggiornamento **Selettivo** per selezionare le lingue o i componenti da aggiungere o eliminare.
- 4. Eseguire il wizard.

Per installare una lingua secondaria dopo che iSeries Access per Windows è stato installato:

- 1. Mettere in corrispondenza un'unità con iSeries QIBM sharepoint (\\*NetServerName*\QIBM)
- 2. Fare clic su **Start –> Programmi –> IBM iSeries Access per Windows –> Installazione selettiva**.
- 3. Nelle opzioni di Installazione selettiva immettere la lettera dell'unità messa in corrispondenza con iSeries. Fare clic su **Successivo**.
- 4. Selezionare le lingue secondarie e i componenti da aggiungere o eliminare.
- 5. Eseguire il wizard.

Dopo aver installato la lingua secondaria, utilizzare **Proprietà di iSeries Access per Windows** per selezionare la lingua che si desidera utilizzare.

**Nota:** se si decide di installare .NET Data Provider dopo aver installato le lingue secondarie occorre:

- 1. Utilizzare Installazione selettiva per disinstallare la lingua secondaria.
- 2. Installare .NET Data Provider.
- 3. Utilizzare Installazione selettiva per installare la lingua secondaria.

Per ulteriori informazioni sull'Installazione selettiva, consultare ["Installazione](#page-59-0) o eliminazione di componenti [individuali"](#page-59-0) a pagina 54.

## **Ricerca del percorso per installazioni di iSeries Access per Windows**

Poiché i file di installazione non risiedono tutti nello stesso indirizzario, il programma di installazione di iSeries Access per Windows utilizza una funzione incorporata di ricerca del percorso. La ricerca del percorso riconduce all'indirizzario di origine fino a che raggiunge l'indirizzario ProdData. Ricerca nei sottoindirizzari i vari file di installazione. E' necessario definire la propria unità sul punto di condivisione del server iSeries QIBM (\\*NetServerName*\QIBM) affinché i vari percorsi di indirizzario siano disponibili per la funzione di ricerca indirizzario. In questo modo tutti i componenti installabili sono disponibili per il programma di installazione. Tuttavia anche se non tutti gli indirizzari sono presenti nel percorso dell'indirizzario, è possibile installare la maggior parte dei componenti di iSeries Access per Windows.

La ricerca dell'indirizzario viene effettuata nei seguenti indirizzari:

*Tabella 7. Indirizzari funzioni*

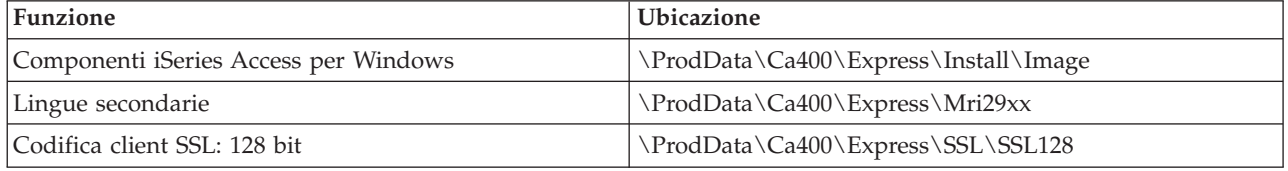

**Nota:** per impostazione predefinita, gli utenti non possono accedere agli indirizzari SSL. Per abilitare gli utenti all'installazione di questi componenti, modificare l'autorizzazione PUBLIC \*EXCLUDE.

*Tabella 8. Indirizzari plug-in*

| Plug-in iSeries Access per Windows | Ubicazione            |
|------------------------------------|-----------------------|
| Plug-in IBM                        | NerodData\OpNavPlugin |
| Plug-in di terze parti             | \UserData\OpNavPlugin |

*Tabella 9. Indirizzari plug-in compatibili con Client Access per Windows 95/NT*

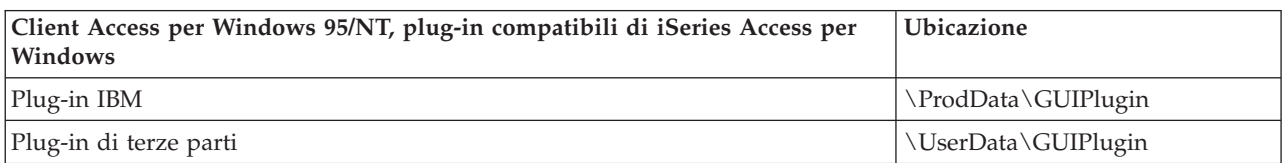

*Tabella 10. Indirizzari moduli aggiuntivi*

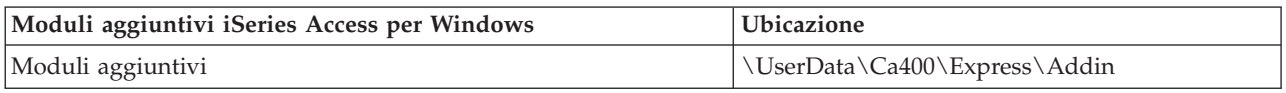

**Nota:** se gli utenti non richiedono SSL, lingue secondarie, plug-in o moduli aggiuntivi, è possibile creare un punto di condivisione per l'indirizzario

**\\NetServer\QIBM\ProdData\Express\Install\Image**.

## <span id="page-61-0"></span>**Esempio: file di personalizzazione (setup.iss)**

Questo file di personalizzazione deriva da una Installazione personalizzata di tutti i componenti selezionati. Il file cambia in base al tipo di installazione, ai componenti selezionati e alla versione della lingua nazionale.

### **Note:**

- 1. BootOption=3 nel file di personalizzazione di esempio. Ciò vuol dire che il PC si riavvia automaticamente una volta terminata l'installazione. Se non si desidera che ciò accada, impostare su BootOption=0.
- 2. Consultare l'Appendice B, ["Informazioni](#page-78-0) sull'esonero di responsabilità del codice", a pagina 73 per importanti informazioni legali.

```
[InstallShield Silent]
Version=v5.00.000
File=Response File
[File Transfer]
OverwriteReadOnly=NoToAll
[DlgOrder]
Dlg0=SdWelcome-0
Count=9
Dlg1=SdLicense-0
Dlg2=SdOptionsButtons-0
Dlg3=SdAskDestPath-0
Dlg4=CwbComponentDlg-0
Dlg5=SdShowDlgEdit1-0
Dlg6=SdStartCopy-0
Dlg7=SdAskOptions-0
Dlg8=SdFinishReboot-0
[SdWelcome-0]
Result=1
[SdLicense-0]
Result=1
[SdOptionsButtons-0]
Result=103
[SdAskDestPath-0]
szDir=C:\Program Files\IBM\Client Access
Result=1
[CwbComponentDlg-0]
CAOptional-type=string
CAOptional-count=3
CAOptional-0=CAOptional\DirUpdate
CAOptional-1=CAOptional\IRC
CAOptional-2=CAOptional\OUG
Unity-type=string
Unity-count=18
Unity-0=Unity\Base
Unity-1=Unity\BasicOp
Unity-2=Unity\JobMan
Unity-3=Unity\SysConfig
Unity-4=Unity\Network
Unity-5=Unity\Security
Unity-6=Unity\UserGroups
Unity-7=Unity\Database
Unity-8=Unity\USQL
Unity-9=Unity\UTS
Unity-10=Unity\FileSys
Unity-11=Unity\Backup
Unity-12=Unity\Commands
Unity-13=Unity\PackProd
Unity-14=Unity\Monitors
Unity-15=Unity\LogSys
Unity-16=Unity\AFPMan
Unity-17=Unity\Admin
DataAccess\FileTransfer-type=string
DataAccess\FileTransfer-count=2
```
DataAccess\FileTransfer-0=DataAccess\FileTransfer\DataXfer DataAccess\FileTransfer-1=DataAccess\FileTransfer\Excel DataAccess-type=string DataAccess-count=5 DataAccess-0=DataAccess\FileTransfer DataAccess-1=DataAccess\ODBC DataAccess-2=DataAccess\OLEDB DataAccess-3=DataAccess\MP DataAccess-4=DataAccess\WK4 Emulators\Standard\PCFont-type=string Emulators\Standard\PCFont-count=1 Emulators\Standard\PCFont-0=Emulators\Standard\PCFont\NoAddFonts Emulators\Standard-type=string Emulators\Standard-count=3 Emulators\Standard-0=Emulators\Standard\Base Emulators\Standard-1=Emulators\Standard\PdfPdt Emulators\Standard-2=Emulators\Standard\PCFont Emulators-type=string Emulators-count=1 Emulators-0=Emulators\Standard PrinterDrivers-type=string PrinterDrivers-count=2 PrinterDrivers-0=PrinterDrivers\AFP PrinterDrivers-1=PrinterDrivers\SCS Toolkit-type=string Toolkit-count=3 Toolkit-0=Toolkit\Base Toolkit-1=Toolkit\VBW Toolkit-2=Toolkit\TJ Component-type=string Component-count=16 Component-0=Install Component-1=Base Component-2=Ub Component-3=CAOptional Component-4=Unity Component-5=DataAccess Component-6=AFPViewer Component-7=JRE Component-8=JAVATB Component-9=Emulators Component-10=PrinterDrivers Component-11=OCI Component-12=OpCon Component-13=UToo Component-14=Toolkit Component-15=EZSetup Result=1 [SdShowDlgEdit1-0] szEdit1=IBM iSeries Access per Windows Result=1 [SdStartCopy-0] Result=1 [Application] Name=Client Access Version=CurrentVersion\Selectively\_Installable\_Components\EZ-Setup Company=IBM Lang=0009 [SdAskOptions-0] Component-type=string Component-count=1 Component-0=Add program folder shortcut to desktop. Result=1 [SdFinishReboot-0] Result=1 BootOption=3

## **Aggiornamento di iSeries Access per Windows**

Se iSeries Access per Windows è installato e si desidera eseguire l'aggiornamento a un release più recente occorre considerare quanto segue:

- v E' possibile installare funzioni aggiuntive o eliminarne alcune quando si esegue l'aggiornamento di iSeries Access per Windows.
- v Solo gli utenti con autorità di amministratori possono eseguire l'aggiornamento a nuovi release. E' possibile utilizzare la funzione di Windows Attività [pianificate](#page-41-0) con accesso remoto per consentire agli utenti di effettuare aggiornamenti senza privilegi di amministratore.
- Se l'origine utilizzata per l'aggiornamento di iSeries Access per Windows si presenta privo di un componente installato nel precedente release di iSeries Access per Windows, il componente mancante verrà automaticamente disinstallato durante l'aggiornamento.
- v Il componente CE2 non è disponibile nella versione V5R3. Se l'immagine di installazione comprende V5R3 CE3, CE2 verrà sostituito da CE3 durante l'aggiornamento. Se l'immagine di installazione non comprende CE3, CE2 verrà automaticamente disinstallato dal PC.
- v A partire da V5R2, iSeries Access per Windows non supporta API di posta (MAPI). Quando si esegue l'aggiornamento, MAPI verrà automaticamente disinstallato dal PC. Se si esegue l'aggiornamento da V5R1 e si continua a utilizzare MAPI in quanto direttamente legate all'indirizzario di distribuzione del sistema per memorizzare le informazioni degli utenti, si consiglia di migrare dall'indirizzario di distribuzione del sistema all'indirizzario LDAP.

Per eseguire l'aggiornamento da iSeries NetServer, seguire la procedura di installazione in ["Installazione](#page-33-0) iSeries Access per Windows da iSeries [NetServer"](#page-33-0) a pagina 28.

Per eseguire l'aggiornamento da CD-ROM, seguire la procedura di installazione in ["Installazione](#page-33-0) di iSeries Access per Windows da [CD-ROM"](#page-33-0) a pagina 28.

Per eseguire l'aggiornamento da un'unità di rete Windows, seguire la procedura di installazione in ["Installazione](#page-34-0) iSeries Access per Windows da un'unità di rete Windows" a pagina 29

## **Pubblicazione di informazioni dell'indirizzario in LDAP**

Utilizzare iSeries Navigator per pubblicare informazioni dell'indirizzario su LDAP:

- 1. Aprire iSeries Navigator.
- 2. Fare clic con il tastino destro del mouse sul nome del sistema.
- 3. Selezionare **Proprietà**.
- 4. Selezionare il separatore **Servizi indirizzario**.
- 5. Selezionare le informazioni utenti per pubblicare sul server dell'indirizzario LDAP.

Per dettagli sulla pubblicazione delle informazioni di indirizzario su LDAP utilizzando iSeries Navigator, consultare Publish information to the directory server.

Per pubblicare le informazioni dell'indirizzario su LDAP è anche possibile utilizzare un interfaccia basato su caratteri. Per dettagli sulla pubblicazione di informazioni dell'indirizzario su LDAP mediante un'interfaccia basata su caratteri, consultare il seguente elenco alfabetico di API.

Per informazioni generali sul LDAP e la pubblicazione, consultare [iSeries](http://www.ibm.com/eserver/iseries/ldap) LDAP

(http://www.ibm.com/eserver/iseries/ldap)  $\rightarrow$ .

## **Disinstallazione di iSeries Access per Windows dal PC**

Per disinstallare iSeries Access per Windows:

- 1. Salvare le informazioni e chiudere le applicazioni in esecuzione.
- 2. Sul desktop fare doppio clic su **Risorse del computer**.
- 3. Aprire **Pannello di controllo –> Installazione applicazioni**.
- 4. Selezionare **IBM iSeries Access per Windows** dall'elenco dei programmi installati e fare clic su **Modifica/rimuovi**.
- 5. Nel wizard di configurazione iSeries Access per Windows, selezionare **Disinstalla**.
- 6. Seguire le istruzioni del wizard.

**Nota:** al termine, il wizard verrà chiuso e il PC riavviato.

# **Capitolo 6. Informazioni correlate**

Di seguito viene fornito un elenco dei siti web e degli aiuti in linea relativi all'argomento iSeries Access per Windows.

### **Siti Web**

- IBM [home](http://www.ibm.com) page  $\blacktriangleright$ (http://www.ibm.com) Visitare il sito per informazioni su prodotti, servizi, supporto e download IBM.
- IBM [iSeries](http://www.ibm.com/servers/eserver/iseries) home page (http://www.ibm.com/eserver/iseries) Per informazioni sui server dell' iSeries Family.
- IBM iSeries Access per [Windows](http://www-1.ibm.com/servers/eserver/iseries/access/windows/) home page (http://www.ibm.com/eserver/iseries/access/expresslinks.htm/) Per informazioni su iSeries Access per Windows.
- IBM iSeries [Access](http://www.ibm.com/eserver/iseries/access) home page  $\overrightarrow{v}$ (http://www.ibm.com/eserver/iseries/access) Per informazioni in linea su iSeries Access.
- iSeries [Navigator](http://www.ibm.com/eserver/iseries/oper_nav) home page  $\rightarrow$ (http://www.ibm.com/eserver/iseries/oper\_nav) iSeries Navigator è una potente interfaccia grafica per client Windows. Visitare il sito web per verificare le funzioni di iSeries Navigator disponibili per ogni release
- IBM [software](http://www.ibm.com/software) home page  $\rightarrow$ (http://www.ibm.com/software) Utilizzare questo sito come risorsa per software IBM prove e versioni beta, novità software, informazioni per l'acquisto e il supporto software.
- IBM@server iSeries support (http://www.ibm.com/eserver/iseries/support/) Supporto tecnico e risorse per iSeries e AS/400.
- IBM [Redbooks](http://www.redbooks.ibm.com/) home page  $\blacktriangleright$ (http://www.redbooks.ibm.com) Consultare questo sito per ulteriori competenze, conoscenze tecniche e materiali.
- IBM iSeries [NetServer](http://www.ibm.com/servers/eserver/iseries/netserver/) home page  $\blacktriangleright$ (http://www.ibm.com/servers/eserver/iseries/netserver/) Consultare questo sito per informazioni su iSeries NetServer.
- File Readme iSeries Access per [Windows](http://www.ibm.com/eserver/iseries/access/v5r3.htm) (www.ibm.com/eserver/iseries/access/v5r3.htm) Consultare il sito per importanti informazioni o modifiche di tipo tecnico al prodotto.
- [Information](http://www.ibm.com/servers/eserver/iseries/access/caiixe1.htm) APAR  $\rightarrow$ (http://www.ibm.com/servers/eserver/iseries/access/caiixe1.htm) L'Apar (authorized program analysis report) delle informazioni è un documento elettronico utilizzato per comunicare informazioni non reperibili in pubblicazioni, informazioni in linea, informazioni su correzioni fondamentali o altre fonti.

### **Aiuto in linea**

Dopo aver installato iSeries Access per Windows, l'utente dispone di una preziosa fonte di informazioni con il **Manuale per l'utente** in linea. Il manuale consente di individuare e risolvere problemi e contiene informazioni sulle procedure da seguire. Utilizzare l'indice del manuale per ricercare un argomento specifico. Il manuale per l'utente consente di affrontare molte situazioni complesse e di risolvere la maggior parte dei problemi.

**Nota:** il manuale per l'utente potrebbe non essere installato se è stata eseguita un'Installazione personalizzata o Utente 5250 di iSeries Access per Windows. Il manuale per l'utente può essere installato mediante l'Installazione selettiva.

# **Parte 3. iSeries Access per Windows: utilizzo**

IBM @server iSeries Access per Windows presenta diverse funzioni server PC-to-iSeries, applicazioni e programmi di attivazione. Alcune delle funzioni disponibili con IBM @server iSeries Access per Windows consentono di:

- v Utilizzare le tecnologie .NET per leggere e reperire dati, apportare modifiche ed eseguire i comandi del server SQL sugli oggetti dati presenti sul server iSeries utilizzando il nuovo V5R3M0 IBM DB2 UDB per iSeries .NET Provider.
- v Utilizzare istruzioni SQL, procedure memorizzate, code dati, programmi e comandi per sviluppare applicazioni client/server e fornire inoltre l'accesso a livello di record a DB2 UDB logici e fisici per file di database iSeries utilizzando provider OLE DB.
- v Utilizzare IRC (Incoming Remote Command) per inviare i comandi da vari sistemi al PC su cui è installato iSeries Access per Windows ed eseguirli su un sistema di destinazione.
- Gestire, visualizzare e stampare l'emissione di stampa iSeries utilizzando il Programma di visualizzazione AFP Workbench & i programmi di controllo delle stampanti.
- v Trasferire i dati tra il PC client e il server iSeries utilizzando Trasferimento dati. (Consultare inoltre le Considerazioni su Trasferimento dati iSeries [Access\)](#page-70-0).
- v Beneficiare dell'emulazione finale e dell'emulazione di stampa utilizzando PC5250.
- v Gestire il server iSeries con iSeries Navigator. iSeries Navigator include Management Central per l'agevole gestione di più server.
- v Configurare e gestire un server iSeries utilizzando EZSetup e Operations Console.
- v Utilizzare l'interfaccia ODBC (Open Database Connectivity) per gestire il database.
- v Utilizzare le risorse di sviluppo delle applicazioni, quali API (Application Programming Interface) e relativi programmi di esempio codice, file di intestazione, file di libreria e la documentazione disponibile con Programmer's Toolkit.
- v Utilizzare funzionalità di file e stampa mediante iSeries Support for Windows Network Neighborhood (iSeries NetServer).

Per la documentazione completa relativa all'utilizzo di IBM @server iSeries Access per Windows, consultare il manuale per l'utente **IBM** Eserver **iSeries Access per Windows**, un sistema di aiuto in linea disponibile con il prodotto.

# <span id="page-70-0"></span>**Capitolo 7. Considerazioni su Trasferimento dati di iSeries Access**

I seguenti argomenti consentono di utilizzare il nuovo supporto di Trasferimento dati di V5R3:

- v "Trasferimento di file testo Unicode all'iSeries"
- v "RXFERPCB disponibile per Remote Data Transfer"
- v "Utilizzo delle richieste di [Trasferimento](#page-71-0) dati V5R3M0 con precedenti versioni di iSeries Access su [Windows](#page-71-0) 9x e NT" a pagina 66
- v "I caratteri Unicode potrebbero non essere visualizzati o stampati [correttamente](#page-71-0) su Windows NT" a [pagina](#page-71-0) 66

## **Trasferimento di file testo Unicode all'iSeries**

**Trasferimento dati all'iSeries** tenta di semplificare il processo di trasferimento di file di testo Unicode all'iSeries tentando di scegliere la codifica di file corretta. Trasferimento dati cerca un BOM (Byte Order Mark) nei primi 2 o 3 byte di file testo Unicode. Il BOM indica se il file di testo Unicode è codificato come UTF-8, Unicode (little endian), o Unicode big endian. Se **Trasferimento dati all'iSeries** trova un BOM nel file, modifica automaticamente la codifica. Se nel file non è presente alcun BOM, per correggere la codifica è necessario impostare manualmente l'opzione 'Traduzione da' sul pannello iSeries Dettagli file.

**Nota:** per impostazione predefinita, **Trasferimento dati da iSeries** aggiunge un BOM ai file di testo Unicode. Altre applicazioni quali il blocco note di Microsoft aggiungono inoltre un BOM quando i file vengono salvati in formato Unicode.

## **RXFERPCB disponibile per Remote Data Transfer**

E' stato aggiunto un nuovo strumento, RXFERPCB.EXE, a Trasferimento dati di iSeries Access per Windows come ausilio nel trasferimento di dati remoti mediante Comando remoto in entrata e RUNRMTCMD dall' iSeries. RXFERPCB si trova nello stesso indirizzario in cui è stato installato iSeries Access per Windows.

RXFERPCB è molto simile a RTOPCB e RFROMPCB eccetto il fatto che consente di specificare un ID utente e parola d'ordine sulla riga comandi. Ciò consente di risolvere i problemi di collegamento remoto che si incontrano solitamente nell'effettuare trasferimenti con RTOPCB e RFROMPCB. Per eseguire RXFERPCB, specificare nome, ID utente e parola d'ordine del profilo della richiesta di trasferimento. Se un qualsiasi parametro contiene spazi vuoti, è necessario che questi siano racchiusi tra doppi apici. Il seguente mostra un esempio di invocazione di RXFERPCB e dei suoi parametri.

### **RXFERPCB request userID password**

Parametri:

- v **request** Nome completo del file della richiesta di caricamento o scaricamento di qualsiasi Client Access di tipo .DTF, .DTT, .TTO, o .TFR.
- v **userID** Un profilo utente iSeries valido per il sistema specificato nella richiesta.
- v **password** Una parola d'ordine valida per il profilo utente specificato.

Esempi:

- rxferpcb c:\transfers\payroll.dtf myuserID mypassword
- rxferpcb "d:\saved transfers\putinventory.tto" myuserID "My pass phrase"

## <span id="page-71-0"></span>**Utilizzo delle richieste di Trasferimento dati V5R3M0 con precedenti versioni di iSeries Access su Windows 9x e NT**

I profili di richiesta predefiniti **Trasferimento dati a iSeries** (.DTT) e **Trasferimento dati da iSeries** (.DTF) prodotti dalla versione V5R3M0 di Trasferimento dati di iSeries Access sono stati aggiornati per consentire il supporto dei caratteri Unicode. Per tanto queste richieste non funzioneranno correttamente se utilizzate con versioni precedenti di iSeries Access (ad esempio con il release V5R1M0) in esecuzione su piattaforma Windows 9x o Windows NT. Ciò a causa di una carenza nella routine di elaborazione del file Windows utilizzata da Trasferimento dati. Il caricamento di una richiesta di trasferimento V5R3M0 predefinita in questo ambiente produce risultati imprevedibili. Per produrre una richiesta di trasferimento utilizzabile dalle versioni precedenti di iSeries Access per Windows a Trasferimento dati è stata aggiunta un'opzione che consente di salvare la richiesta in un formato compatibile con versioni precedenti. Laddove richiesto, selezionare 'Salva con nome...' dal menu 'File' di **Trasferimento dati a iSeries** o **Trasferimento dati da iSeries**, modificare 'Salva come tipo' in formato Versione 1.0 (.DTT) o Versione 1.2 (.DTF) e salvare la richiesta. Inoltre le richieste di trasferimento nei formati della Versione 1.x continueranno a essere salvati a meno che non venga specificato un nuovo formato. Quando una richiesta viene nuovamente salvata in formato Versione 1.x, viene visualizzata una finestra di avviso se Trasferimento dati consiglia di salvare la richiesta nel nuovo formato. La finestra di dialogo consente inoltre di salvare la richiesta nel nuovo formato.

## **I caratteri Unicode potrebbero non essere visualizzati o stampati correttamente su Windows NT**

Trasferimento dati è stato migliorato per fornire supporto completo alla serie di caratteri Unicode. In alcuni casi, tuttavia, non tutti i caratteri potrebbero essere visualizzati correttamente. Questo problema si verifica molto frequentemente sui sistemi Windows NT e meno frequentemente su più recenti sistemi operativi quali Windows 2000 e Windows XP. La soluzione più semplice è quella di scegliere un font per la stampa o la visualizzazione che contenga una serie di caratteri Unicode più efficiente o uno che contenga i caratteri che saranno visualizzati nei propri dati. Il font 'Lucida Sans Unicode' sui sistemi Windows NT spesso visualizza più caratteri del font predefinito selezionato da Trasferimento dati. Tuttavia questo font potrebbe non essere disponibile su tutti i sistemi.
**Parte 4. Appendici**

# **Appendice A. Informazioni particolari**

Queste informazioni sono state progettate per prodotti e servizi offerti negli Stati Uniti.

L'IBM potrebbe non fornire ad altri paesi prodotti, servizi o funzioni discussi in questo documento. Contattare il rappresentante locale IBM per informazioni sui prodotti e i servizi disponibili nella propria area. Qualsiasi riferimento ad un prodotto, programma o servizio IBM non implica che sia possibile utilizzare soltanto tali prodotti, programmi o servizi IBM. In sostituzione a quanto fornito dall'IBM, è possibile utilizzare qualsiasi prodotto, programma o servizio funzionalmente equivalente che non violi alcun diritto di proprietà intellettuale dell'IBM. Tuttavia la valutazione e la verifica dell'uso di prodotti o servizi non IBM ricadono esclusivamente sotto la responsabilità dell'utente.

L'IBM può avere brevetti o domande di brevetto in corso relativi a quanto trattato nel presente documento. La fornitura di questa pubblicazione non implica la concessione di alcuna licenza su tali brevetti. Chi desiderasse ricevere informazioni relative a licenza può rivolgersi per iscritto a:

Director of Commercial Relations IBM Europe Schoenaicher Str. 220 D-7030 Boeblingen Deutschland

**Le disposizioni contenute nel seguente paragrafo non si applicano al Regno Unito o ad altri paesi nei quali tali disposizioni non siano congruenti con le leggi locali:** L'IBM FORNISCE QUESTA PUBBLICAZIONE "COSI' COM'E'" SENZA ALCUNA GARANZIA, ESPLICITA O IMPLICITA, IVI INCLUSE EVENTUALI GARANZIE DI COMMERCIABILITA' ED IDONEITA' AD UNO SCOPO PARTICOLARE. Alcuni stati non consentono la recessione da garanzie implicite o esplicite in alcune transazioni, quindi questa specifica potrebbe non essere applicabile in determinati casi.

Queste informazioni potrebbero contenere imprecisioni tecniche o errori tipografici.Si effettuano periodicamente modifiche alle informazioni qui accluse; queste modifiche saranno inserite in nuove edizioni della pubblicazione. L'IBM può apportare perfezionamenti e/o modifiche nel(i) prodotto(i) e/o nel(i) programma(i) descritto(i) in questa pubblicazione in qualsiasi momento senza preavviso.

Qualsiasi riferimento a siti web non IBM, contenuto in queste informazioni, viene fornito solo per comodità e non implica in alcun modo l'approvazione di tali siti. I materiali disponibili in questi siti non fanno parte del prodotto e l'utilizzo di questi è a discrezione dell'utente.

L'IBM può utilizzare o distribuire le informazioni fornite in qualsiasi modo ritenga appropriato senza obblighi verso l'utente.

Sarebbe opportuno che coloro che hanno licenza per questo programma e desiderano avere informazioni su di esso allo scopo di consentire: (i) lo scambio di informazioni tra programmi creati in maniera indipendente e non (compreso questo), (ii) l'uso reciproco di tali informazioni, contattassero:

IBM Corporation Software Interoperability Coordinator, Department 49XA 3605 Highway 52 N Rochester, MN 55901 U.S.A.

Tali informazioni possono essere disponibili secondo i termini e le condizioni appropriate, con il pagamento, in alcuni casi, di un corrispettivo.

Il programma su licenza descritto in questa pubblicazione e tutto il relativo materiale disponibile viene fornito dall'IBM nei termini dell'IBM Customer Agreement, IBM International Program License Agreement o qualsiasi altro accordo equivalente tra le parti.

Qualsiasi dato sulle prestazioni contenuto in questa pubblicazione è stato stabilito in un ambiente controllato. Quindi i risultati ottenuti in altri ambienti operativi potrebbero variare in modo significativo. E' possibile che alcune misurazioni siano state effettuate su sistemi a livello di sviluppo e non esiste alcuna garanzia che tali misurazioni siano le stesse su sistemi generalmente disponibili. Inoltre, è possibile che alcune misurazioni siano state calcolate tramite estrapolazione. I risultati effettivi possono variare. Sarebbe opportuno che gli utenti di questa pubblicazione verificassero i dati applicabili per il relativo ambiente specifico.

Le informazioni riguardanti prodotti non IBM sono ottenute dai fornitori di tali prodotti, dai loro annunci pubblicati o da altre fonti pubblicamente reperibili. L'IBM non ha testato tali prodotti e non può confermare l'inadeguatezza delle prestazioni, della compatibilità o di altre richieste relative a prodotti non IBM. Domande inerenti alle prestazioni di prodotti non IBM dovrebbero essere indirizzate ai fornitori di tali prodotti.

#### LICENZA DI COPYRIGHT:

Queste informazioni contengono programmi di applicazione di esempio nella lingua di origine, che illustrano le tecniche di programmazione su varie piatteforme operative. E' possibile copiare, modificare e distribuire questi programmi di esempio in qualsiasi formato senza pagare all'IBM, allo scopo di sviluppare, utilizzare, commercializzare o distribuire i programmi dell'applicazione conformi all'interfaccia di programmazione dell'applicazione per la piattaforma operativa per cui i programmi di esempio vengono scritti. Questi esempi non sono stati interamente testati in tutte le condizioni. IBM, perciò, non fornisce nessun tipo di garanzia o affidabilità implicita, rispetto alla funzionalità o alle funzioni di questi programmi. E' possibile copiare, modificare e distribuire questi programmi di esempio in qualsiasi formato senza pagare all'IBM allo scopo di sviluppare, utilizzare, commercializzare o distribuire i programmi dell'applicazione conformi alle interfacce di programmazione dell'applicazione IBM.

#### **Marchi**

I seguenti termini sono marchi dell'IBM Corporation negli Stati Uniti e/o negli altri paesi:

AFP AS/400 Client Access e (logo) e(logo)server eServer IBM iSeries OS/400 Redbooks

Lotus e 1-2-3 sono marchi registrati di IBM Corporation e Lotus Development Corporation negli Stati Uniti e/o in altri paesi.

Microsoft, Windows, Windows NT e il logo Windows sono marchi registrati della Microsoft Corporation negli Stati Uniti e/o negli altri paesi.

Java e tutti i marchi e i logo basati su Java sono marchi o marchi registrati della Sun Microsystems, Inc. negli Stati Uniti e/o negli altri paesi.

UNIX è un marchio registrato negli Stati Uniti e in altri paesi con licenza esclusiva di Open Group.

Altri nomi di aziende, prodotti o servizi riportati in questa pubblicazione sono marchi di altre società.

### **Disposizioni per il download e la stampa delle informazioni**

Le autorizzazioni per l'utilizzo delle informazioni da scaricare vengono concesse in base alle seguenti disposizioni ed alla loro accettazione.

**Uso personale:** E' possibile riprodurre queste informazioni per uso personale, non commerciale a condizione che vengano conservate tutte le indicazioni relative alla proprietà. Non è possibile distribuire, visualizzare o produrre lavori derivati di tali informazioni o di qualsiasi loro parte, senza chiaro consenso da parte di IBM.

**Uso commerciale:** E' possibile riprodurre, distribuire e visualizzare queste informazioni unicamente all'interno del proprio gruppo aziendale a condizione che vengano conservate tutte le indicazioni relative alla proprietà. Non è possibile effettuare lavori derivati di queste informazioni, o riprodurre, distribuire o visualizzare queste informazioni o qualsiasi loro parte al di fuori del proprio gruppo aziendale, senza chiaro consenso di IBM.

Fatto salvo quanto espressamente concesso in questa autorizzazione, non sono concesse altre autorizzazioni, licenze o diritti, espressi o impliciti, relativi a qualsiasi informazione, dato, software o altra proprietà intellettuale qui contenuta.

IBM si riserva il diritto di ritirare le autorizzazioni qui concesse qualora, a propria discrezione, l'utilizzo di queste informazioni sia a danno dei propri interessi o, come determinato da IBM, qualora non siano rispettate in modo appropriato le suddette istruzioni.

Non è possibile scaricare, esportare o ri-esportare queste informazioni se non pienamente conformi con tutte le leggi e le norme applicabili, incluse le leggi e le norme di esportazione degli Stati Uniti. IBM NON RILASCIA ALCUNA GARANZIA RELATIVAMENTE AL CONTENUTO DI QUESTE INFORMAZIONI. LE INFORMAZIONI VENGONO FORNITE ″NELLO STATO IN CUI SI TROVANO″ E SENZA ALCUN TIPO DI GARANZIA, IVI INCLUSE EVENTUALI GARANZIE DI COMMERCIABILITA', NON VIOLAZIONE E IDONEITA' AD SCOPO PARTICOLARE.

Tutto il materiale è tutelato dal copyright da IBM Corporation.

Con il download o la stampa di informazioni da questo sito, si accettano queste disposizioni.

## **Appendice B. Informazioni sull'esonero di responsabilità del codice**

L'IBM fornisce una licenza non esclusiva per utilizzare tutti gli esempi del codice di programmazione da cui creare funzioni simili personalizzate, in base a richieste specifiche.

FATTO SALVO LE GARANZIE INDEROGABILI DI LEGGE, IBM, GLI SVILUPPATORI DI PROGRAMMI E I FORNITORI NON FORNISCONO GARANZIE O DICHIARAZIONI DI ALCUN TIPO, ESPRESSE O IMPLICITE, INCLUSE, A TITOLO ESEMPLIFICATIVO, GARANZIE O CONDIZIONI IMPLICITE DI COMMERCIABILITA' O IDONEITA' PER UNO SCOPO PARTICOLARE, INCLUSE LE GARANZIE DI FUNZIONAMENTO ININTERROTTO, RELATIVE AL PROGRAMMA O AL SUPPORTO TECNICO, SE ESISTENTE.

IN NESSUN CASO IBM, I SUOI SVILUPPATORI DI PROGRAMMI O FORNITORI SONO RESPONSABILI PER QUANTO SEGUE ANCHE SE INFORMATI DELLA POSSIBILITA' DEL VERIFICARSI DI TALI DANNI:

- 1. PERDITA DI, O DANNI A DATI;
- 2. DANNI INCIDENTALI O INDIRETTI O QUALSIASI DANNO ECONOMICO CONSEGUENTE; O
- 3. MANCATI GUADAGNI, BENEFICI O RISPARMI ANTICIPATI.

IN TALI CASI LE SUDDETTE LIMITAZIONI O ESCLUSIONI DI RESPONSABILITA' POTREBBERO NON ESSERE APPLICABILI.

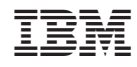

Stampato in Italia